## بسم الله الرحمن الرحيم

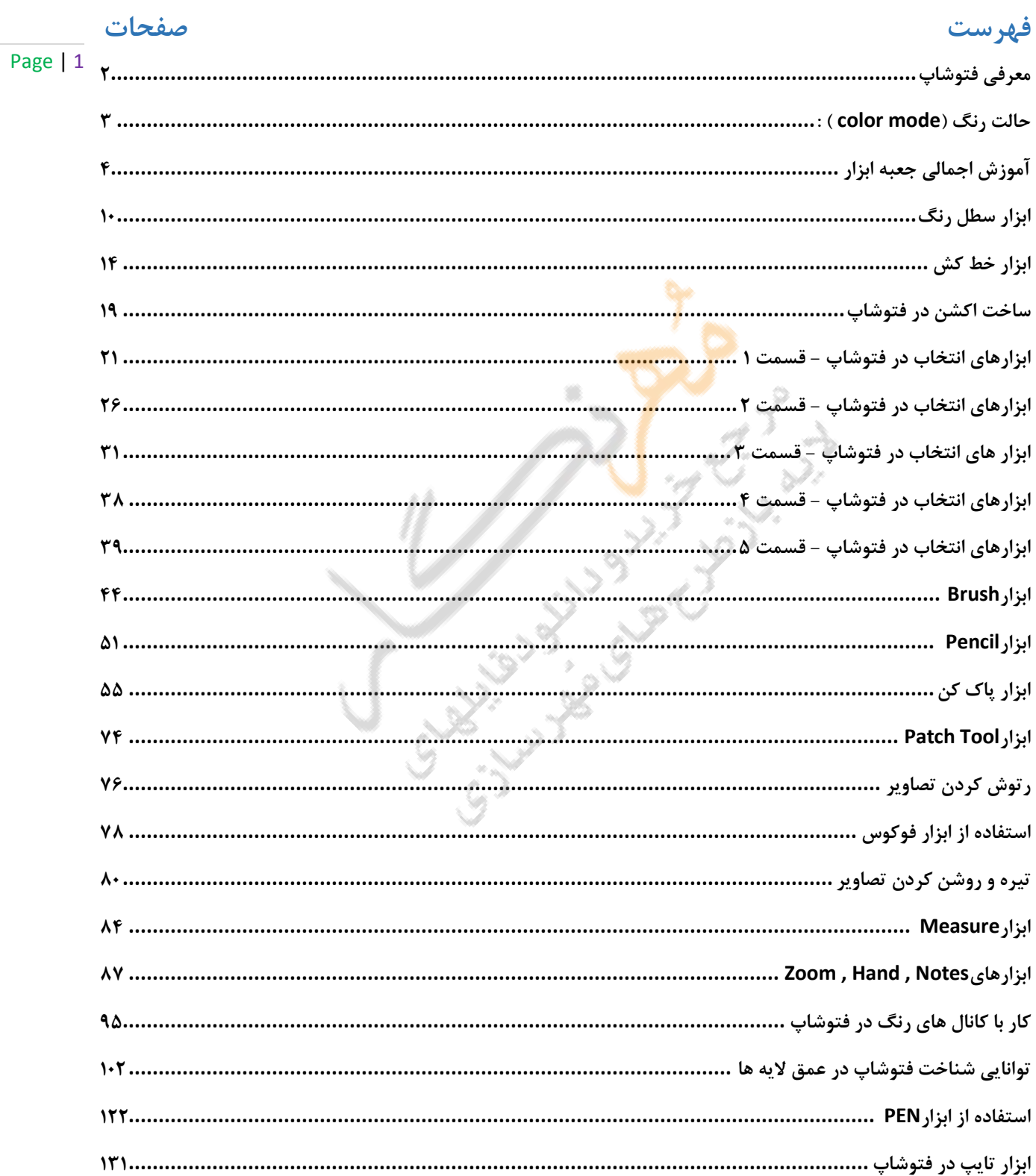

<span id="page-1-0"></span>**معرفی فتوشاپ**

Page | 2 **فتوشاپ یک نرم افزار ویرایشگر حرفه ای است و توسط Systems Adobe توسعه یافته که برای ساختن عکس ها بکار می رود و همه کسانی که با گرافیک کامپیوتری سر و کار دارند ، به نوعی محتاج این نرم افزار هستند.**

> **فتوشاپ ، امروز محبوب ترین نرم افزار در میان کاربران است که الیه ها ، فیلترها ، براش ، متن، اشیاء D 3 ، فیلم ها ، و غیره را پشتیبانی می کند .**

**محیط گرافیکی فتوشاپ کامال تغییر و بهینه شده است تا بازهم کاربران به آسانی کار ویرایش را انجام دهند. البته براش ها و افکت های بسیار زیبا و جدیدی به نسخه جدید اضافه گردیده اند. در نسخه جدید حتی می توان با کمی حوصله فایل های D 3 و به صورت انیمیشن طراحی کرد . با این همه قابلیت و شهرت جای هیچ گونه فکر برای دانلود CC Photoshop Adobe باقی نمی ماند.**

<span id="page-2-0"></span>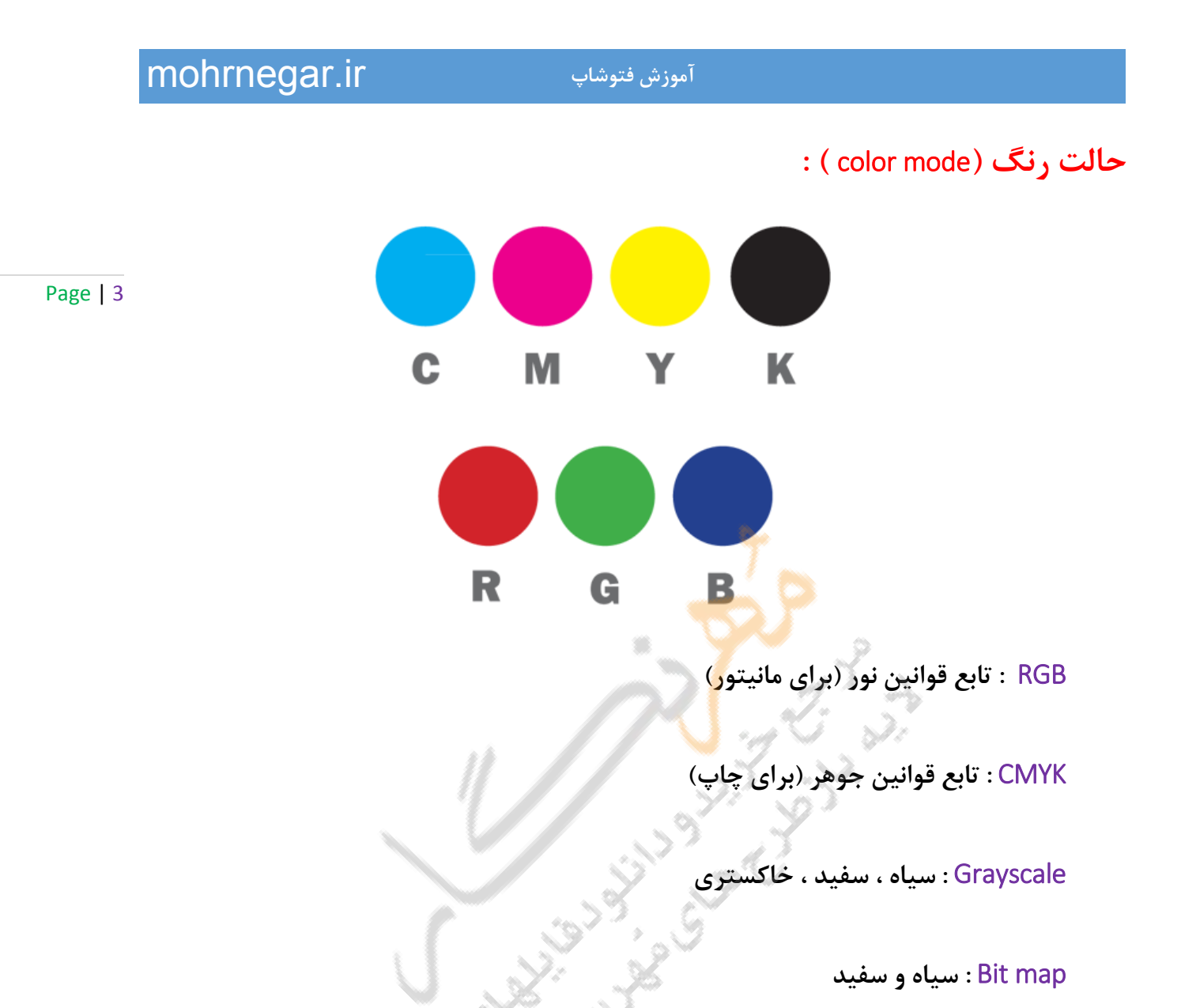

Lab **: روشنایی )طیف بین قرمز تا سبز یا طیف بین قرمز تا آبی(**

# <span id="page-3-0"></span>**آموزش اجمالی جعبه ابزار**

**دربخش اول به معرفی جعبه ابزار می پردازیم. زمانی که وارد محیط فتوشاپ می شوید در** 

**قسمت سمت چپ می توانید آن را مشاهده کنید.**

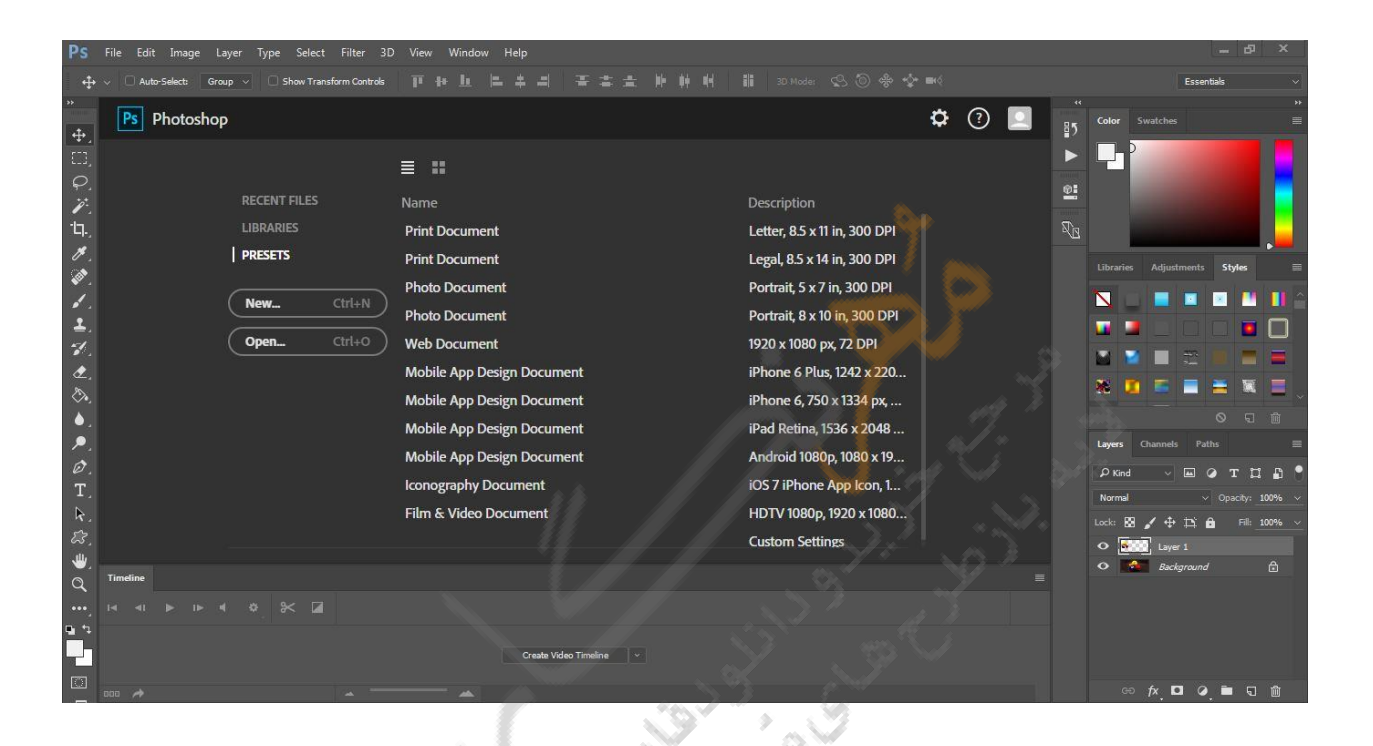

**Tool Move : یکی از پر کاربردترین ابزار در فتوشاپ جهت جابجایی ، کپی کردن و...** 

**است.**

**Tool Marque Rectangular : جهت ایجاد کردن مربع و یا مستطیل استفاده می شود،** 

**اگر هنگام درگ کردن دکمه Shif را بگیریم می توان به شکل مربع انتخاب را انجام داد.**

**Tool Marquee Eliptical : جهت ایجاد به شکل دایره و یا بیضی عمودی و افقی استفاده** 

**می شود.**

### Page | 4

**Tool Marquee Row Single : جهت انتخاب یک خط افقی از پیکسل های یک تصویر** 

**استفاده می شود .**

Page | 5

**Tool Marquee Column Single : جهت انتخاب یک خط عمودی از پیکسل ها ی یک** 

**تصویر استفاده می شود.**

**Toll Lasso :جهت انتخاب محدوده ای از تصویر به صورت آزاد استفاده می شود و با حرکت ماوس به هر جهت می توان انتخاب دلخواه را انجام داد .**

**Tool Lasso Polygonal : جهت انتخاب محدوده ای از تصویر استفاده می شود و فقط به صورت خطوط شکسته عمل انتخاب را می توان انجام داد.**

**Toll Lasso Magnetic :جهت انتخاب یک محدوده با توجه به تفاوت رنگ موجود بین دو محدوده استفاده می شود .**

**Tool Wand Magic : که به عصای جادوئی معروف می باشد، با این ابزار می توان با انتخاب یک پیکسل از یک رنگ تمام رنگهای نزدیک به این محدوده را انتخاب کرد.**

**Toll Crop : با ابزار کراپ می توانید به راحتی قسمتی از عکس را که می خواهید انتخاب و و مابقی عکس را حذف کنید.**

**Tool Slice : جهت قرار دادن عکس در یک سایت اینترنتی آن رابه قسمت های دلخواه تقسیم می کنیم و در هنگام ذخیره تصویر برای وب هر قسمت به طور جداگانه یک فایل خواهد شد.** **Tool Eyedropper : با این ابزار شما می توانید از روی تصاویر دیگر رنگ دلخواه خود را انتخاب کرده و از آن استفاده کنید.**

Page | 6 **Tool Sample Color : با استفاده از این ابزار شما می توانید با کلیک در هر نقطه دلخواه از تصویرپالت رنگ ظاهر می شود و شما می توانید درصد رنگ هر قسمت از تصویر را با کشیدن موس روی آن قسمت را در مد رنگ های مختلف از نظر محور X و Yمشاهده کنید. Tool Ruler : با این ابزار شما می توانید فاصله بین دو نقطه را اندازه بگیرید.**

**Tool Note : کاربرد این ابزار به این صورت می باشد که اگر شما به صورت تیمی بر روی یک طراحی یا پروژه کار می کنید و تیم بعدی در ساعت بعد از شما می خواهد به کار خود ادامه دهد می توانید یادداشتهایی را برای راهنمائی و ادامه کار بنویسید.**

**Tool Brush Healing : جهت روتوش کردن .**

**Tool Patch: با این ابزار می توانید یک تکه از تصویر مورد نظر را Select کنید و با موس قسمت انتخاب شده را جایگزین قسمت دیگر کنید.**

**Eye Red : همانطور که از نام آن پیداست برای تغییر قرمزی رنگ چشم هایی که با دوربین دیجیتال گرفته می شود بکار می رود.**

**Tool Stamp Clone : با نگاه داشتن کلید Alt می توانید از هر قسمتی نمونه برداری کنید و در قسمت دیگری استفاده کنید.** **Tool Stamp Pattern : تقریبا مثل همان ابزار Tool Stamp Clone می باشد با این تفاوت** 

**که شما می توانید از بافت هایی که به صورت پیش فرض در فتوشاپ وجود دارند نیز استفاده کنید.**

Page | 7

**Tool Eraser : برای پاک کردن قسمت های دلخواه از تصاویر بکار میرود.**

**Tool Eraser BackGround : با استفاده از این ابزار و با کلیک کردن بر روی هر قسمت از** 

**تصویر و درگ کردن تصویر پاک شده حالت شطرنجی و شیشه ای از زیر آن نمایان می شود.**

**Tool Eraser Magic : این ابزار قسمت هایی را پاک می کند که از لحاظ رنگی تقریبا شبیه هم هستند.**

**Tool Blur : برای محو و مات کردن قسمت هایی از تصویر استفاده می شود. Tool Sharpen : برای شارپ کردن و واضح تر کردن قسمت دلخواه استفاده می کنیم . Tool Smudge : کار این ابزار مانند این است که شما رنگ را روی بوم نقاشی بریزید و بعد با انگشتتان رنگ را روی بوم بکشید.**

**Tool Dodge : قسمت های تیره تصویر را روشن می کند.**

**Tool Burn : قسمت های دلخواه شما را با توجه به رنگ بکار برده شده درتصویری تیره می کند.**

**Tool Sponge : همانطور که از تصویر آن مشخص است مانند اسفنج عمل می کند و روی کار شما یک حالت سفیدی بوجود می آورد.** Page | 8

**Tool Brush : یکی دیگر از پرکاربردترین ابزارهایی که من در آموزش استفاده می کنم قلم براش است که با انتخاب و تغییر تنظیمات آن می توانید همانند یک مداد طرح مورد نظر خود را نقاشی کنید.**

**Tool Pencil : مانند ابزار Brush عمل می کند.**

**Tool Replacment Color : با استفاده از این ابزار می توان رنگ یک قسمت را روی یک** 

**تصویر دیگر ریخت.**

**Tool Brush History : با این ابزار و با کلیک کردن روی هر محدوده ای که از زمان بازکردن فایل روی آن تغییرات داده اید را به حالت قبل بر می گرداند. Tool Brush History ART : با استفاده از این ابزار و استفاده ازطرح هایی که در اختیار شما قرار میدهد می توانید با کشیدن این قلم بر روی تصویر و عکس خود به کار خود حالت های مختلف هنری بدهید.**

**Tool Gradient : از این ابزار برای ایجاد یک طیف یا چند طیف رنگ بر روی تصویرمان استفاده می کنیم.**

**Tool Bucket Paint : از این ابزار برای ریختن رنگ بر روی بوم یا ناحیه انتخاب شده استفاده می کنیم.**

**Tool pen : ابزاری برای ترسیم خطوط آزاد و کشیدن خط به دور یک محدوده است. Tool Pen FreeForm : این ابزار نیز تقریبا کاری مشابه ابزار Tool pen نجام میدهد و کامال آزاد عمل می کند هر طرف ماوس را حرکت دهید به آن طرف حرکت می کند.** **Add Tool Point Anchor : همانطور که از اسم آن معلوم است بعد از کشیدن یک خطوط می** 

**توانیدنقاطی برای دقت بیشتر به آن اضافه کنید.**

Page | 9 **.کند می عمل Anchor Point Tool Add ابزار خالف بر : Delete Anchor Point Tool**

**Tool Point Convert : بعد از کشیدن خطوط با این ابزار می توانید بر روی دقت لبه ها و ایجاد انحنا استفاده کنید.**

**Tool Type Horizontal : از این ابزار برای تایپ متن استفاده می شود.**

**Tool Rectangle : همان طور که از شکل آن معلوم است برای ایجاد مستطیل استفاده** 

**می شود.**

**Tool Rectangle Rounded : برای ایجاد مستطیل و مربع با گوشه های نرم یا گرد استفاده** 

**می شود.**

■な

**Tool Ellipse : با این ابزار می توانید انواع دایره یا بیضی ترسیم کنید.**

**Tool Polygon :برای رسم چند ضلعی با اندازه های مختلف استفاده می شود.**

**Tool Line : برای کشیدن خطور صاف استفاده می شود.**

**Tool Shape Custom : با انتخاب این ابزار دسترسی شما به اشکال مختلف از طریق نوار ابزار** 

**ایجاد و می توانید اشکال مختلف را انتخاب کرده و از آنها در طراحی استفاده کنید.**

**Tool Hand : برای جابجایی تصویر استفاده می شود.**

**Color Foreground Set : برای انتخاب رنگ پیش زمینه استفاده می شود ، شما می توانید با** 

**کلیک بر روی پالت و باز شدن ویزارد رنگ ، رنگ مورد نظر خود را انتخاب کنید. Color Background Set : برای انتخاب رنگ پس زمینه استفاده می شود ، شما می توانید با کلیک بر روی پالت و باز شدن ویزارد رنگ ، رنگ مورد نظر خود را انتخاب کنید.**

Page | 10

# <span id="page-9-0"></span>**ابزار سطل رنگ**

**Gradient tool وPaint**

**کار با این دو ابزار تقریبا یکسان است فرقی که وجود دارد این است که ابزار Gradientدارای طیف رنگی می باشد یعنی شما می توانید چند رنگ را با هم در یک مسیر قرار داده و در قسمت مشخص شده از آن استفاده کنید اما این قابلیت در ابزار Paint وجود ندارد .** 

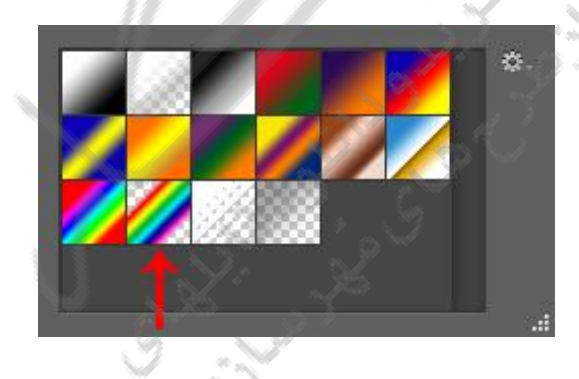

**حال به این نکته دقت داشته باشید که شما نمی توانید تمام درصد رنگیهای مشخص در فتوشاپ را حفظ کرده و از آنها در طرح های مختلف استفاده کنید پس این سوال مطرح می شود که چگونه باید درصد رنگ دلخواه را برای ایده ای که می خواهید به یک تصویر تبدیل کنید را بدست آورید.**

**با استفاده از ابزار Info که با کلید 8F همانند تصویر زیر فعال می شود.**

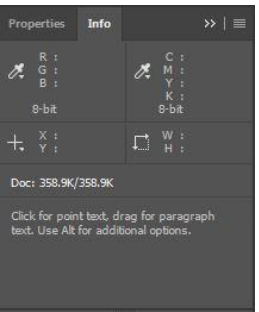

Page | 11

**حال در تصویر زیر ببینید که چگونه وقتی قلم Info روی رنگ مشخص شده می رود درصد آن** 

**نشان داده می شود شما می توانید با به خاطر سپردن این سه عدد یا با یادداشت برداری از آن در** 

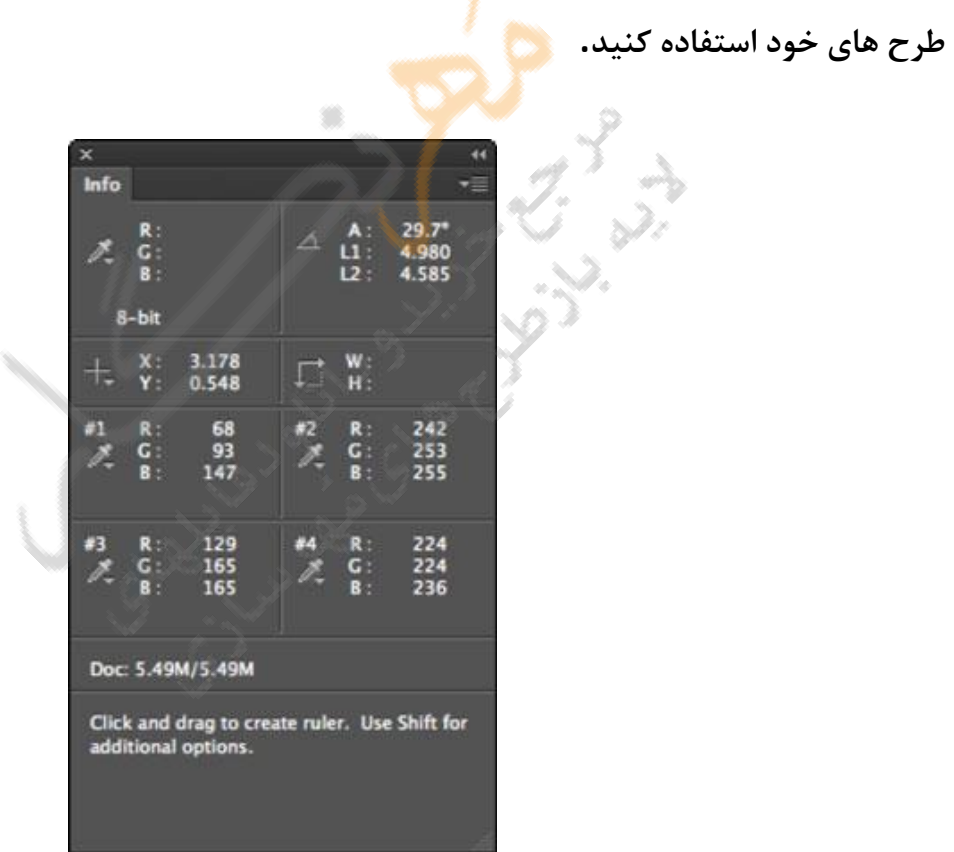

**کافیست همانند تصویر زیر بر روی پالت رنگ کلیک کنید تا مقدارهای تصاویر باال را جایگزین** 

**کرده و از رنگ مورد نظر استفاده کنیم.**

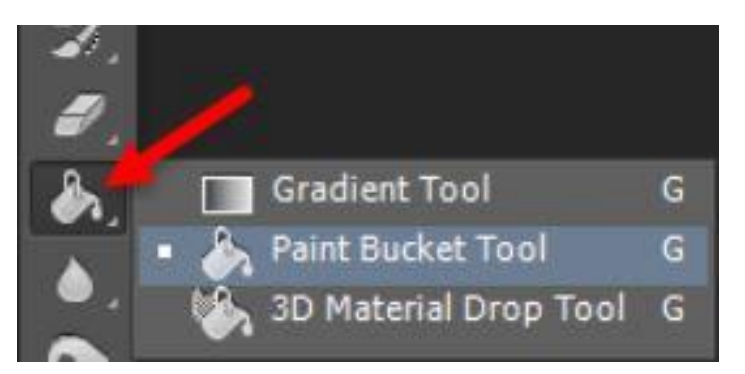

Page | 12

**دو مربع مشکی رنگ که در تصویر پایین مشاهده می کنید مربع اول foreground مربع دوم**

**Backgroundاست.**

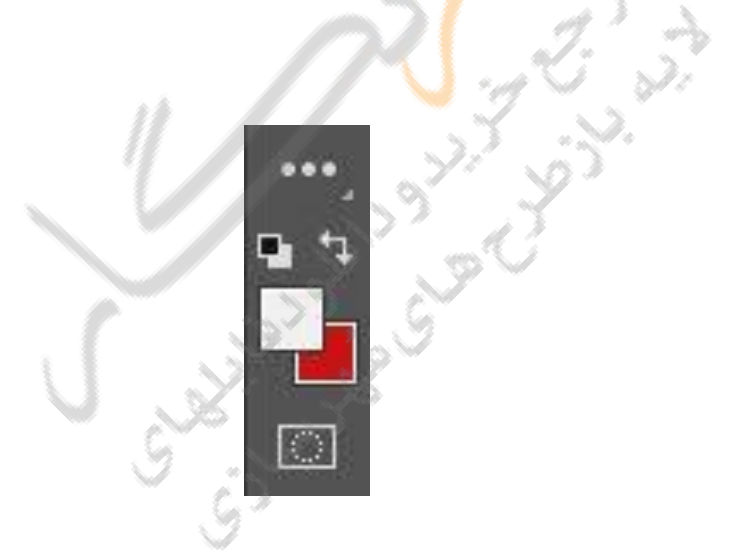

**شما با کلیک بر روی مربع اول و وارد کردن مقدارهای مشخص شده ای که با ابزار Info بدست** 

**آورده اید می توانید به رنگ مورد نظر خود برسید.**

### **Gradient Tool**

**ابزار Gradient دارای طیف رنگی با تنظیمات Reflected.Angle.Redial.Linear و Diamond می باشد که کاربرد هرکدام از آنها را برای شما توضیح می دهیم.**

**بر روی پالت انتخاب طیف رنگ کلیک کنید.**

**.1در قسمت Presetsمی توانید طیف رنگی خود را انتخاب کنید.**

**.2در قسمت Type Gradient می توانید با کلیک بر روی مربع های کوچک و باز شده صفحه**

**color stop Select رنگ مورد نظر خود را انتخاب و در پالت رنگی استفاده کنید .**

**به این نکته دقت داشته باشید که برای حذف مربع های کوچک کافیست با موس درگ کرده و مربع را به طرف بیرون کادر مستطیل شکل بکشید و برای اضافه کردن بر روی قسمت های مستطیل** 

**شکل کلیک کنید.**

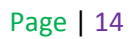

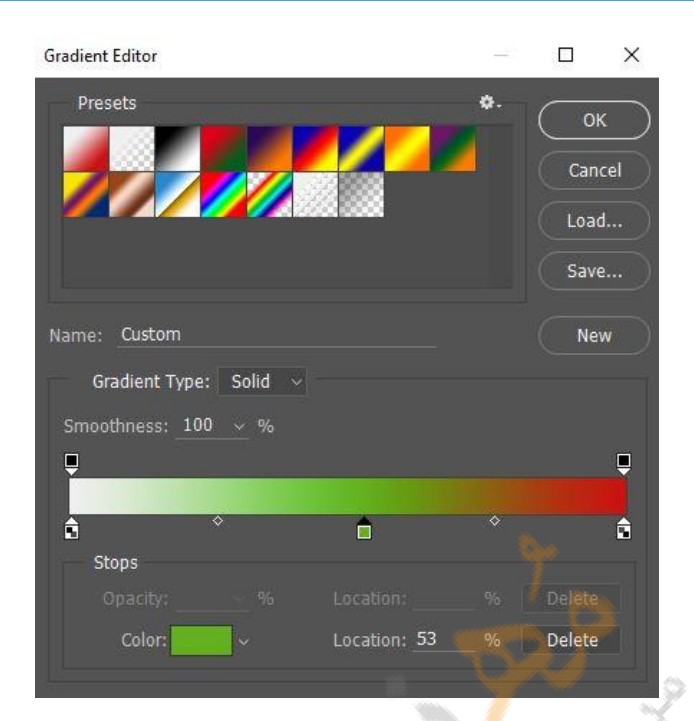

<span id="page-13-0"></span>

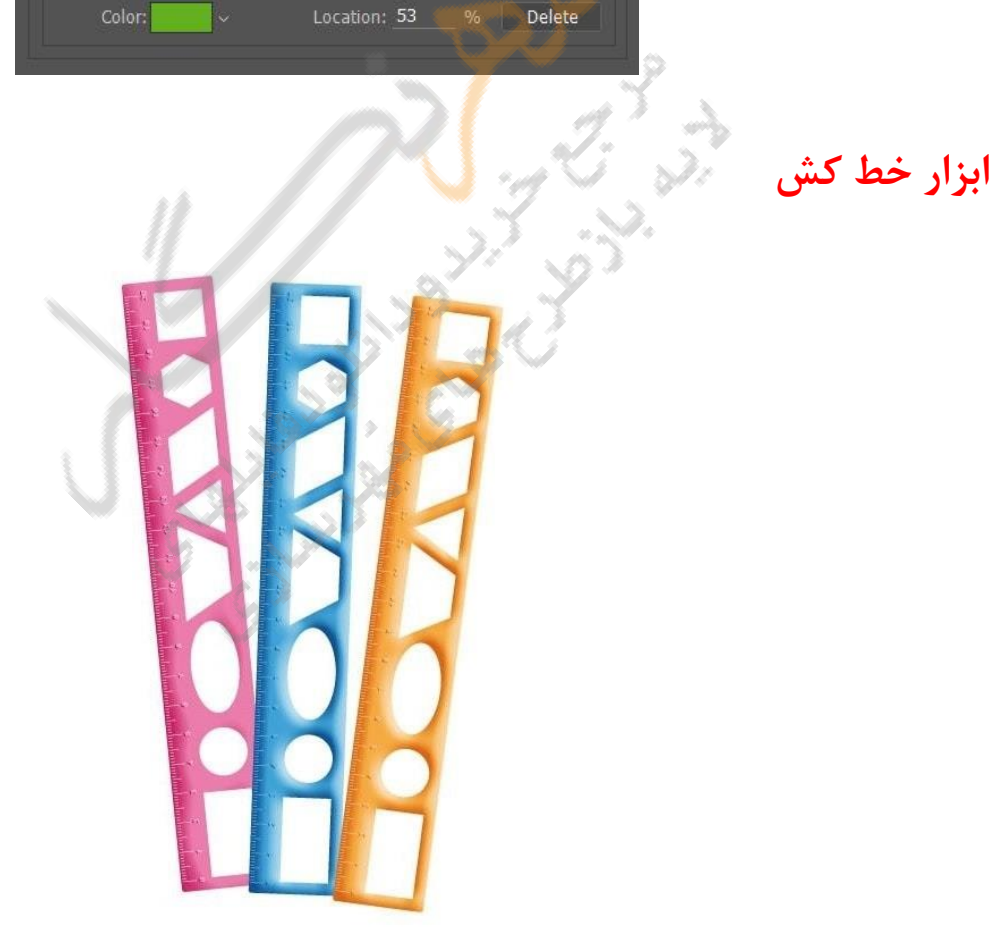

Page | 15 **یکی از پر کاربردترین ابزار که در بیشتر آموزش ها نیز استفاده می شود ، اندازه گیری و مشخص کردن سایز یک تصویر جزم ملزمات طراحی می باشد . زمانیکه شما قصد طراحی یک کارت ویزیت یا یک بنر را داشته باشید همانطور که می دانید باید از هر طرف طرح در دست ساخت با ابزار خط کش یک خط به طرف داخل ترسیم کنید و آن را خط برش فرض کرده وطرح خود را در کادر ترسیم شده دنبال کنید .بسیار خوب وقت شما را بیشتر از این نمی گیرم و شما را با ابزار Ruler آشنا می کنم .**

**.1 فتوشاپ را باز کرده و یک صفحه با ابعاد دلخواه ایجاد کنید.**

**.2 ابعاد صفحه جدید را دلخواه وارد کرده و بر روی کلید OK کلیک کنید.**

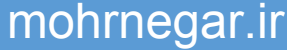

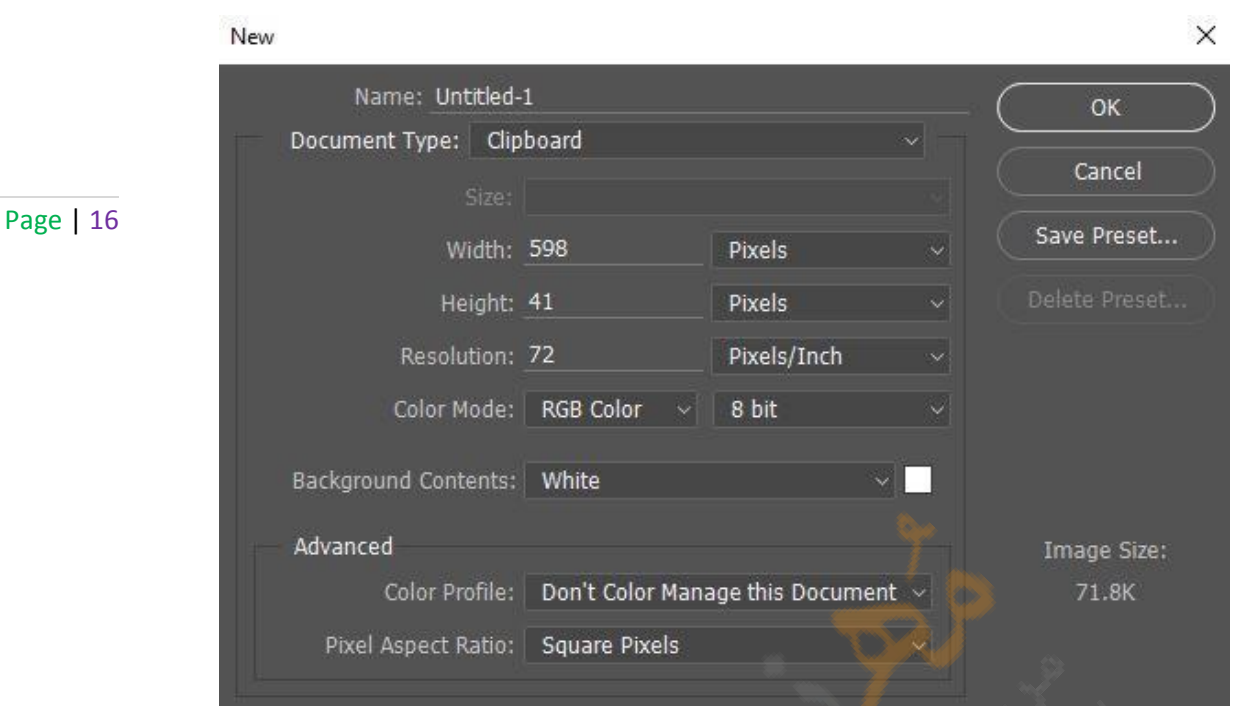

**.3 ابزار Tool Rectangleرا انتخاب کرده و سه مربع بکشید.**

**.4 ابزار Ruler یا خط کش را می توانید از نوار ابزار باالی صفحه view یا کلیدهای R + Ctrl را انتخاب کنید.**

**بعد از فعال شدن ابزار خط کش شما می توانید از چند روش از این ابزار استفاده کنید. روش اول موس را بر روی خطوط عمودی و افقی که در تصویر باال با کادر قرمز مشخص شده است برده ، درگ کرده و در هر کجای تصویر خط مورد نظر را قرار دهید .**

**روش دوم شما اندازه دقیق کادر خود را می دانید همانند کارت ویزیت اما می خواهید از هر طرف کادر 5 mm به طرف داخل خطی بکشید باید از view گزینه Guide New را انتخاب کنید،** 

**بسیار خوب کافیست در صفحه باز شده اندازه و جهت خط را مشخص کنید تا خطوط شما ترسیم شود.**

Page | 17

**یکبار خط را در جهت عمودی و بار دیگر افقی با اندازه 5 mmتکرار کنید . بعد از آن اگر بخواهید یک خط دیگر در جلو خط اول ترسیم کنید در نوار ابزار گزینه Guides Lock را انتخاب کرده و دوباره خطور خود را با اندازه 10 mmترسیم کنید.**

**در بعضی از مواقع شما می خواهید اشکال کشیده شده را با هم تراز کنید کافیست بر روی Veiwکلیک کرده و گزینه Show را انتخاب و گزینه Object Smart را انتخاب کنید . حاال کافیست یکی از مربع های کشیده شده در مرحله اول را از طرف راست یا چپ با مربع های دیگر تراز کنید کمی مربع قرمز رنگ را نزدیک دو مربع ببرید مشاهده می کنید که همانند آهن ربا به اشکال دیگر نزدیک می شود و در یک راستا قرار می گیرد.**

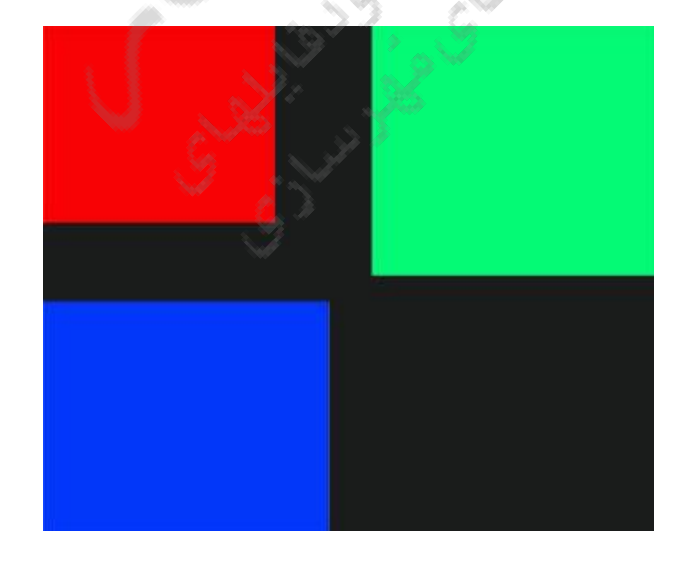

**در فتوشاپ ابزار Tool Ruler می تواند کمک زیادی به طراحانی که می خواهند اندازه دقیق یک کادر ترسیم شده را متوجه شوند بکند . همانند تصویر زیر Tool Ruler را انتخاب کنید.**

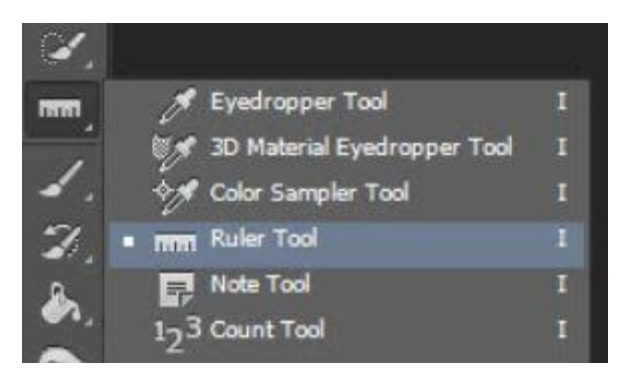

Page | 18

**کافیست هر نقطه ای از کادر کشیده شده را با خطوط مشخص کنید تا اندازه دقیق آن در نوار** 

**ابزار باالی ابزار مشخص شود.** Curios River  $\frac{d^2y}{dx^2}$ 

# <span id="page-18-0"></span>**ساخت اکشن در فتوشاپ**

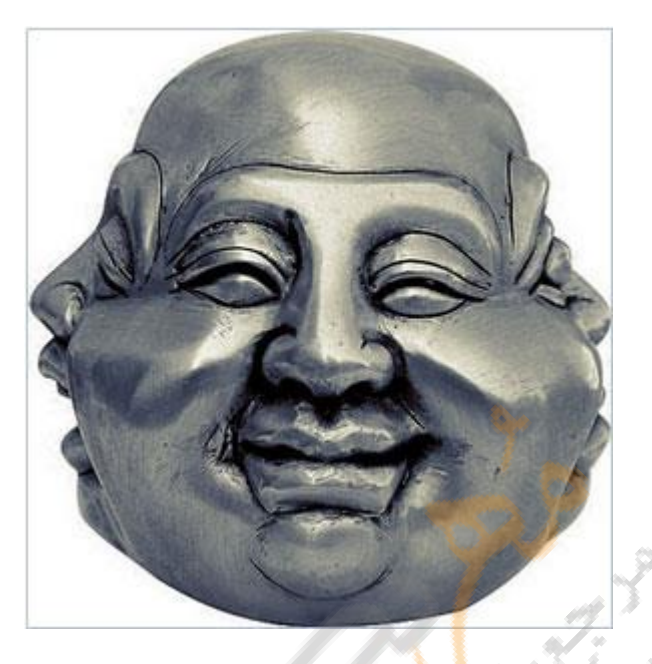

**همانطور که میدانیدAction ها بخشی ازنرم افزار طراحی فتوشاپ هستند که میتوانند دستورات به کار رفته در محیط برنامه را ضبط کنند تا دفعات بعد بتوان به راحتی از آنها استفاده کرد Action . های پیش فرض نرم افزار بسیار کاربردی و قابل استفاده می باشد اما در بعضی از موارد نیاز به ساخت Action هایی با امکانات دیگر داریم . به این نکته دقت داشته باشید که برخی اعمال ویرایشی وجود دارند که ممکن است در داخلAction ها به درستی کار نکند.برای فعال کردن پنل Actionsدر نوار ابزار باالی صفحه منوی Window را انتخاب و از لیست باز شده بر روی گزینه Actionsکلیک کنید تا پالت فعال شود**

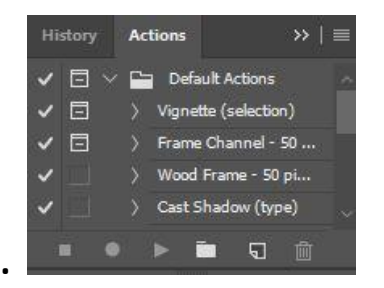

Page | 19

Page | 20

**.2 در این مرحله می خواهیم یک Action جدید ایجاد کنیم . برای باز کردن کادر محاوره Actions Newگزینه New Actionرا از منوی پالت Actions انتخاب کنید . یک نام برای Actionای که قصد ذخیره آن را دارید وارد کرده و مقدار Set را انتخاب کنید.**

**.3 بسیار خوب بعد از ایجاد کردن Action مورد نظر باید آن را برای نرم افزار تعریف کنیم. دکمه record موجود در کادر محاوره ای را کلیک کنید . سپس رنگ Forground و Background را به ترتیب تغییر دهید . مشاهده کنید گزینه Actionدارای دو زیر مجموعه می شود که کارهای انجام شده شما را نمایش می دهد. بعد از اجرای تمامی مراحل مربوط به Actions مورد نظر ، از منوی پالت Actionsگزینه Recording Stop را انتخاب کنید تا فرایند ذخیره Actions متوقف شود** 

**نکته : با نحوه ساخت یک Action آشنا شدید . شما می توانید دستوراتی که ذخیره کردید را در صورتیکه نمی خواهید با زدن کلید Delete از روی صفحه کلید یا منوی پا انتخاب کنید .در کادر محاوره ای که نمایان می شود OK را کلیک کنید تا Actions مربوطه حذف شود.همچنین امکان کپی و تکرار از یک Action وجود دارد Action . مورد نظر را انتخاب کنید سپس گزینه Duplicata را از منوی پالت انتخاب نمائید.**

# <span id="page-20-0"></span>**ابزارهای انتخاب در فتوشاپ - قسمت 1**

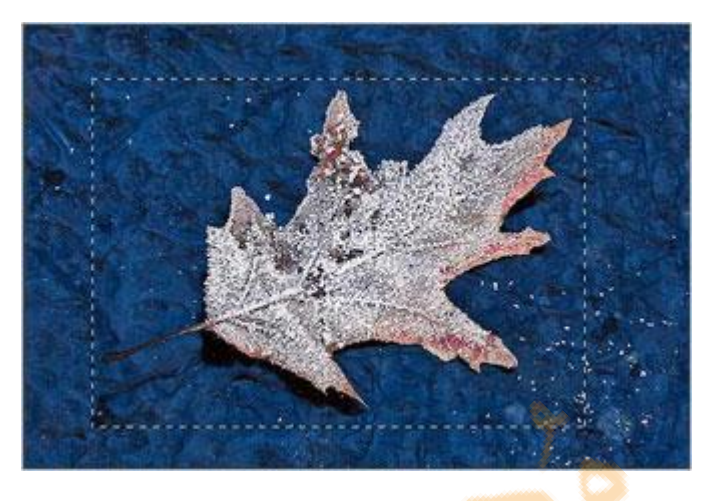

Page | 21

**برای انتخاب بخشی از تصویر روشهای مختلفی وجود دارد .علت ارائه ابزارهای انتخاب مختلف، این است که ممکن است بخواهید در شرایط مختلف ، با استفاده از روشهای مختلف ، قسمتی از تصویر را انتخاب کنید.ابزارهای انتخاب در فتوشاپ ، امکان انتخاب تمام قسمتهای تصویر ، بخشی از آن و یا حتی یک پیکسل تنها از تصویر امکان پذیر می سازد. ابزارهای انتخاب در فتوشاپ در شکل زیر نمایش داده شده است.**

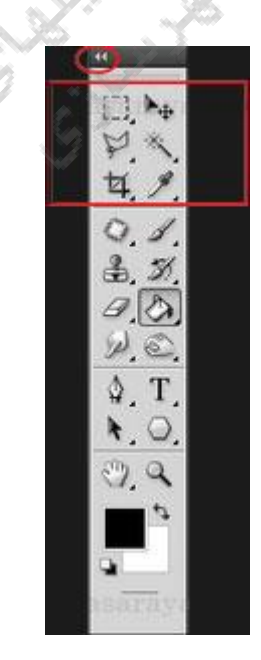

### **انتخاب محدوده های مستطیل و بیضی**

Page | 22  **( Tools Marquee (به صورت مستطیل یا بیضی در شکل زیر نشان داده شده است . ابزارهایی که در گوشه سمت راست و پائین خود یک فلش سیاه رنگ کوچک دارند با نگهداری کلید سمت چپ ماوس بر روی آنها یا با کلیک راست بر روی آنها ابزارهای زیر مجموعه آنها به نمایش گذاشته می شود.**

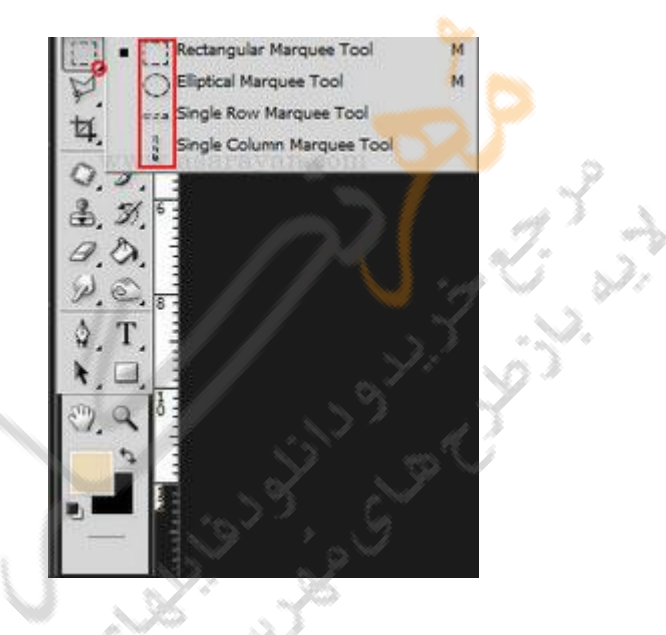

**Tool Marquee Rectangular کلیک کنید یا کلید میانبر آن حرف M را تایپ کنید . سپس بر روی ناحیه مورد نظر درگ کنید Tool Marquee Rectangular .نگاه دارید تا زیر ابزارها نمایان شود . سپس بر روی ابزار Tool Marquee Elliptical کلیک کرده و برای انتخاب محدوده ، اشاره گر ماوس را که به صورت عالمت بعالوه است در محل مورد نظر درگ نمائید.برای انتخاب محدوده ، به صورت مربع یا دایره باید هنگام درگ کردن توسط ابزار انتخاب مستطیل یا بیضی کلید Shift را پائین نگاه دارید . در شکل زیر محدوده های انتخاب شده صورت بیضی ، دایره و مربع نشان داده شده است.**

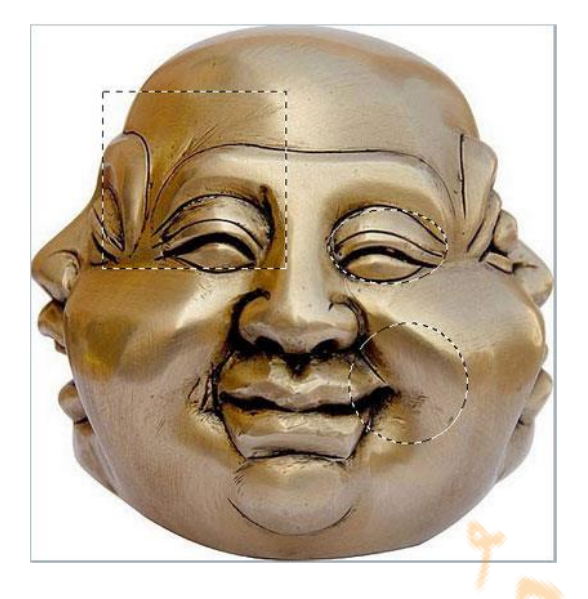

Page | 23

**هرگاه که یکی از ابزارها را از نوار ابزار انتخاب می کنید در زیر منوی اصلی )نوار ابزار باالی صفحه (نوار تنظیمات مربوط به همان ابزار فعال می شود.**

**اگر در حین استفاده از ابزار محدوده انتخاب ، بخواهید محدوده دیگری انتخاب کنیدمحدوده اول از حالت انتخاب خارج می شود.برای اینکه بتوانید بعد از انتخاب ناحیه اول ناحیه دیگری را به ناحیه انتخاب شده اضافه کنید .از نوار ابزار Option می توانید بر روی Selection To Add که در شکل زیر نشان داده شده است کلیک نمائید یا اینکه در هنگام انتخاب های بعدی کلید Shift را پائین نگاه دارید . در شکل زیر ، دو ناحیه انتخاب شده باهم جمع شده اند.**

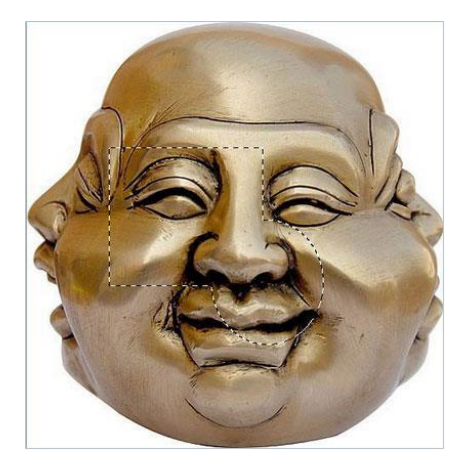

**برای اینکه بتوانید محدوده ای را در داخل محدوده دیگر انتخاب کنید یا دو محدوده انتخاب را از هم کم کنید می توانید از نوار ابزار باالی صفحه Optionsبر روی Selection From Substract کلیک نمائید .کلید میان بر، برای این حالت کلید Alt می باشد و باالخره برای انتخاب قسمت مشترک دو ناحیه انتخاب شده از نوار Option ، Selection With intersect را کلیک نمود.**

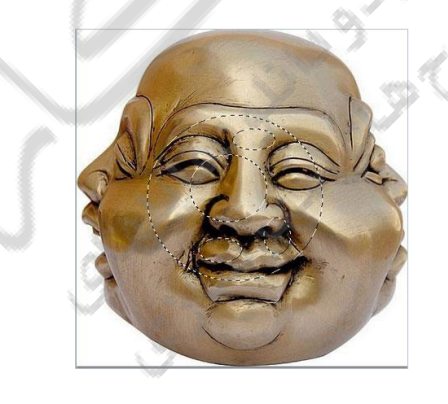

**Feather از نوار Options پراکندگی اطراف ناحیه انتخاب را در انتقال یا کپی به محل دیگر تعیین می کند. اگرFeather برابر با صفر باشد مرز انتخاب کامال تیز است اما اگر دارای مقداری باشد مرز مشخصی برای ناحیه انتخاب وجود نخواهد داشت .برای درک موضوع به شکل زیر توجه نمائید. در شکل زیر ابتدا Featherروی مقدار مانند 30 تنظیم شده و برای درک بهتر با ابزار Paint داخل** 

Page | 24

**کادر انتخاب شده را رنگ کرده ایم سپس ناحیه دیگری با 0=Feather انتخاب شده وبا ابزار**

**paintآن را رنگ کرده ایم.به لبه ها و پراکندگی رنگ دقت کنید.**

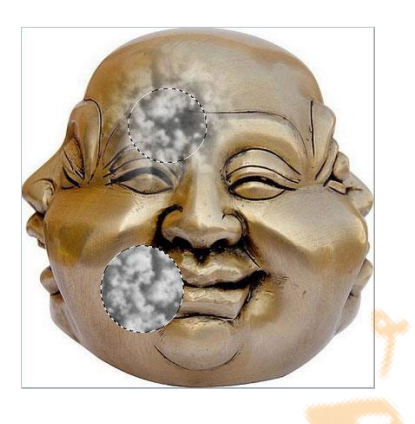

**انتخاب دیگر در نوار options عبارت alised-Anti می باشد که در حالت انتخاب بیضی فعال می شود . انتخاب این گزینه باعث می شود تا مرز انتخاب بیضی یا دایره در هنگام بزرگنمایی صاف باشد و موزائیکی نشود و باالخره در مقابل عبارت Style در نوار Option یک فهرست کشویی با سه گزینه وجود دارد:**

**Normal : با انتخاب این گزینه می توان انتخاب ناحیه در هر اندازه ای را به صورت آزاد انجام داد. Ration Aspect Fixed :با انتخاب این گزینه کادرهای width و Height فعال می شود که در مقابل آنها می توان طول و عرض را مشخص کرد. بعد از این عمل انتخاب ناحیه تنها با این اندازه امکان پذیر خواهد بود .**

**size Fixed : با انتخاب این گزینه می توان مقادیر مشخصی را بر حسب واحد پیکسل برای طول و عرض ناحیه انتخابی تعیین کرد . ابزارهای انتخاب باریکی که به شکل افقی و عمودی ارائه شده اند یک ردیف پیکسل را در افقی یا عمودی انتخاب می کنند . این ابزارها برای تمیز کردن لبه شکل ها مورد استفاده قرار می گیرند.نکته مهمی که باید به خاطر بسپارید این است که وقتی با محدوده های** 

Page | 25

Page | 26 **بروید باید ابتدا محدوده انتخاب شده را از حالت انتخاب خارج کنید. برای اینکار باید در حالت New انتخاب شده کار می کنید تنها می توانید داخل بخش انتخاب شده را ویرایش کنید.به عبارت دیگر ، محدوده انتخاب شده تنها محدوده فعال در بوم نقاشی می باشد. برای اینکه به سراغ کار دیگری Selectionاز نوار ابزار option ناحیه دیگری را انتخاب کنید و یا در داخل محدوده انتخاب دوبار کلیک نمائید و یا اینکه کلیدهای D+Ctrl را بزنید.**

<span id="page-25-0"></span>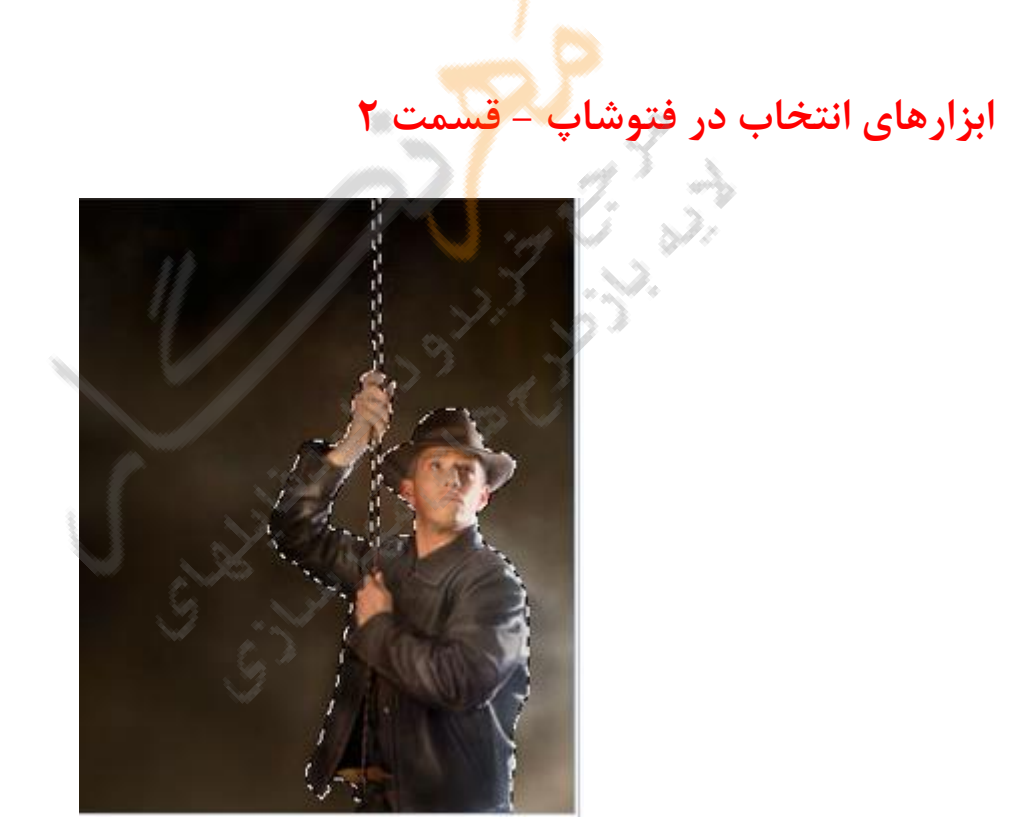

**ابزار انتخابLasso**

**همانطورکه در بخش اول مالحضه کردید ابزارهای Marquee برای انتخاب ناحیه ای منظم بکار می روند.گاهی مواردی پیش می آید که میخواهید ناحیه ای غیر منظم را انتخاب کنید ، برای مثال می**  **خواهید فردی را از بین افزار در یک تصویر انتخاب کنید. برای این منظور از ابزارهای دیگری استفاده می شود.**

Page | 27

**ابزارهای Lasso همانوطر که در تصویر باال مشاهده می کنید سه گونه اند که عبارتند از Lassoمعمولی ، Lassoچند ضلعی و Lasso مغناطیسی که طریقه انتخاب با هر کدام از آنها را توضیح خواهیم داد.**

### **.1ابزار انتخاب lasso معمولی**

**برای انتخاب محدوده ای با استفاده از ابزار Tools Lasso به صورت زیر عمل نمائید : .1 ابزار lasso را از جعبه ابزار کلیک کنید یا حرف L را تایپ نمایید. .2 ابزار lasso را بر روی قسمتی از تصویر که می خواهید انتخاب کنید قرار دهید سپس ، کلید سمت چپ ماوس را پائین نگاه داشته و آن را با دقت در جهت مناسب بکشید.با این کار خطی ممتد را مشاهده خواهید کرد. .3 وقتی که محیط ناحیه مورد نظر را به طور کامل درگ کردید می توانید کلید ماوس را رها کنید با این کار دو انتهای خطی که ایجاد کرده اید به صورت خودکار به یکدیگر متصل شده و ناحیه مورد نظر** 

**شما به حالت انتخاب شده در خواهد آمد**

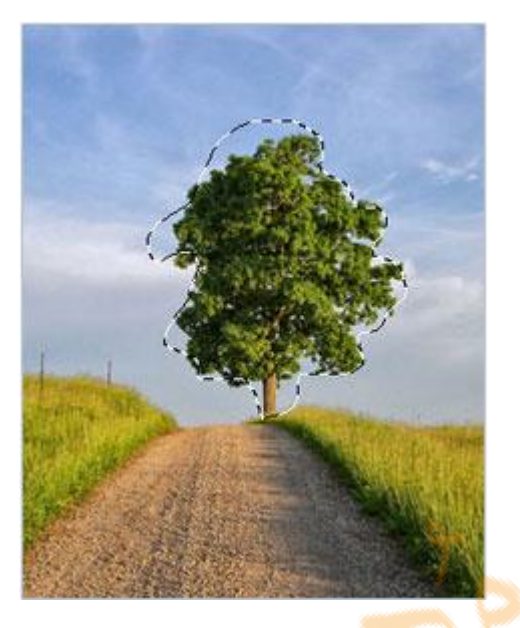

Page | 28

### **Polygonal Lassoابزار .2**

**برای انتخاب ناحیه مورد نظر به صورت چند ضلعی بکار میرود . در هنگام انتخاب با استفاده از ابزار Lasso Polygonalکافی است در محل های مورد نظر کلیک کنید.با این کار نقاطی تشکیل می شود و بین این نقاط خطوط صافی ترسیم می گردد .**

**برای استفاده از ابزار Lasso Polygonal به صورت زیر عمل کنید.**

**.1 بر روی ابزار Tool Lasso از جعبه ابزار کلیک کنید و کلید سمت چپ ماوس را پائین نگاه** 

**دارید تا منوی مربوط باز شود.**

**.2ابزار Lasso Polygonal را انتخاب کنید.**

**.3 با استفاده از این ابزار نقطه ای را روی تصویر و در محل مورد نظر کلیک کنید .حال ماوس را پیرامون ناحیه مورد نظر بکشید .در این صورت خط راستی رسم می شود . برای تغییر جهت** 

**انتخاب و برای تشکیل نقطه می توانید کلید سمت چپ ماوس را کلیک نمائید .**

**.4 برای اتمام انتخاب می توانید کلید سمت چپ ماوس را دوبار کلیک کنید .با این کار نقطه** 

Page | 29 **شروع به انتهای نقطه انتهایی چسبیده و ناحیه چند ضلعی به حالت انتخاب در می آید . توجه** 

**کنید وقتی در نزدیکی نقطه شروع قرار می گیرید دایره کوچکی به مکان نما اضافه می شود و** 

**حاکی از آن است که اگر ماوس را کلیک کنید روند انتخاب خاتمه خواهد یافت.**

### **Magnetic Lasso Toolابزار .3**

**این ابزار مرز رنگ ها را به صورت اتوماتیک تشخیص می دهد و به صورت خودکار این مرزها را نقطه گذاری می کند . برای انتخاب ناحیه مورد نظر با استفاده از این ابزار به صورت زیر عمل نمائید:**

**.1بر روی ابزار Tool Lasso از جعبه ابزار کلیک کنید و کلید سمت چپ ماوس را پائین نگاه دارید تا منوی مربوط باز شود .**

**.2 ابزار Tool Lasso Magnetic را انتخاب کنید.**

**.3 با استفاده از این ابزار ، نقطه ای را روی تصویر و در محل مورد نظر کلیک کنید .حال ماوس را پیرامون ناحیه مورد نظر و در مرز رنگها بکشید . در این صورت به صورت اتوماتیک نقاطی در مرز قرار می گیرد.برای اضافه کردن نقاط شما می توانید خودتان نیز کلیک کنید و برای اصالح یک نقطه ای که اشتباها انتخاب شده می توانید کلید Delete را از روی صفحه کلید فشار دهید.**

**.4 وقتی محیط ناحیه مورد نظر را به طور کامل با ماوس پیمودید برای اتمام انتخاب می توانید کلید سمت چپ ماوس را دوبار کلیک نمائید . با این کار نقطه شروع به انتهای نقطه آخری چسبیده و ناحیه مورد نظر به حالت انتخاب شده در می آید.**

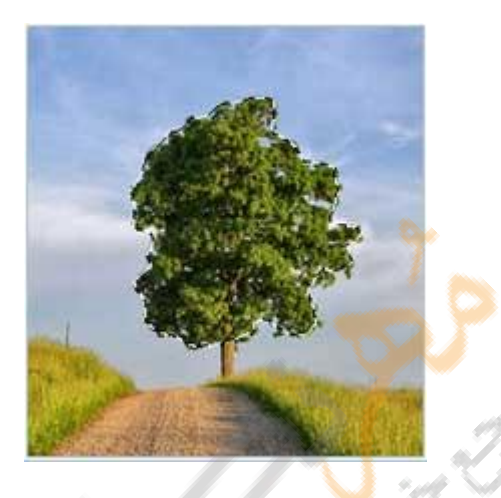

**در نوار Options مربوط به Tool Lasso Magnetic عالوه بر مواردی که قبال توضیح داده شده موارد زیر نیز وجود دارد به شکل زیر توجه نمایید.**

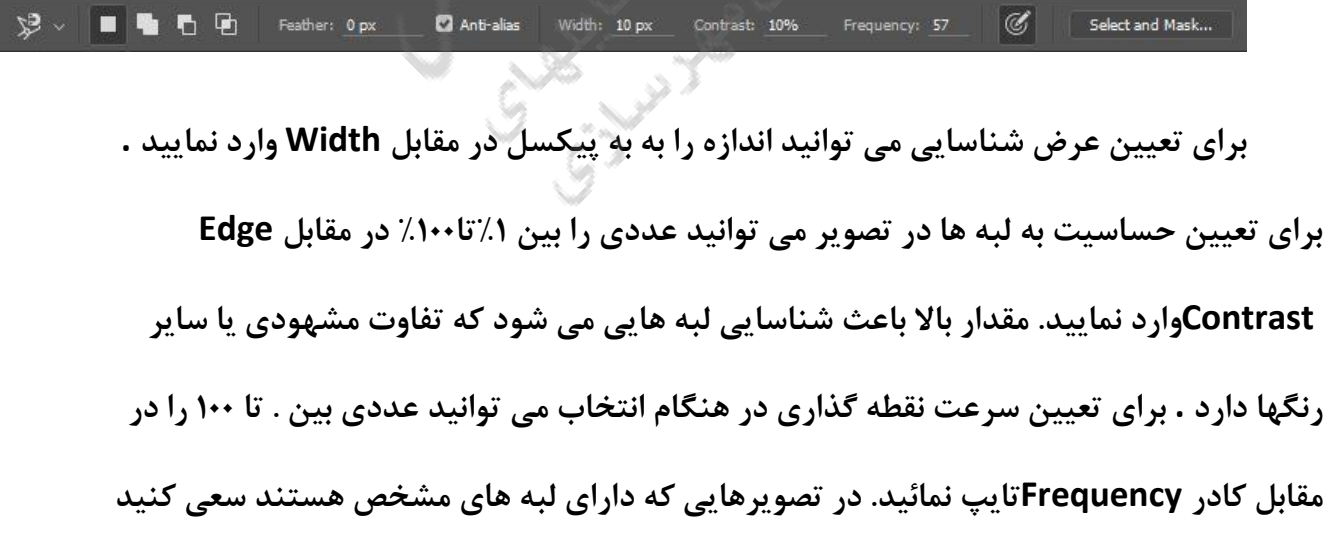

Page | 30

**که مقدار width و contrast edge را پائین در نظر بگیرید .برای تغییر اشاره گر Lasso به حالتی که عرض را نشان دهد کلید capslock را روشن نمایید.**

Page | 31

# <span id="page-30-0"></span>**ابزار های انتخاب در فتوشاپ - قسمت 3**

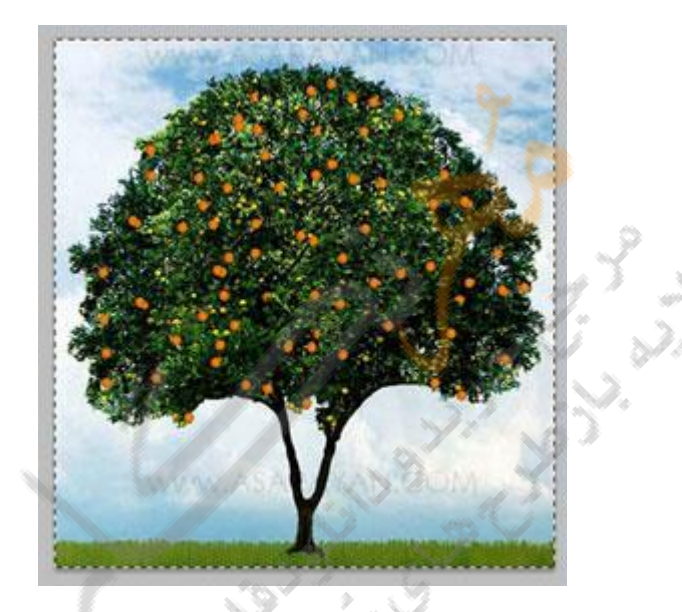

**ابزار انتخابWand Magic**

**ابزار Wand Magic یکی دیگر از ابزارهای انتخاب می باشد .ابزار Wand Magic بر اساس مقادیر رنگ ، ناحیه ای را انتخاب می کند . به عبارت دیگر ابزار Wand Magicپیکسل های مجاوری که رنگ مشابهی دارند را انتخاب می کند . تولرانس در نوار Option میزان دقت را نشان می دهد.**

Page | 32 **توجه کنید که هر چه عدد تعیین شده در کادر Tolerance کوچکتر باشد ، ابزار Magic Wandمیزان انحراف کمتری را در تفکیک رنگها اعمال می کند . هرچه عدد )از صفر تا 200( باالتری را برای تولرانس انتخاب می کند .رنگهایی که با هم اختالف فاحشی دارند همزمان انتخاب خواهد شد.برای انتخاب نواحی که دارای رنگ یکسان و در کنار هم و به صورت پیوسته قرار دارند گزینه Contiguoseرا انتخاب نمائید .در غیر اینصورت تمام پیکسل هایی که دارای رنگ یکسان و در قسمت های مختلف تصویر هستند انتخاب خواهد شد .برای انتخاب اطالعات رنگ از کلیه الیه های قابل مشاهده گزینه Layer All Sample را انتخاب نمائید .در غیر اینصورت ابزار Wand Magic در هنگام انتخاب تنها از الیه فعال استفاده خواهد کرد.**

## **بررسی منویSelect**

**شما تا کنون با ابزارهای انتخاب واقع در جعبه ابزار کار کردید.عالوه بر ابزارهای انتخاب ، منویی نیز به عنوان منوی Select وجود دارد .** 

**گزینه های مربوط به selection یا انتخاب در این منو به شرح زیر میباشد: All: کل تصویر را به حالت انتخاب شده در می آورد .کلید میانبر آن کلید A+Ctrl می باشد.**

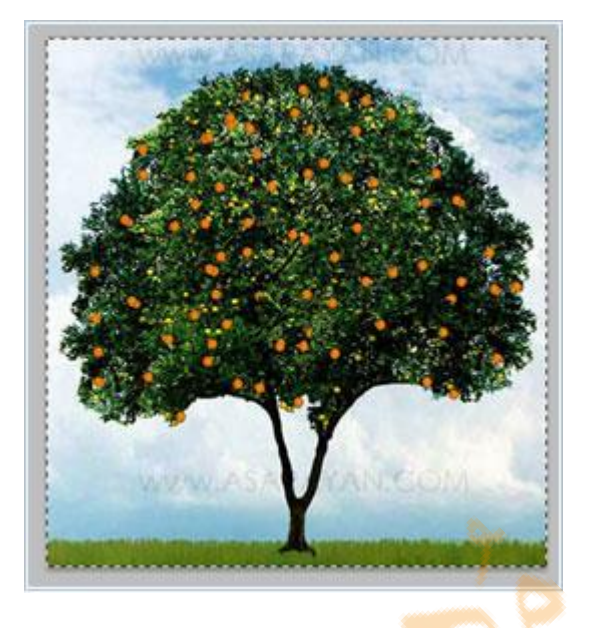

Page | 33

**Deselesct: ناحیه انتخاب شده را از حالت انتخاب خارج می کند . کلید میانبر آن D+Ctrl می باشد.**

**Reselect :اگر ناحیه ای انتخاب شده باشد و آن را از حالت انتخاب خارج کرده باشیم با انتخاب این گزینه ، دوباره آن ناحیه به حالت انتخاب شده در می آید.**

**Inverse: این گزینه باعث می شود ناحیه ای که در حالت انتخاب بود از حالت انتخاب خارج شده و بقیه نواحی به حالت انتخاب شده در آیند.**

**Layer All: کلیه الیه ها انتخاب می شود . بعد از کلیک بر روی این گزینه کافی است پالت الیه را نگاه کنید .**

**Layer Deselect : لیه الیه ها را از حالت انتخاب خارج می کند.**

**Layer Similar : الیه های مشابه را انتخاب می کند.**

**گزینه : Grow این گزینه از دور تا دور ناحیه انتخاب شده و بر اساس سیستم Wand Magic و بر طبق تلرانس تعیین شده در Option مربوط به Wand Magic شروع به گسترش ناحیه انتخاب شده** 

**می کند.**

**گزینه : Similar این گزینه باعث می شود تا تمامی نواحی در تصویر که از نظر رنگ با نقطه انتخاب شده فعلی هم رنگ هستند انتخاب شوند.**

**گزینه : Selection Trasform این گزینه زمانی فعال می شود که یک ناحیه در تصویر انتخاب شده باشد . در صورت اجرای این فرمان ، شبکه ای مستطیل شکل به همراه هشت گروه کنترلی در اطراف** 

**ناحیه انتخاب شده ظاهرمی شود .**

**با ظاهر شدن شبکه مستطیل شکل با استفاده از گره های کنترلی می توان ناحیه انتخاب شده را کوچکتر یا بزرگتر کرد. بدین صورت که اگر اشاره گر ماوس را به گره نزدیک کنیم و فلش دو جهته ظاهر شود در این صورت می توان با درگ کردن آن به بیرون یا داخل ، ناحیه انتخاب شده را کوچک یا بزرگ نمود . همچنین می توان با درگ شبکه مستطیلی ناحیه انتخاب را به جای دیگر منتقل کرد .اگر اشاره گر ماوس را در اطراف اضالع شبکه مستطیل شکل نگاه دارید اشاره گر ماوس تبدیل به فلش کمانی می شود که در این صورت با درگ کردن می توان ناحیه انتخاب شده را چرخاند.**

Page | 34

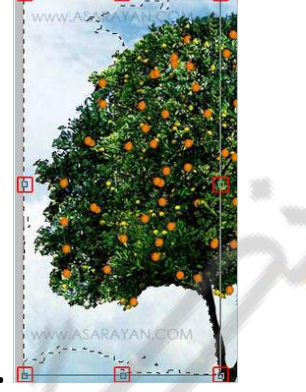

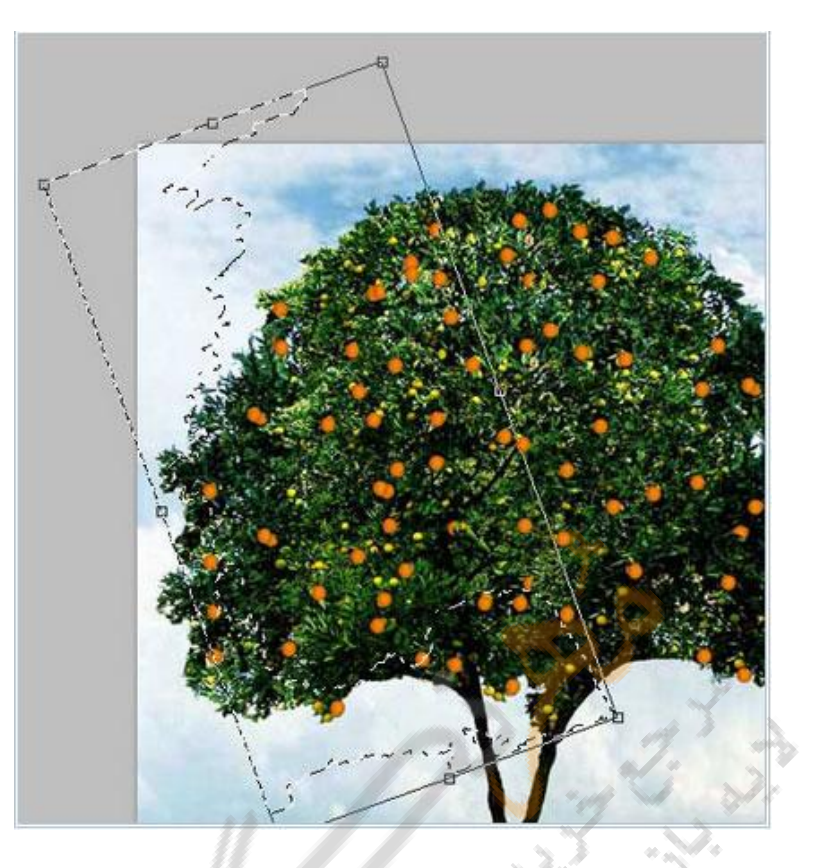

Page | 35

**برای از بین بردن شبکه مستطیل و برگشت به حالت انتخاب عادی کافی است در ناحیه انتخاب شده دوبار کلیک نمائید.**

**گزینه : Selection Save هنگامی که با استفاده از ابزارهای Lasso و یا حتی ابزارهای دیگر با دقت و گذاشتن وقت اقدام به انتخاب قسمتی از تصویر می کنید و کارهای ویرایشی روی آن ناحیه انجام می دهید و سپس ناحیه دیگری را انتخاب می کنید و عملیات دیگری انجام می دهید ، حال دوباره می خواهید به ناحیه انتخاب شده قبلی بر گردید . در این صورت یکی از راهه، ذخیره کردن ناحیه انتخاب بود که در این مواقع می توانید با Load کردن ، آن ناحیه قبلی را دوباره در حالت انتخاب قرار دهید . پس از کلیک بر روی گزینه Selection save کادر محاوره ای ظاهر می شود :**

Page | 36 **در قسمت Name می توانید نام مورد نظر برای ناحیه انتخاب شده تایپ نموده و دکمه Ok را کلیک نمائید . بقیه موراد از قبیل Channel و گزینه های Channel To Add را پس از خواندن مفهوم Channel درک خواهید کرد .اگر قبال ناحیه انتخاب شده ای ذخیره کرده باشید در فهرست کشویی مقابل Channelعالوه بر گزینه New نام سایر ذخیره سازیهای شما هم ظاهر خواهد شد . که اگر یکی از نام های ذخیره شده قبلی را انتخاب کنید گزینه های بخش Operationفعال می شود که دارای عملکرد به شرح زیر می باشد : Channel New: این گزینه با عث می شود که ناحیه انتخاب شده در کانال جدید قرار گیرد .**

> **channel To Add : انتخاب جدید به انتخاب قبلی اضافه شده و در کانال قبلی ذخیره می شود . Channel From Subtract : ناحیه انتخاب شده جدید از ناحیه انتخاب قبلی در کانال انتخاب شده کم خواهد شد.**

> **Channel With intersect : با انتخاب این گزینه تنها قسمت مشترک بین ناحیه انتخاب شده جدید و ناحیه انتخاب شده قبلی در کانال تعیین شده ذخیره خواهد شد . برای فراخوانی ناحیه انتخابی ذخیره شده قبلی از گزینه Selection Loadاز منوی Select استفاده می شود. با کلیک بر روی این گزینه کادر محاوره ای 1ظاهر می شود:**

> **از فهرست کشویی Document نام فایل و از فهرست کشویی مقابل Channel نام کانال را انتخاب کرده و OK می کنیم . انتخاب Invert باعث معکوس سازی ناحیه انتخابی می وشد . به عبارت دیگر ناحیه انتخابی از حالت انتخاب خارج و سایر نواحی به حالت انتخاب می روند . گزینه Range Color از منوی : Select این گزینه یکی از ابزارهای قوی برای انتخاب قسمتی از**
**تصویر که از نظر رنگ همانند هستند می باشد . با انتخاب این گزینه کادر محاوره ای به صورت زیر** 

**ظاهر می شود.**

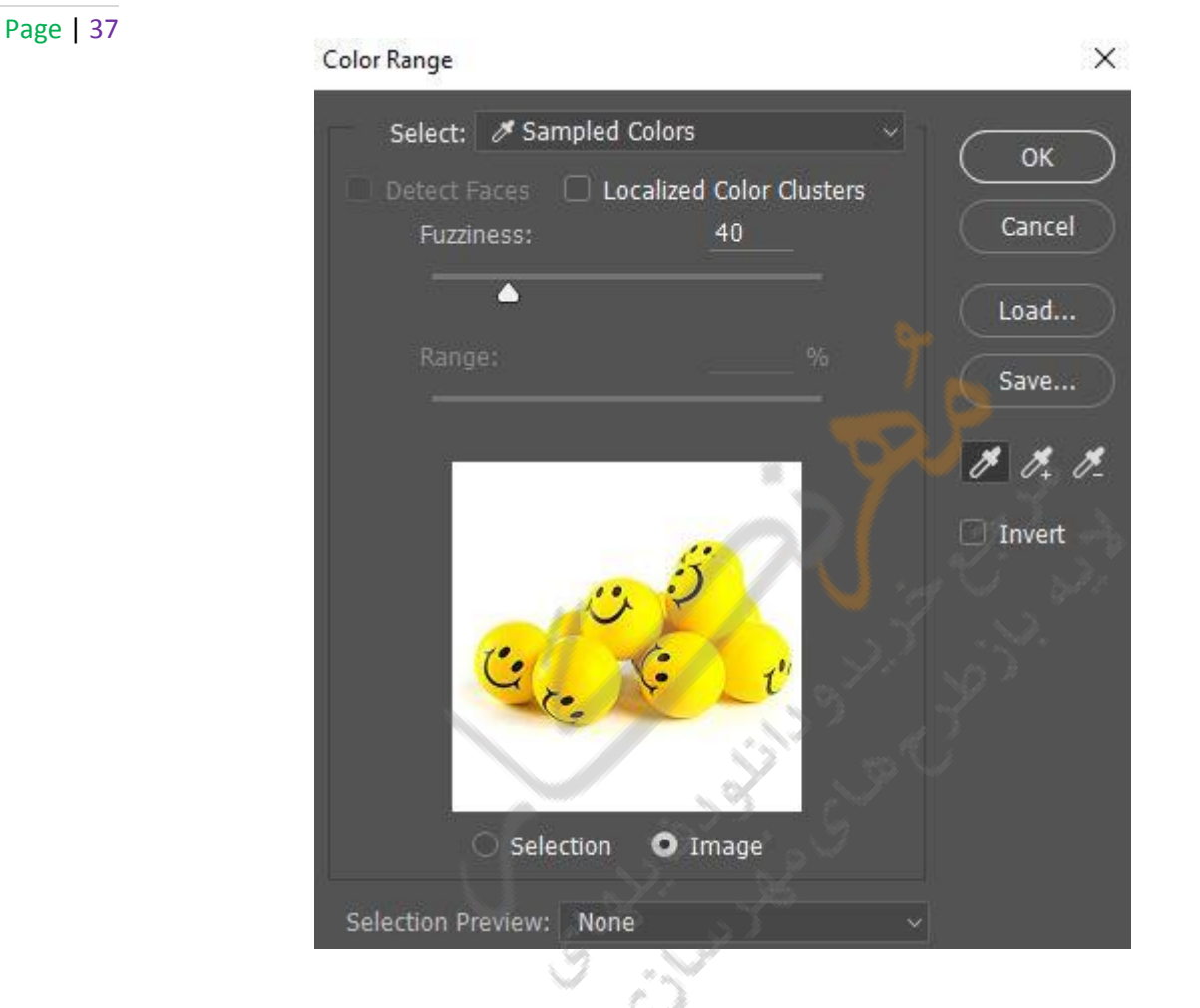

**با عالمت قطره چکان مثبت یک رنگ را می توان از کادر Preview انتخاب کرد .اگر عالمت قطره چکان مثبت باشد با انتخاب رنگهای دیگر ، این رنگها نیز به رنگهای انتخابی قبلی اضافه می شوند و اگر قطره چکان منفی انتخاب شد رنگ انتخاب شده با این قطره چکان ، از لیست رنگهای انتخاب شده حذف خواهد شد . با Fuzziness مقدار پخش شدگی و گستردگی ناحیه انتخاب را می توان تعیین کرد . انتخاب های موجود در فهرست کشویی مقابل Preview Selection طریقه نمایش تصویر پیش نمایش را تعیین می کند و باالخره انتخاب گزینه image باعث ظاهرشدن ناحیه انتخاب**  **شده در کادر پیش نمایش می گردد .توسط کلیدهای Save می توان ناحیه انتخاب شده را ذخیره و توسط Load می توان رنگهای انتخاب شده قبلی که ذخیره شده اند را فراخوانی نمود.**

Page | 38

**ابزارهای انتخاب در فتوشاپ - قسمت 4**

**انتقال یا کپی ناحیه انتخاب شده**

**یکی از پر کاربرد ترین یا به نحوی اصلی ترین ابزار در نرم افزار طراحی فتوشاپ ، Tool Move بوده که در ادامه به توضیح و کاربرد آن اشاره خواهیم کرد. کلید میانبر Tool Move حرف V می باشد . برای درک بهتر، یک عکس در فتوشاپ باز کنید ، حال با ابزار انتقال تصویر را به طرف های مختلف حرکت دهید یا می توانید یک ناحیه را Select کرده ، سپس آن را توسط ابزار Move که در شکل زیر نشان داده شده است به موقعیت دیگری انتقال داد.**

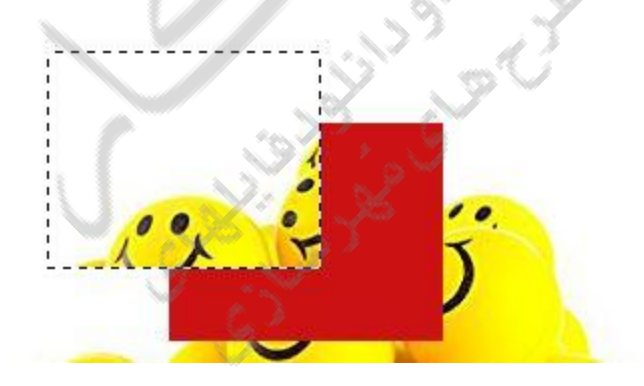

**در هنگام جابجایی قسمتی از تصویر ، رنگ زمینه جای ناحیه انتقال داده شده را خواهد گرفت . اگر در صورت انتقال کلید Alt را پائین نگاه دارید عمل کپی از ناحیه انتخاب شده در محل دیگر صورت خواهد گرفت .اگر الیه دیگری جاری باشد و شما ناحیه ای را انتخاب کنید که در آن الیه نیست در هنگام انتقال یا کپی پیغام زیر ظاهر خواهد شد.**

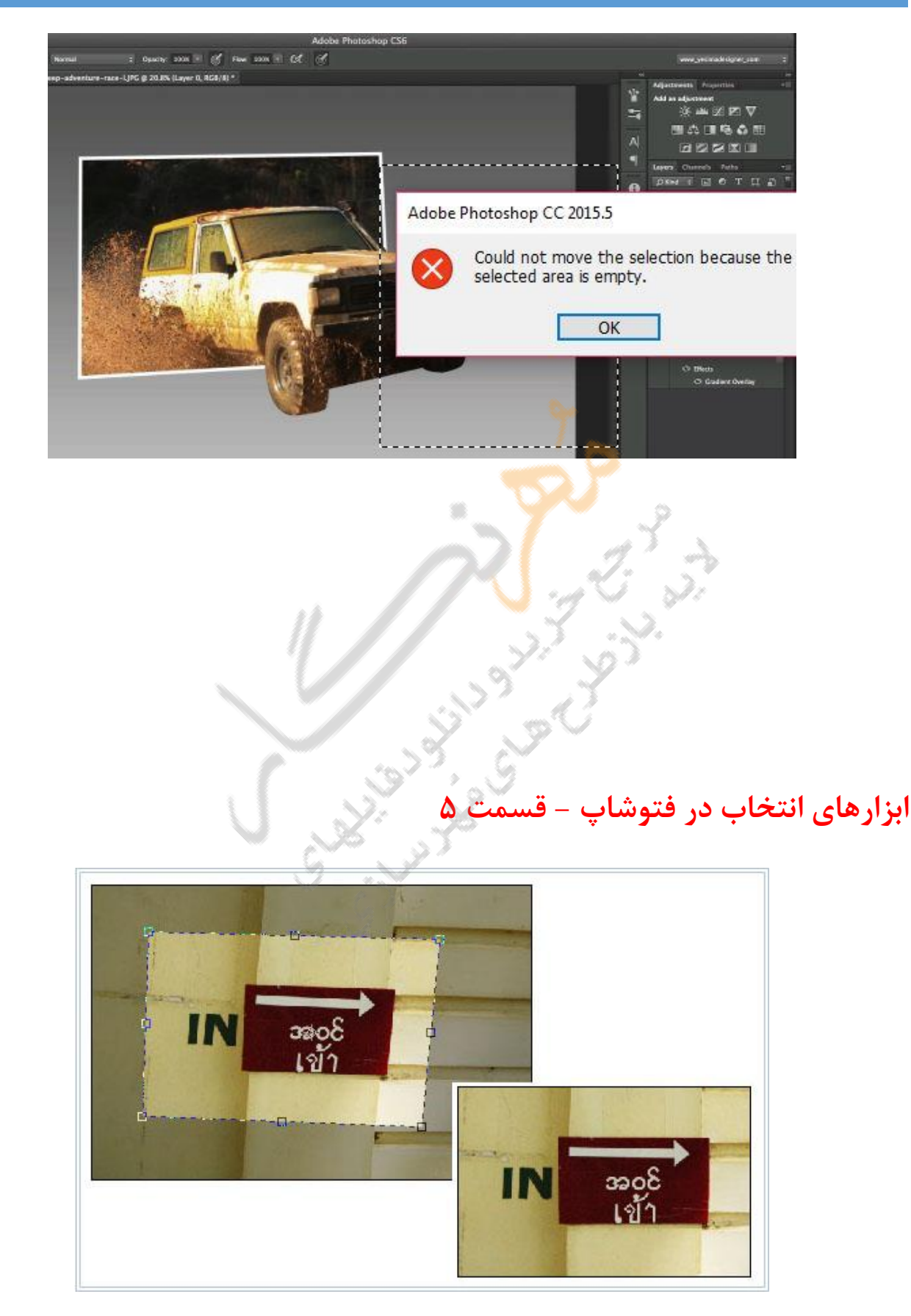

## **برش تصویر(Crop(**

**برش از اصالحات هنری است که به بریدن بخش های ناخواسته تصویر و نگه داشتن قسمت مورد نظر اطالق می گردد .در فتوشاپ با ابزارهای مختلفی می توانید یک قسمت از تصویر را انتخاب و به تصویر دیگرانتقال دهید.اما اصلی ترین ابزار برای برش تصویر ابزار Crop می باشد که می خواهیم در این درس به طور کامل برای شما توضیح دهیم.**

**ابزار Crop در شکل زیر نشان داده شده است.**

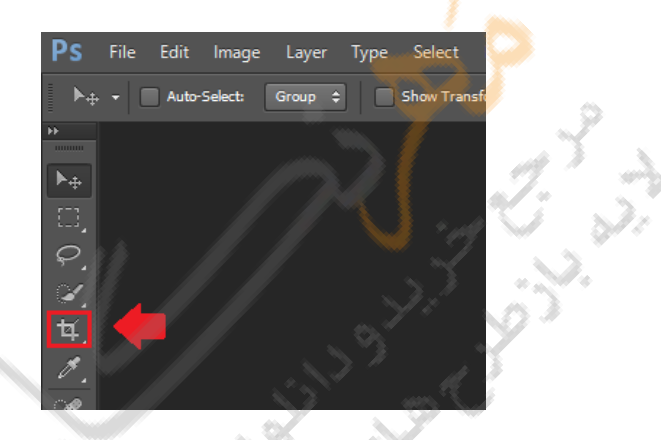

**برای برش دادن تصویر مراحل زیر را انجام دهید.**

- **.1 ابزار Crop را از جعبه ابزار انتخاب کنید.**
- **.2 با درگ کردن ، ناحیه ای از تصویر را که مورد نظر شماست انتخاب کنید .**
- **.3 با کمک مستطیل خط چین که در اطراف چهار ضلعی ظاهر شده و با درگ اضالع و رئوس آن ،**

**ناحیه انتخاب شده را به صورت دقیق تغییر دهید.**

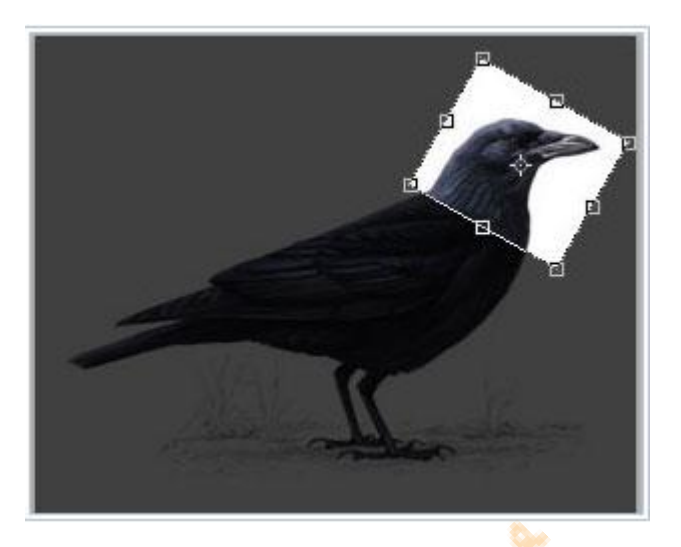

Page | 41

**.4 بعد از تنظیم پنجره برش ، در ناحیه انتخاب شده دوبار کلیک کنید یا اینکه در ناحیه انتخاب شده کلیک سمت راست نموده و گزینه Crop را از منوی ظاهر شده کلیک نمائید . اگر تصویر را برش دادید و بخواهید به حالت قبل از برش برگردید می توانید از ترکیب کلیدهای Z+Ctrl استفاده نمائید و یا اینکه از منوی Edit گزینه Undo را کلیک کنید.اگر بعد از عمل Crop بر روی تصویر برش خورده عملیاتی انجام داده باشید برای برگشتن چند عمل به عقب از منوی Editبه تعداد مورد نیاز بر روی Backward Step کلیک نمایید یا از کلیدهای میانبر Z+Ctrl+Alt استفاده کنید**

**اگر با backeard Step اثر مراحلی از کار را از بین ببرید و بخواهید اثر برخی از آنها را برگردانید از منوی Edit بر روی Forward Step کلیک کنید و یا اینکه از ترکیب کلیدهای Z+Ctrl+Alt استفاده کنید.**

**.**

**نوار Option ابزار crop در شکل زیر نشان داده شده است . این نوار ابزار از Options مربوط به زمانی است که هنوز ناحیه ای برای برش انتخاب شده است.** Page | 42

**وارد کردن عددی در Width و Height باعث می شود که در هنگام انتخاب ناحیه با ابزار Cropاین نسبت رعایت شود . وارد کردن عددی برای Resolution باعث می شود که تصویر برش خورد نهایی با این رزولیشن ایجاد گردد. کلیک بر روی Image Front باعث قرار گرفتن طول و عرض تصویر در مقابل Width و Heightو** 

**رزولیشن آن در مقابل Resolution خواهد شد و کلیک بر روی Clear همه اعداد تعیین شده را پاک** 

**می کند . بعد از انتخاب ناحیه ای با ابزار Crop نوار Option به صورت شکل زیر تغییر می کند.**

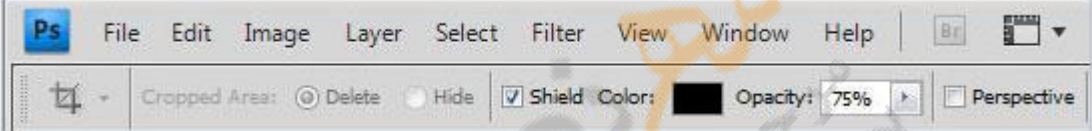

**در نوار فوق در سمت چپ و در مقابل عبارت Area Cropped دو گزینه Delete و Hide وجود دارد .انتخاب Delete باعث می شود الیه Background و تمامی الیه ها برش بخورند.اما اگر حالت Hide انتخاب شده باشد تنها الیه Background برش خواهد خورد و سایر الیه ها برش نمی خورند.البته در ظاهر شاید فکر کنید برش خورده اند اما اگر با ابزار Move آنها را جابجا کنید متوجه می شوید که آنها برش نخورده اند و بقیه شکل قابل مشاده هستند .توجه کنید که در تصویرهای یک الیه ، گزینه های Delete و Hide غیر فعال هستند.**

**انتخاب Shield در نوار Option باعث می شود که ناحیه خارج از محل انتخاب به صورت مات با Opacityتعیین شده دیده می شود.**

**عملکرد Prespective در زمان Cropping**

Page | 43

**در نوار Option مر بوط به ابزار Crop یک گزینه به نام Perspective وجود دارد که به شما امکان تغییر فرم تصویر را می دهد.این عملکرد برای تصویرهایی که اعوجاج Keystone در تصویر باشند مناسب است.اعوجاج زمانی ایجاد می شود که از یک موضوع تحت زاویه ای عکاسی شده باشد.برای مثال اگر شما از یک ساختمان بلند از سطح زمین عکس بگیرید عرض ساختمان در سطح زمین بیشتر از عرض آن در باال خواهد بود.**

**حال برای تغییر فرم به صورت زیر عمل کنید .**

- **.1 ابزار Crop را انتخاب کنید.**
- **.2 با درگ کردن در دور موضوع به صورت مستطیلی آن را برای عمل Crop انتخاب نمائید.**
	- **.3 گزینه Prespective را از نوار Option انتخاب نمائید.**
- **.4 گوشه ها و مربع های سفید محل انتخاب شده را با درگ کردن در دور موضوع تنظیم کنید.**

**.5 کلید Enter را فشار دهید . برای عمل Cancel کلید ESC را فشار دهید. اگر حالت Perspective را برای تصاویر متعادل وارد کنید باعث ایجاد تصاویر به صورت کاریکاتور می شود.**

# **ابزار**Brush

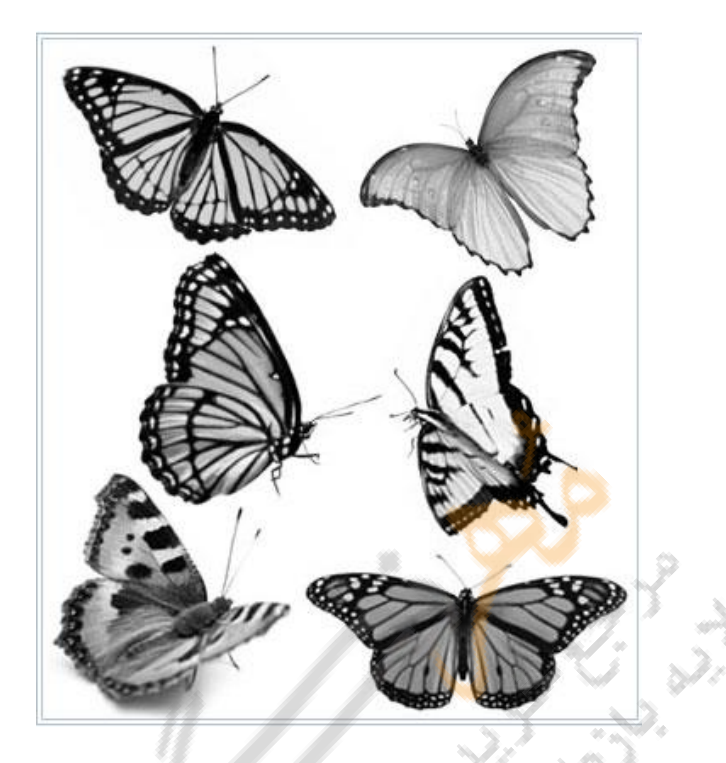

**یکی از بهترین و پرکاربردترین ابزار ها در نرم افزار فتوشاپ Brush می باشد . ابزاری که با قلم هایی که در اختیار طراح قرار میدهد کار را بسیار بسیار آسان می کند . در این بخش طریقه ایجاد کردن یک قلم و کاربا Brush را کامل توضیح می دهیم .برای شروع ابتدا فتوشاپ را باز کنید سپس ...**

**.1 بر روی آیکون Brush کلیک کرده یا شورتکات آن که حرف B می باشد از روی صفحه کلید** 

**بفشارید تا انتخاب شود .**

**.2 یک صفحه با ابعاد دلخواه باز کنید(N+Ctrl(**

**کافیست وسط صفحه کلیک راست کرده تا لیست قلم های ابزار فعال شود.**

**.1لیست قلم ها مشخص شده است.**

**.2 با اهرم مشخص شده می توانید اندازه قلم را از حالت پیش فرض تغییر دهید.**

**.3 بر روی مثلث کوچک کلیک کنید تالیست کامل قلم ها مشخص شود.**

**.4 می توانید قلم مورد نظر را با انتخاب کادر پائین انتخاب کنید.**

**.3 بسیار خوب کافیست قلم مورد نظر خود را با رنگ دلخواه انتخاب کرده و همانند تصویر زیر** 

**وسط پس زمینه استفاده کنید.**

**.4 تنظیمات دقیق و کاربردی Brush در منوی Window گزینه Brushes میباشد.**

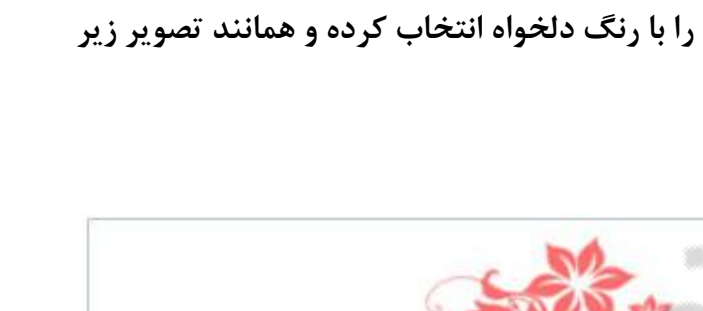

**.5 بعد از انتخاب تنظیمات مورد نظر صفحه ای همانند تصویر زیر برای شما باز می شود.**

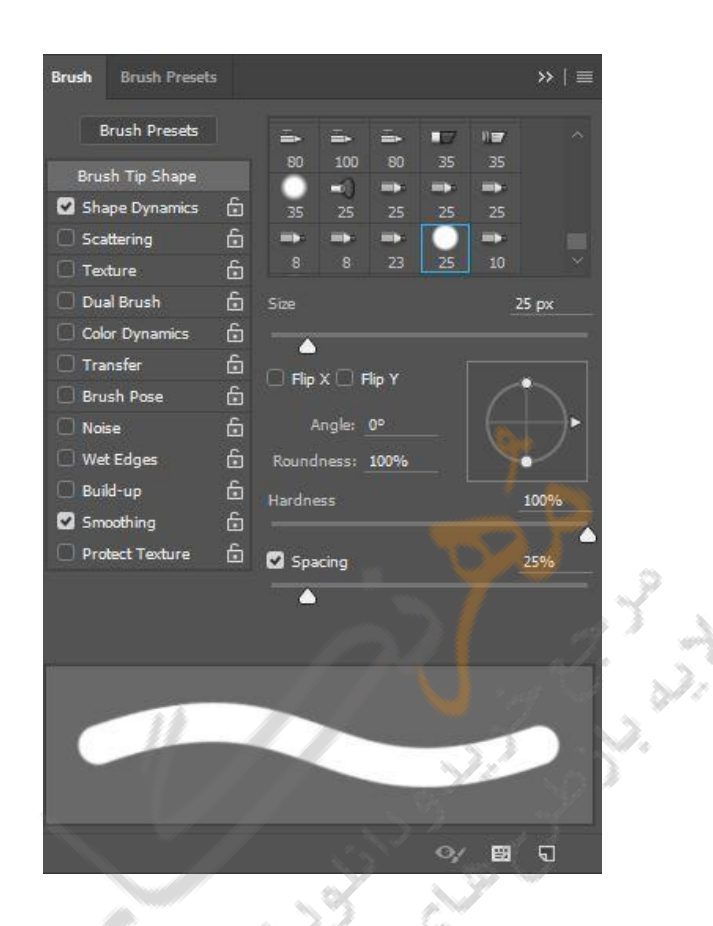

Page | 46

**.7در این مرحله می خواهیم یک قلم براش ایجاد کرده و از آن استفاده کنیم. تصویر مورد نظر** 

**را در فتوشاپ باز کنید . تصویر شما باید فاقد پس زمینه باشد تا قلم بهتری داشته باشید.**

**.8 از منوی Edit گزینه Peresed Brush Define را انتخاب و نامی دلخواه برای قلم انتخاب** 

**کنید.**

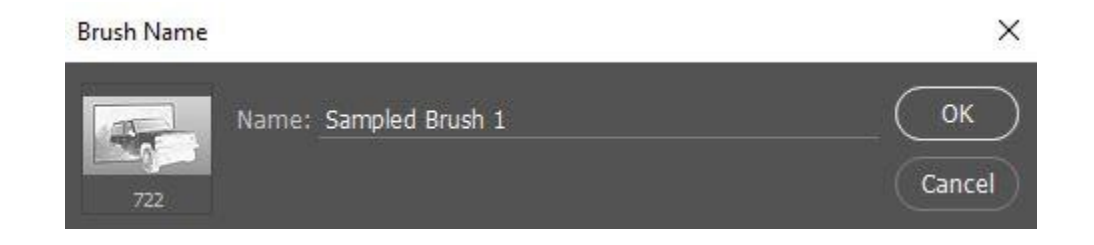

**.9 در مرحله آخر کافیست ابزار براش را انتخاب کنید و از لیست قلم ها شکل ساخته شده را انتخاب و از آن استفاده نمائید.**

## **Free Transformابزار**

**اینکه تصویر شما همواره اندازه و شکل مورد نظرتان را داشته باشد ، در فتوشاپ به طور گسترده مورد نیاز واقع می شود.هنگام کپی کردن تصویری بر روی تصویر دیگر ، معموال بزرگ یا کوچک بودن آن ضرروی می باشدحتی ممکن است الزم باشد کمی آن را در جهت افقی بکشید و یا حتی کج بودن برج پیزا را صاف کنید .همچنین ممکن است نیم رخ سمت چپ صورت فردی را به نیم رخ سمت راست تبدیل و یا موضوعی را وارونه کنید. فقط با استفاده از چند دستور و چند کلیک ساده ماوس می توانید تمام این کارها و حتی کارهای بیشتری را انجام دهید.** 

## **تغییر اندازه ناحیه انتخابی**

**شما می توانید اندازه موضوع انتخاب شده تغییر دهید.برای انجام اینکار ابتدا باید موضوع مورد نظر یا بخشی از تصویر که باید اندازه آن تغییر داده شود را در حالت انتخاب شده قرار دهید .برای انتخاب می توانید از هر کدام از ابزارهای انتخاب که مناسب تشخیص می دهید استفاده کنید. پس از ناحیه انتخاب ناحیه ، فرمان Scale>Transform>Edit را اجرا نمایید. با اینکار پنجره ای پیرامون ناحیه انتخاب شده ایجاد می شود.**

**برای تغییر اندازه ناحیه انتخاب شده می توانید هر یک از چهار اهرم )مربعهای توخالی( که در گوشه های تصویر قرار دارد را بر روی صفحه بکشید برای حفظ تناسب تصویر در طول و عرض، در هنگام درگ می توانید کلید Shift را پائین نگاه دارید . ضمنا در هنگام اجرای فرمان Scale یک نوار**

**Optionهم ظاهر می شود .توجه کنید که توسط آن نیز می توانید ابعاد ناحیه انتخاب شده را تعیین نمود.**

**چرخاندن قسمت انتخاب شده یا یک تصویر**

**دالیل زیادی برای چرخاندن تصویر یا ناحیه انتخاب شده وجود دارد .مثال اگر تصویری را از اسکنر یا دوربین دیجیتال بدست آورده باشید که افقی باشد و آن را عمودی کنید باید آن را 90 درجه بچرخانید . برای انجان عمل چرخش تصویر از فرمان canvas Rotate/image و برای چرخاندن ناحیه انتخاب شده از Rotate>Transform>Editاستفاده می شود.**

**برای چرخاندن تصویر از زیر گزینه های canvas Rotate/Image استفاده می شود: 180 : باعث چرخش 180 درجه می شود. 90 :باعث چرخش 90 درجه در جهت عقربه های ساعت می شود. ccw90 : باعث چرخش 90 درجه در جهت خالف عقربه های ساعت می شود. Arbitary : با اجرای این فرمان کادر محاوره ای باز می شود که در آن می توان زاویه چرخش مورد نظر و همچنین در جهت عقربه ساعت بودن یا نبودن را نیز تغییر داد.**

**Horizontal Canvas Flip: باعث انتقال ناحیه سمت راست تصویر به چپ و ناحیه چپ تصویر به سمت راست می شود.**

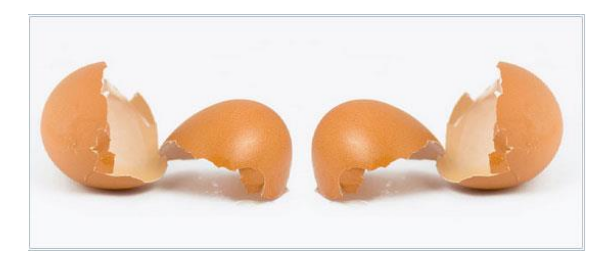

**Vertical Canvas Flip : باعث انتقال ناحیه باالی تصویر به پائین و پائین تصویر به باال می** 

**شود.**

**چرخاندن بخشهای انتخاب شده**

**برای چرخاندن ناحیه انتخاب شده از گزینه Rotate>Transform>Edit استفاده می شود. با این کار ، کادری در پیرامون ناحیه انتخاب شده ظاهر می شود. برای چرخاندن شی انتخاب شده باید همانطور که در شکل زیر نشان داده شده است گوشه های آن را در جهت دلخواه درگ کنید. همچنین می توانید نقطه محوری که در مرکز ناحیه انتخاب قرار دارد را در نقطه ای خارج از کادر قرار دهید و ناحیه را حول این نقطه جدید بچرخانید.**

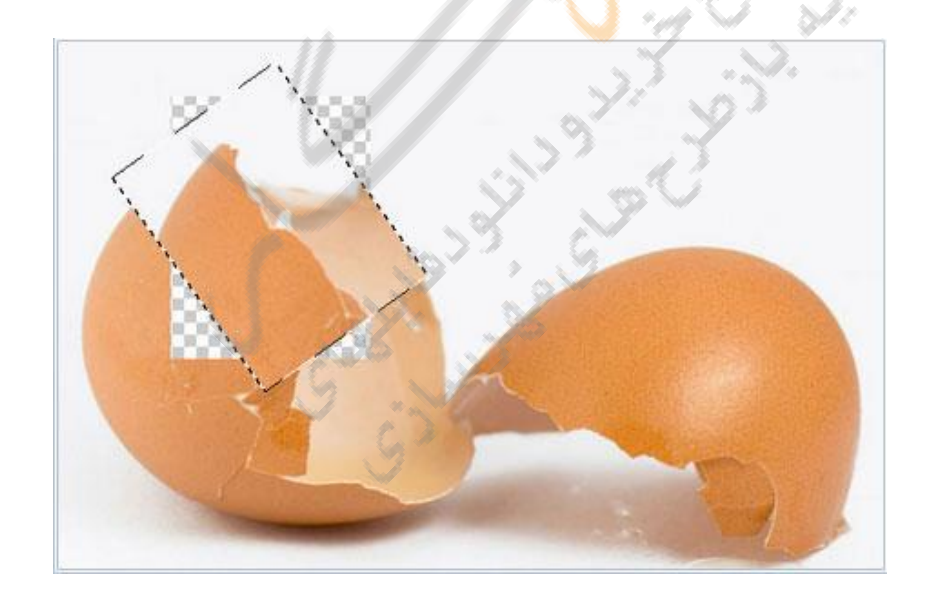

### **مایل کردن محدوده های انتخاب شده**

**توسط فرمان Skew عالوه بر مایل کردن محدوده انتخاب شده می توانید ناحیه انتخاب شده را بپیچانید ، بکشید یا اعوجاج در آن ایجاد کنید. به طوری که به نظر برسد به جای صفحه مانیور بر** 

**روی صفحه الستیکی قرار گرفته است . دستور Skewاز طریق Skew/Transform/Edit قابل** 

**انتخاب است.**

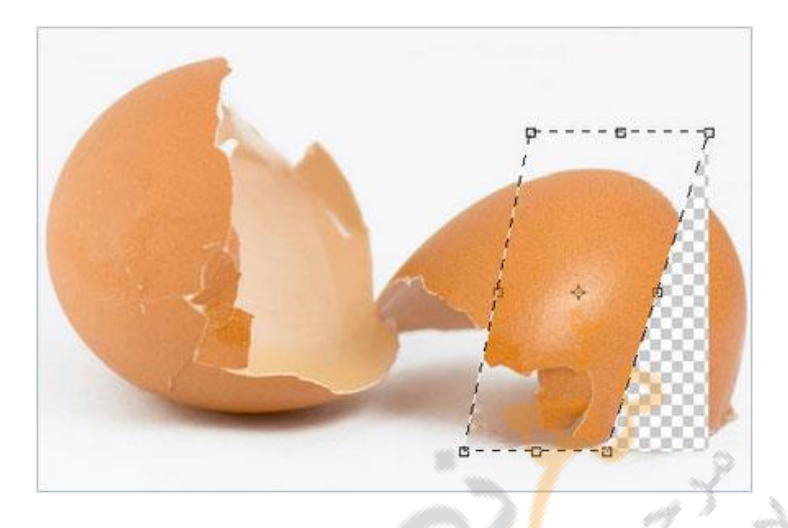

**ایجاد اعوجاج در محدوده انتخاب شده** 

**تمام ابزارهای ایجاد کننده تغییر شکل ، شبیه یکدیگر عمل می کنند .فقط در نحوه انتقال و تغییر در ناحیه انتخاب شده با یکدیگر کمی تفاوت دارند . دستور Distort نیز مانند دستور Scale یا Skew عمل می کند اما به جای تغییر اندازه در تصویر آن را کشیده تر و یا فشرده تر می کند. این دستور از طریق Distort/Transform/Editقابل اجرا است .در حالت Distort نقاط گوشه های پنجره انتخاب را در هر جهتی می توان درگ نمود.**

## **تغییر پرسپکتیو ناحیه انتخاب شده**

**وقتی می خواهید تصویری ایجاد کنید که بعد داشته باشد نمی توانید ابزار پرسپکتیو را نادیده بگیرید. تغییری که این ابزار ایجاد می کند کامال محسوس است . وقتی که موضوعی در حالت انتخاب شده قرار داشته باشد و با استفاده از این ابزار موقعیت گوشه ای از آن را در جهت خاصی بکشید** 

Page | 51 **گوشه مقابل آن نیز به صورت تصویر آینه ای حرکت می کند.وقتی ماوس را بر روی یک نقطه کلیک کنید و آن را در خالف جهت ناحیه انتخاب شده بکشید گوشه مقابل نیز به نوبه خود دور خواهد شد . با کلیک کردن و کشیده نقطه به داخل ، گوشه مقابل نیز حرکت آن را دنبال می کند .این حالتها را امتحان کنید.تفاوت ابزار پرسپکتیو و دستور Distortدر این است که در دستور Distort هر بار فقط می توانید یکی از گوشه های ناحیه انتخاب شده را بکشید .اما ابزار پرسپکتیو به صورت خودکار گوشه مقابل را نیز می کشد.**

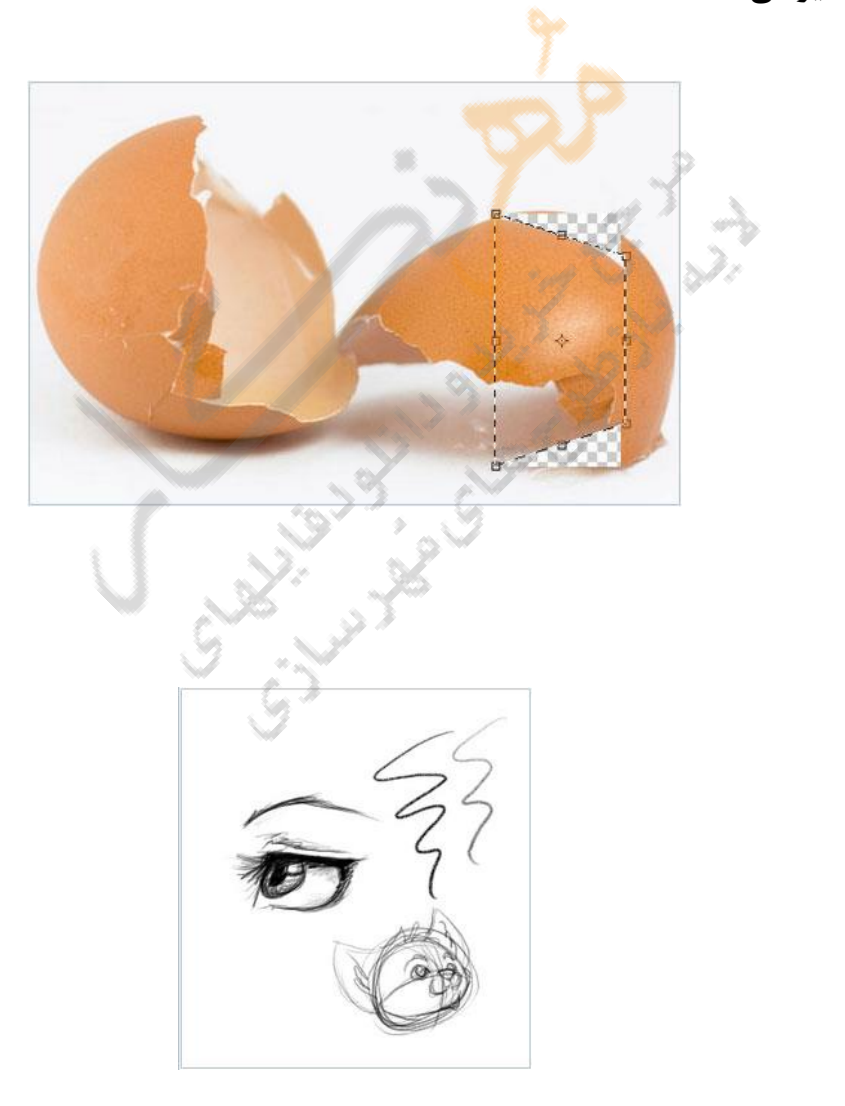

**ابزار**Pencil

**همان طور که میدانید گرچه فتوشاپ برنامه ای برای ویرایش تصویرها می باشد اما عالوه بر ابزارهای ویرایش همانند سایر برنامه های گرافیکی ، دارای امکاناتی است که کاربر می تواند نقاشی خود را به صورت ابتدا به ساکن ایجاد نماید.**

**برای استفاده از ابزار Pencil به صورت زیر عمل نمائید:**

**.1 رنگ ForeGround را تعیین کنید.**

**.2بر روی ابزار Brush کلیک راست کرده و از زیر گزینه های آن ابزار Pencil را کلیک نمایید.در این صورت نوار Option آن به صورت زیر ظاهر می شود:**

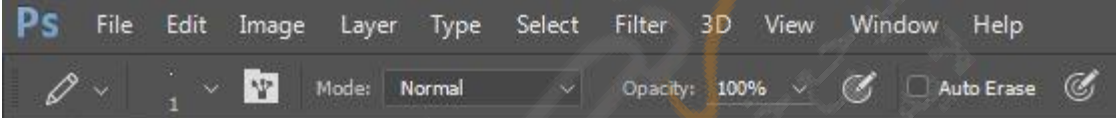

**تمام گزینه های Option همان گزینه های تنظیمات مربوط به ابزار Brush می باشد .تنها گزینه Erase Auto با آن فرق می کند که اگر آن را انتخاب کنیم در هنگام کشیدن مداد بر روی بوم نقاشی اثر آن در زمینه نقاشی اثر رنگ Foreground خواهد بود و در جاهایی که رنگ Foregroundوجود دارد اثر آن به رنگ Background خواهد بود.البته به شرطی که شروع رسم با قلم ، از روی Foreground موجود صورت بگیرد . برای رسم ، ابزار را در محل مورد نظر درگ نمایید.**

Page | 53

## **Color Replacementابزار**

# **ابزار Replacement Color هم گروه ابزار Pencil, Brush می باشد و قرار دادن یک رنگ به جای**

**رنگ دیگر را ساده می کند .این ابزار در مدهای Indexed.Bitmapو Multichanel کار نمی کند** 

**.روش کار با این نوار ابزار به صورت زیر است:**

**.1ابزار Replacement را انتخاب کنید.**

**.2 مد آمیختگی را از نوار Option انتخاب کنید. اغلب از مد Color استفاده می شود. .3 حالت نمونه برداری را یکی از موارد زیر می توانید انتخاب کنید: Countinuous : در هنگام درگ به طور پیوسته نمونه برداری انجام می شود.**

**Once : اولین رنگ کلیک شده به عنوان رنگ نمونه تلقی می شود.**

**Swatch Background : رنگ Backgroundجاری در نوار ابزار به عنوان رنگ نمونه برداری تلقی می گردد.**

**.4 برای حالت Limits( محدود( یکی از موارد زیر را می توان انتخاب کرد: Discontiguous : رنگ زیر اشاره گر ماوس با رنگ نمونه برداری شده جایگزین می شود. Countinuous : رنگهایی که با رنگ نمونه برداری شده پیوسته هستند، به عبارت دیگر در یک ناحیه هستند جایگزین می شوند.**

**Edge Find : رنگهای یک نحیه را تا هنگام تعویض به ناحیه دیگر با رنگ نمونه برداری شده** 

**جایگزین می کند.**

**.5 مقدار درصد خطا را در مقابل تلرانس تعیین کنید که عددی بین 0 تا 255 می تواند باشد.**

Page | 54 **.6 برای صاف بودن لبه ناحیه ها می توانید گزینه aliased- Anti را در نوار Option انتخاب کنید.**

**.7 رنگ مورد نظر برای Foreground را که می خواهید جایگزین رنگ غیر دلخواه شود تعیین** 

**نمائید.**

**.8 بر روی رنگی که می خواهید عوض شود در تصویر کلیک نمایید.**

**.9 بر روی تصویر جهت جایگزینی رنگ درگ نمایید.**

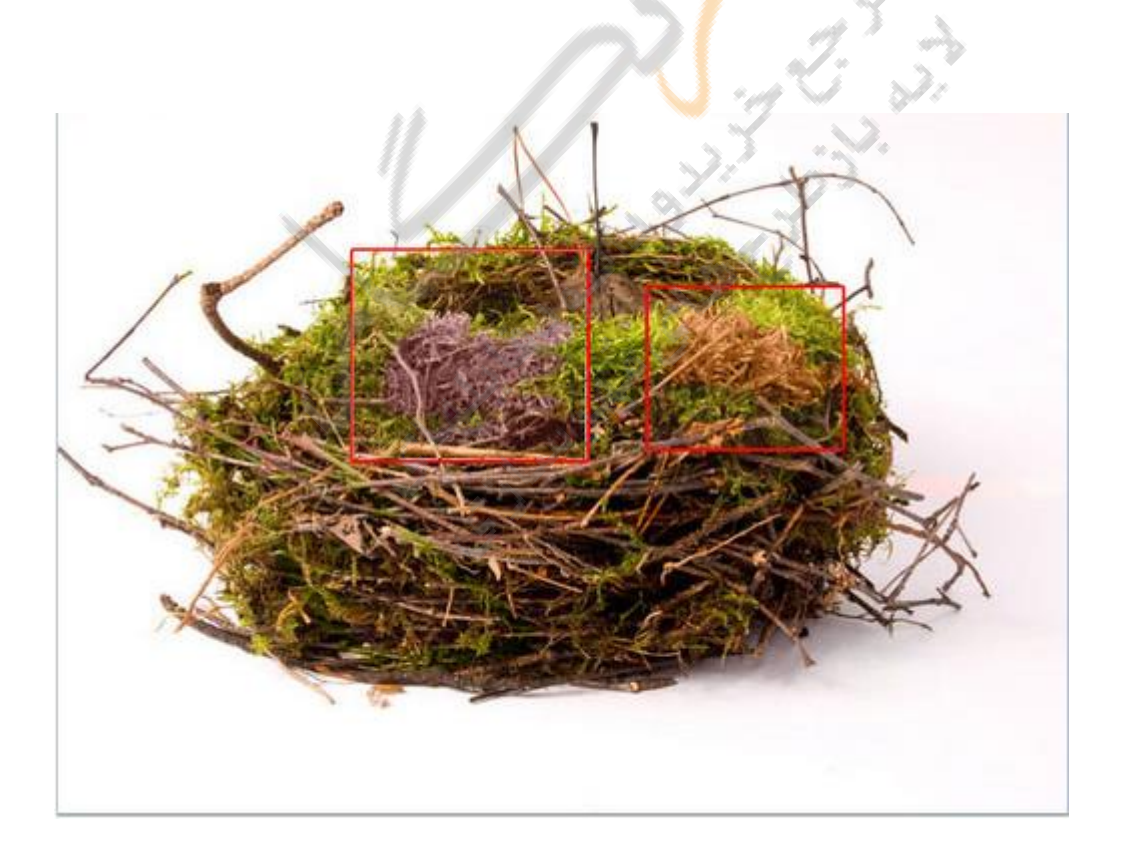

# **ابزار پاک کن**

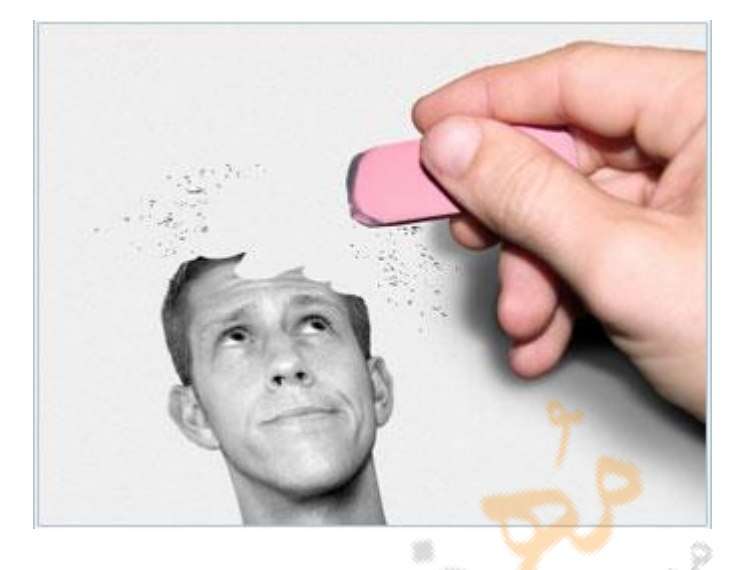

**ابزار های پاک کن به نام های و Eraser Magic به شما اجازه می دهند تا ناحیه ای از نقاشی را به صورت Transparency یا به رنگ Backgroundپاک کنید. اگر ناحیه ای به صورت Transparencyپاک شود آن ناحیه همانند شیشه یا طلق بدون رنگ خواهد بود و هر چیزی که در زیر آن باشد نشان داده خواهد شد. ابزار Eraser رنگ پیکسل هایی که بروی آن درگ می کنید را تغییر می دهد . اگر شما در Background یا در الیه ای که با Transparency قفل شده کار می کنید رنگ پیکسل ها به رنگ Background تغییر پیدا خواهد کرد. برای بکار گیری ابزار Eraser به صورت زیر عمل کنید:**

**.1 ابزار Eraser را انتخاب کنید .**

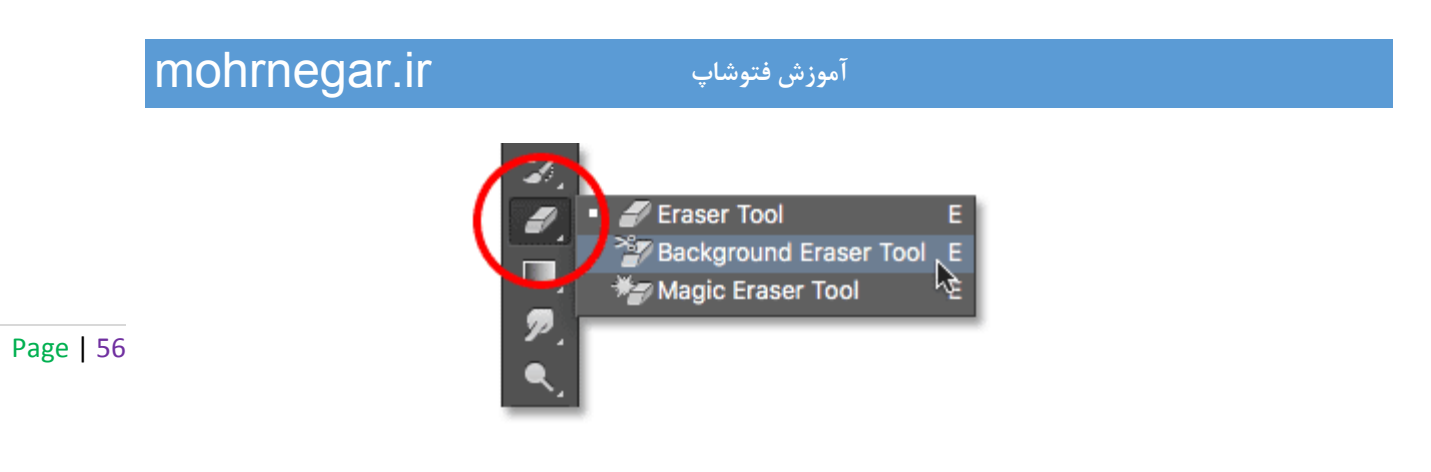

**.2 انتخاب مورد نظر را در نوار Option انجام دهید . نوار Eraser در شکل زیر نشان داده شده** 

**است.**

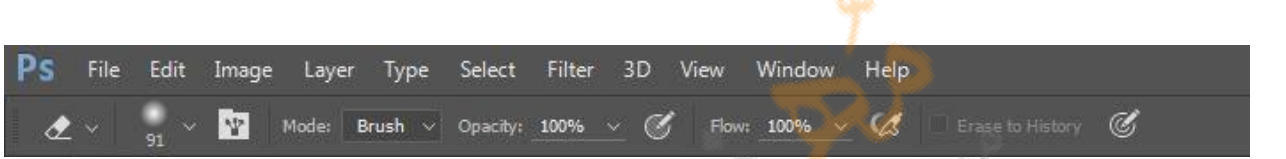

**نوع قلم وOption های مربوط به آن را انتخاب کنید.**

**-مدی را برای پاک کن انتخاب کنید که عبارتند از Pencil ، BrushیاBlock-**

**Opacity -مورد نظر را تنظیم کنید.**

**rate Flow -را تنظیم کنید.**

**-در مد Brush می توانید Airbush را فعال کنید.**

**.3 در ناحیه ای که می خواهید پاک شود درگ نمایید.**

**اگر با استفاده از ابزار Eraserقسمتی را پاک کرده باشید و سپس از نوار Optionگزینه to Eraser**

**Historyرا روشن کنید در این صورت با درگ بر روی نواحی پاک شده ، اثر ابزار Eraser از بین خواهد رفت.**

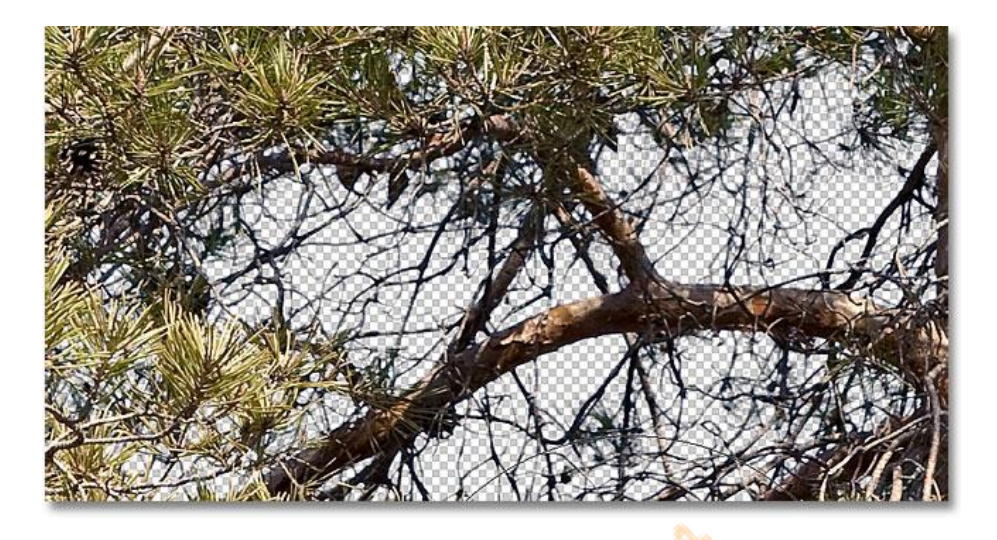

**استفاده از ابزارEraser Magic**

**اگر شما در الیه ی جاری ابزار Eraser Magicرا بروی یک رنگی از یک تصویر کلیک کنید ، تمام پیکسل هایی که دارای رنگ یکسان هستند پاک خواهد شد. اگر شما در الیه ای کار می کنید که Transparencyآن قفل شده باشد و یا اینکه بروی الیه Background کار می کنید رنگ پیکسل ها به رنگ Background تغییر خواهد کرد .به عبارت دیگر پیکسل ها به صورت Transparency پاک می شوند.**

**برای پاک کردن با ابزار Eraser Magic به روش زیر عمل کنید:**

**.1 بروی ابزار Eraser کلیک راست کرده و از منوی باز شده ابزار Eraser Magic را کلیک کنید.**

**.2 در نوار Option موارد زیر را انجام دهید:**

**-مقدار تلرانس را جهت مشخص کردن رنج رنگی که حذف خواهد شد تعیین نمایید .مقدار کم** 

**تلرانس باعث می شود که رنگهایی که کمی نیز به هم شبیه هستند پاک گردند.**

**-اگر می خواهید که لبه های قسمت پاک شده صاف باشد گزینه aliased-Anti را انتخاب نمایید.**

**-اگر می خواهید که تنها پیکسل های هم رنگ چسبیده بهم پاک شوند گزینه Contiguousرا** 

**انتخاب نمایید و اگر می خواهید کلیه ی پیکسل های هم رتگ هم در تمام نواحی تصویر پاک شوند آن را انتخاب نکنید.**

Page | 58 **-اگر می خواهید رنگ انتخاب شده برای پاک سازی از ترکیب اطالعات کلیه الیه های قابل مشاهده استفاده کند گزینه layers all Sample را انتخاب نمایید.**

**Opacity -مورد نظر را جهت قدرت پاک سازی تعیین نمایید Opacity .برابر %100 پیکسل ها را به** 

**صورت کامل پاک می کند اما Opacityکمتر ، قسمتی از پیکسل ها را پاک خواهد کرد.**

**.3 بر روی قسمتی از الیه یا تصویر که شما می خواهید پاک کنید کلیک نمایید.**

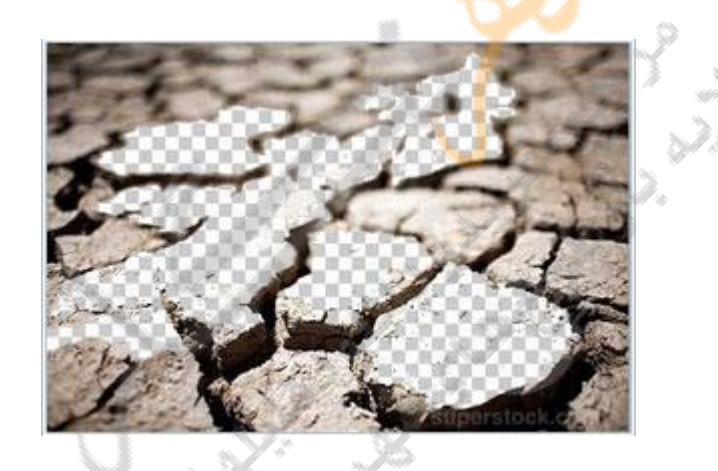

## **استفاده از ابزارEraser Background**

**ابزار Eraser Background به شما اجازه می دهد تا با درگ کردن ، پیکسل های روی الیه را پاک کرده و آن را تبدیل به Transparency کنید. به عبارت دیگر به شما اجازه می دهد تا Backgroundرا پاک کنید و لبه های Foreground را نگه دارید. با تعریف Sampling ها و تلرانس های مختلف می توانید رنج Transparency و تیزی محدوده های پاک سازی را مشخص کنید. ابزار Eraser Backgroundرنگ موجود در مرکز Brush را نمونه برداری می کند که آن Hotspot یا نقطه گرم نامیده می شود و رنگ هایی که داخل Brush قرار می گیرند را پاک می کند.**

**توجه : ابزار Eraser Background قفل Transparencyرا نادیده می گیرد. برای بکار گیری ابزار Eraser Background به صورت زیر عمل نمایید: .1 در پالت الیه ها، الیه ای را که می خواهید نواحی را از آن پاک کنید انتخاب نمایید. .2 ابزار Eraser Background را انتخاب کنید. .3 نوع قلم مو را از نوار Option انتخاب نمایید . .4 موارد زیر را در نوار Option می توانید انجام دهید: mode Limits-را برای انجام عمل پاک سازی انتخاب نمایید. انتخاب Discontiguousبرای پاکسازی رنگ نمونه برداری شده ، باعث می شود که رنگهای زیر قلمو پاک شوند. انتخاب Contiguous، رنگ نمونه برداری شده و رنگ های متصل به آن را پاک می کند و انتخاب Find Edgesرنگ نمونه برداری شده و رنگ های متصل به آن را تا زمانی که تیزی لبه های شکل حفظ شود پاک می کند. -برای اینکه رنگ مشابه با رنگ تعیین شده در نوار ابزار برای Foreground پاک نشود گزینه-مقدار تلرانس را تعیین کنید. color foreground Protectرا انتخاب کنید. -نوع نمونه برداری را از فهرست Sampling انتخاب نمایید. انتخاب Contiguous باعث نمونه** 

**برداری رنگ ها به صورت پیوسته در هنگام درگ می شود، انتخاب Once تنها قسمتهایی را پاک می کند که در هنگام اولین کلیک با رنگ نمونه برداری شده مشابه هستند و انتخاب Background swatchتنها نواحی را پاک می کند که دارای رنگ Background جاری هستند. .5 برای پاک سازی ، بر روی نوار مورد نظر درگ نمایید.**

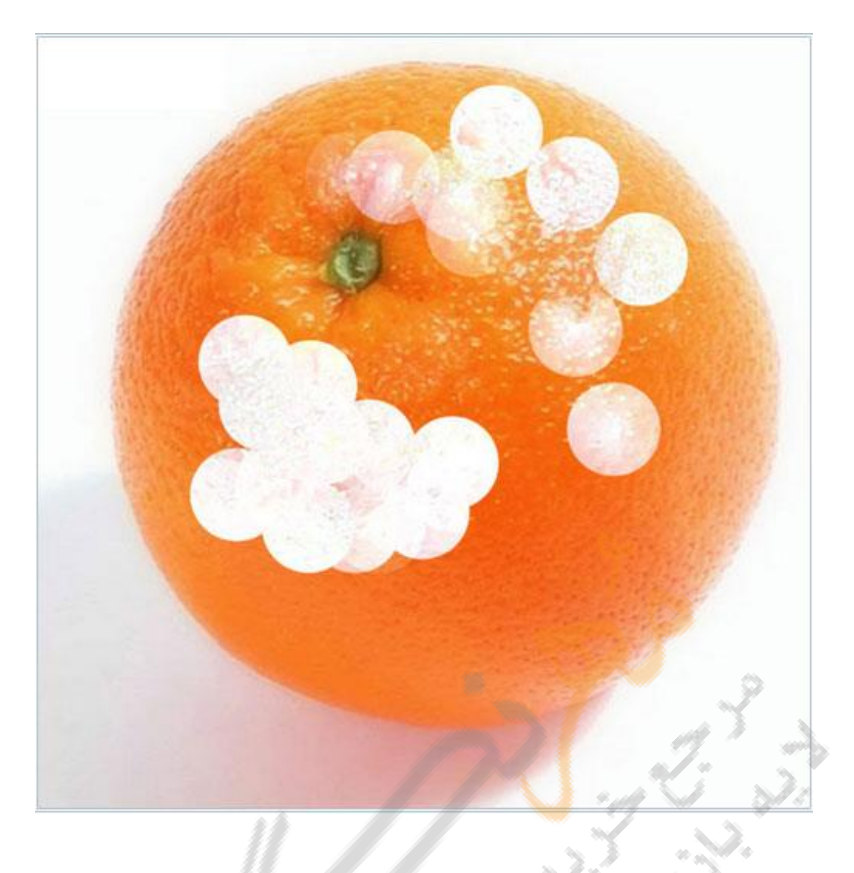

**رنگهای پیش زمینه و پس زمینه**

### Color Libraries

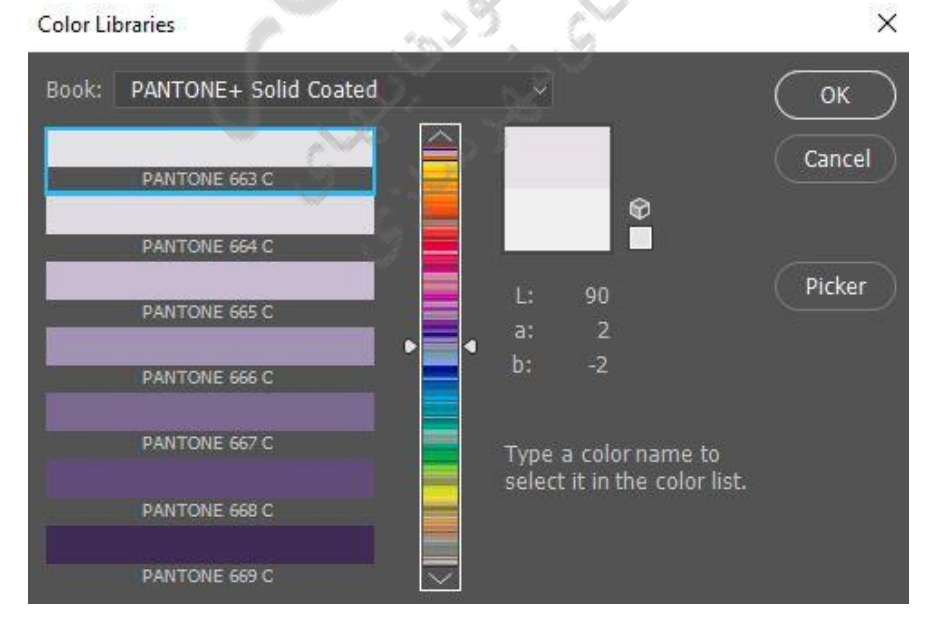

# **رنگهای پیش زمینه و پس زمینه**

Page | 61 **هر زمان که با فتوشاپ کار می کنید دورنگ فعال در اختیار دارید که عبارتند از رنگ پیش زمینه ( Color Background(و رنگ پس زمینه. (Foreground (رنگ پیش زمینه رنگی است که برای ترسیم ،پر کردن داخل شکل و انتخاب رنگها بکار می رود ورنگ پس زمینه برای پر کردن به صورت gradientو پر کردن محل پاک شدگی از تصویر در هنگام استفاده از Eraser بکار می رود. هر دو رنگ در تصویر زیر نمایش داده می شود .**

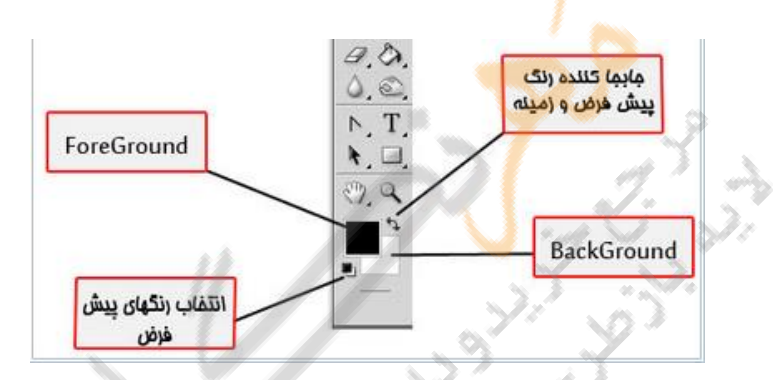

**پیش فرضه رنگ پیش زمینه سیاه و رنگ پس زمینه سفید می باشد . برای تغییر رنگ پیش زمینه یا پس زمینه کافی است بر روی کادر آنها در جعبه ابزار کلیک کنید که در این صورت کادر محاوره ای Picker Color به صورت زیر ظاهر می شود:**

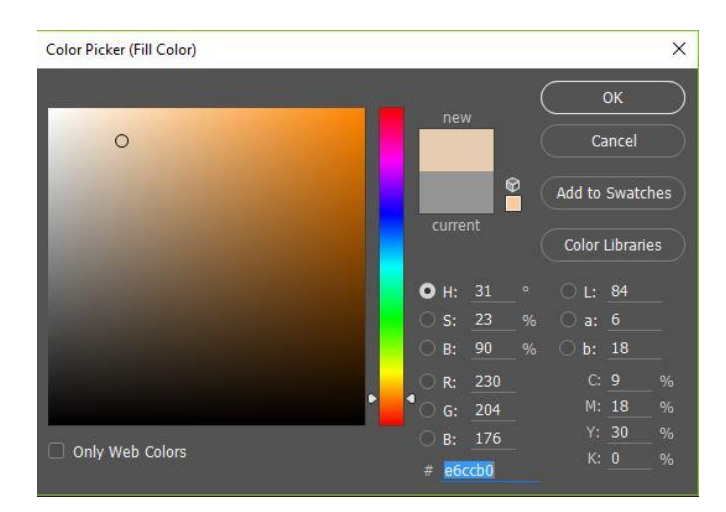

**از کادر محاوره ای فوق می توان رنگ مورد نظر را انتخاب کرد.**

## **استفاده از Picher Color**

**کادر محاوره ای Picker Color امکان انتخاب رنگ پیش زمینه و پس زمینه را از راههای مختلفی فراهم می کند .برای انتخاب رنگ می توانید نقطه ای از طیف رنگی را کلیک کنید و یا در صورت تمایل اسالیدر مربوط به این کادر را به سمت باال یا پائین بکشید .برای انتخاب رنگ ، همچنین می توانید نمونه رنگ را کلیک کنید و نیز به جای اینکار می توانید عددی را در کادر مربوط به مدل رنگ وارد کنید .**

**طبق تعریف در هنگام باز شدن کادر محاوره ای Picker Color مدل رنگ HSB باز خواهد شد .دکمه HUEنیز در حالت فعال قرار خواهد داشت .با این کار ، محدوده رنگی موجود در کادر مکالمه ،تمام حالتهای اشباع ، روشنایی و درجه رنگ انتخاب شده را نشان خواهد داد. اگر نقطه ای از محدوده رنگی مزبور را کلیک کنید مشاهده خواهید کرد که عددهای مربوط به B,S تغییر خواهند کرد .اما تنظیم مربوط به ماهیت رنگ ثابت خواهد ماند .**

Page | 63

**روش دیگر تعیین رنگ ، دادن مقادیر رنگ در مقابل کادر یکی از مدهای رنگ می باشد. برای مثال برای داشتن رنگ آبی در مدل RGB در مقابل B عدد 255 و در مقابل R و G عدد صفر را وارد کنید .**

**بکارگیری رنگWEB**

**رنگهای وب 216 رنگ هستند که توسط مرورگرها بکار می روند ..برای مشخص کردن رنگهای وب در Picker Colorبه صورت زیر عمل نمائید:**

**گزینه Color Web Only را در گوشه سمت چپ و پائین کادر محاوره ای Picker Color انتخاب نمائید و سپس رنگهای موجود در کادر محاوره ای را انتخاب نمائید.**

**رنگی را در کادر محاوره ای Picker Color انتخاب کنید . اگر این رنگ جزو رنگهای وب نبود عالمت مکعب در Picker Color همانند شکل زیر ظاهر می شود .در این صورت عالمت مکعب را کلیک کنید تا نزدیکترین رنگ وب به رنگ انتخابی شما انتخاب گردد.**

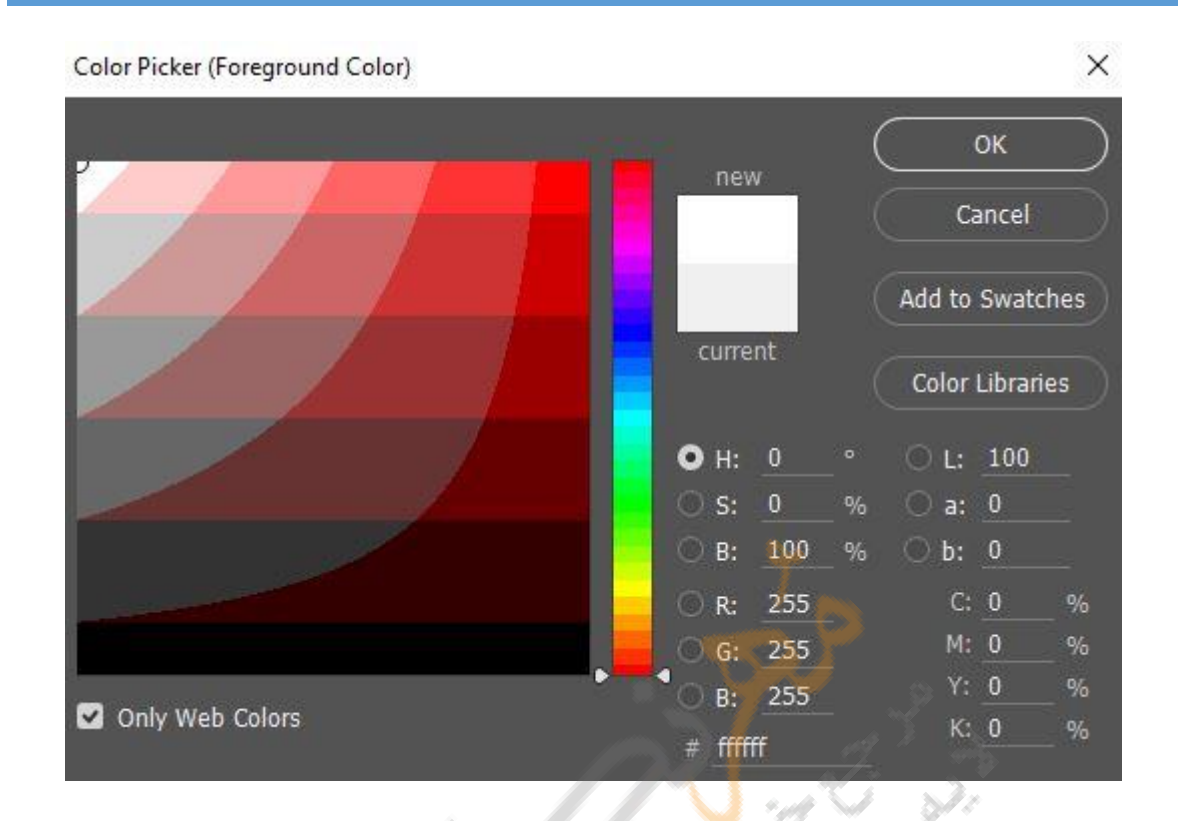

**تشخیص رنگهای غیر قابل چاپ**

**برخی از رنگهای موجود در مدل RGB ، HSBو LAB مانند رنگهای نئون قابل چاپ توسط پرینتر نیستند .زیرا این رنگها در مدل CMYK معادل ندارند . وقتی شما یک رنگ غیر قابل چاپ را انتخاب می کنید یک عالمت خطر در کادر محاوره ای Picher Colorظاهر می شود .در این صورت نزدیکترین رنگ معادل در مدل CMYK در زیر این عالمت خطر ظاهر می شود .برای انتخاب این رنگ معادل بر روی عالمت خطر کلیک کنید.**

## **انتخاب رنگ دلخواه از طریقPicker Color**

**برای انتخاب رنگ دلخواه در Picher Color به صورت زیر عمل نمائید: .1 در کادر محاوره ای Picker Color بر روی Liraries Color کلیک نمائید .در این صورت کادر محاوره ای Custome ظاهر شده و نزدیکترین رنگها را به رنگ انتخابی شما نشان می دهد.**

- **.2 با استفاده از فهرست کشویی Book یکی از سیستم های رنگ را انتخاب نمائید .**
	- **.3 با درگ کردن Slider می توانید به رنگ مورد نظر خود نزدیکتر شوید.**
	- **.4 بر روی رنگ مورد نظر خود جهت انتخاب کلیک نمائید و سپس OK کنید.**

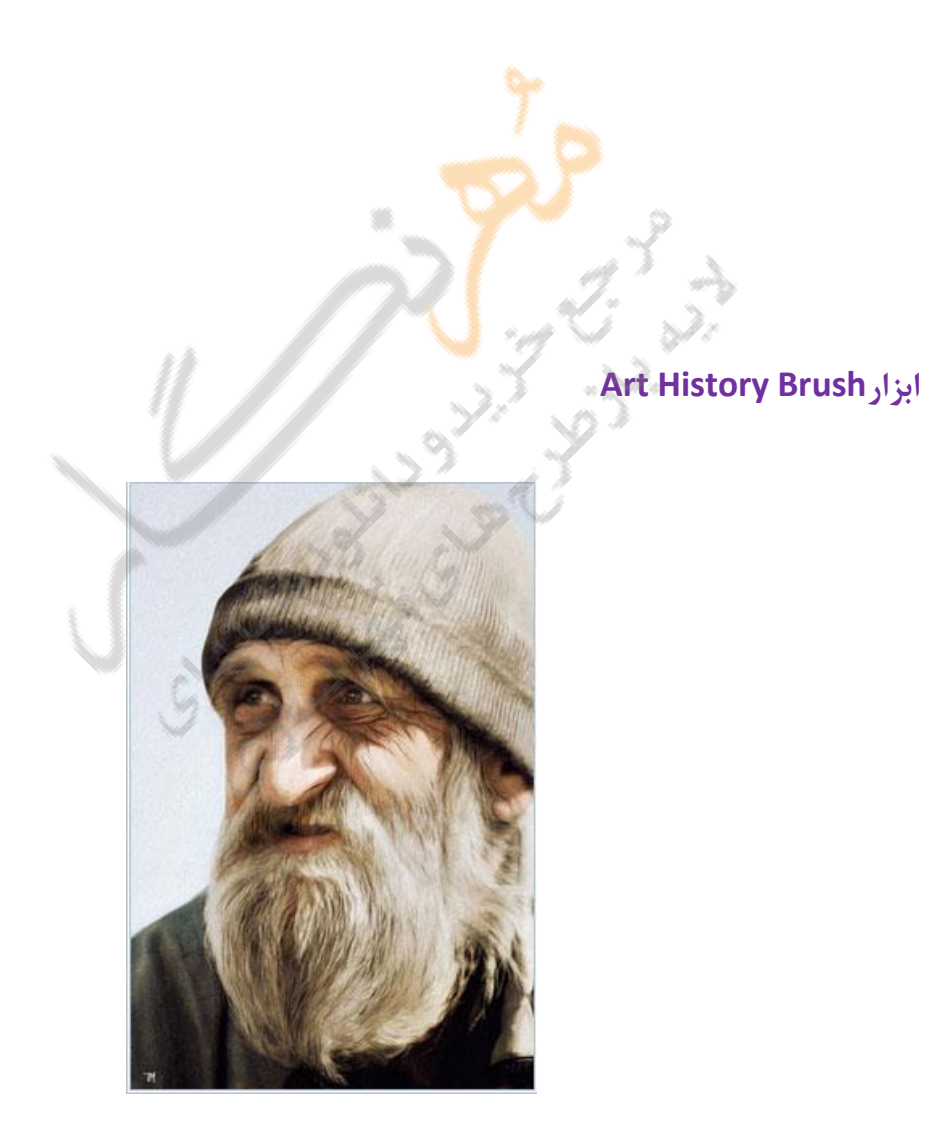

**این ابزار به شما اجازه می دهد که از داده های موجود در یک موقعیت History یا یک**

**Snapshotاستفاده کنید . در شکل زیر این ابزار نشان داده شده است.**

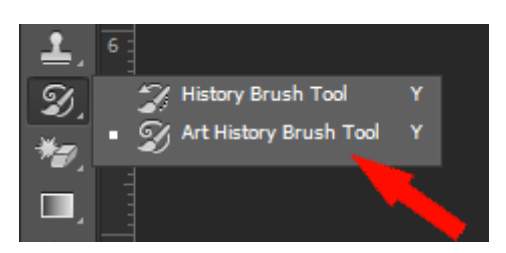

**برای بکار گیری ابزار brush history Art به صورت زیر عمل نمایید: .1 در پالت History ، ستون سمت چپ یکی از حالت ها یا یکی ازsnapshot ها را برای به کارگیری آن به عنوان منبع داده برای brush history Art کلیک نمایید. در این صورت آیکن Brush در آنجا ظاهر می شود.**

**برای ظاهر شدن پالت History از منوی Window گزینه History را کلیک کنید.در این صورت** 

**پالت آن مطابق شکل زیر می شود:**

**.2 ابزار brush history Art را کلیک کنید .**

**.3 در نوار Option موارد زیر را می توانید انجام دهید:**

**-نوع قلم را تعیین کنید.**

**-آمیختگی رنگ یا mode Blending را تعیین کنید)آمیختگی رنگ در درس بعد توضیح داده خواهد شد( .**

**-از منوی Style یکی از سبک ها را برای کنترل شکل ضربه قلم مو انتخاب کنید.**

**-در مقابل Area محدوده ای را وارد کنید که با هر ضربه قلم مو می خواهید پیکسل های آن** 

**محدوده تحت تاثیر قرار بگیرند.**

Page | 67 **-مقدار تلرانس را تعیین کنید. با مقدار پایین برای تلرانس ، شما قادر خواهید بود در هر جای تصویر نقاشی کنید و با مقدار باالی تلرانس ، ناحیه نقاشی به جاهایی که اخنالف زیاد رنگ با رنگ مرجع دارد محدود می شود .**

**.4 در تصویر برای انجام نقاشی درگ نمایید .**

**با استفاده از ابزار brush History که هم گروهbrush history Art می باشد می توانید قسمت هایی از کارهای انجام شده را پاک کنید .**

## **پالت History**

**شما می توانید پالت Historyرا برای برگرداندن تصویر به موقعیت های قبلی بکار ببرید. یا اینکه برخی از حالت ای تصویر را حذف کنید و یا اینکه از یک موقعیت ، سند یا Snapshotدرست کنید. در شکل زیر پالت History نشان داده شده است . برای ظاهر کردن پالت History می توانید از منوی Window گزینه History را کلیک نمایید. برگشتن به یک موقعیت قبلی از تصویر**

**برای برگشتن به یک موقعیت قبلی از تصویر به یکی از صورتهای زیر عمل کنید:**

**-نام موقیعت را در پالت History کلیک نمایید.**

**-اسالیدر موقعیت را به محل مورد نظر درگ نمایید .**

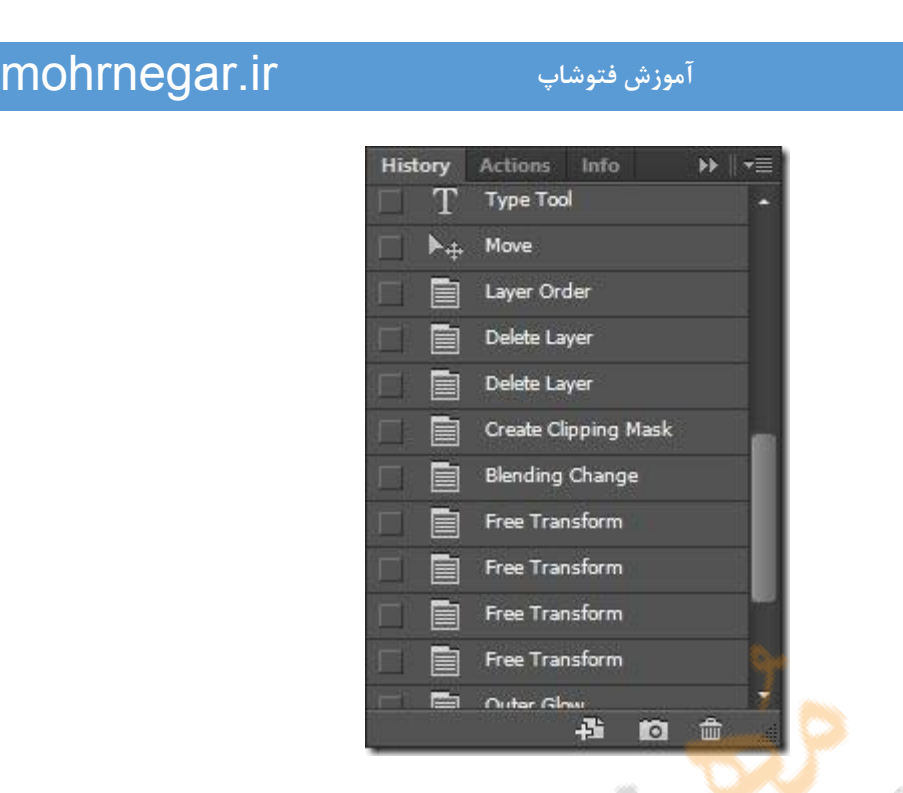

**Backwardرا برای برگشتن به موقعیت های قبلی کلیک نمایید . کلید میان بر Forward Step-از منوی Edit گزینه Forward Step را برای رفتن به موقعیت های بعدی و Step کلید های ترکیبی Z+Ctrl+Alt می باشد . توجه کنید که با فشار متوالی این کلید ها می توان به موقعیت های مورد نظر رسید. همچنین توجه کنید که در فتوشاپ عملChange state Undo واقع در منوی Editتنها برای خنثی کردن عملکرد اخیر به کار می رود و میان بر آن Z+Ctrl می باشد. مثال: در تصویر زیر بروی شکل ابتدا یک خط کشیده شده است و سپس خط دیگر و با استفاده از پالت History و درگ اسالیدر به موقعیتهای قبلی ، تصویر به حالت ابتدایی برگشته است.**

**حذف یک یا چند موقعیت از تاریخچه ی عملکردهای روی تصویر برای انجام این کار به یکی از روشهای زیر عمل کنید: -نام موقعیت را کیلک کنید و از منوی پالت Historyگزینه Delete را انتخاب نمایید . در این صورت موقعیتهای بعد از این موقعیت کال حذف خواهد شد.**

Page | 69

**-موقیعیت مورد نظر را به سطل آشغال درگ نمایید. در این صورت این موقعیت و موقعیتهای بعد از آن حذف خواهد شد. در شکل سطل آشغال نشان داده شده است . -کلید Alt را پایین نگه داشته و گزینه History Clear را از منوی پالت انتخاب نمایید تا موقعیتهای** 

**موجود بدون اینکه اثری روی تصویر بگذارند حذف می شوند. اگر فتوشاپ پیغامی مبنی بر اینکه مقدار حافظه کم است اعالم کند خالی کردن پالت History راهکار مناسبی خواهد بود . فقط توجه کنید که این عمل شما دیگر قابل برگشت نیست.**

> **-اگر گزینه Histories/Purge/Edit را کلیک کنید لیست تمام موقعیت ها در پالت History دور ریز می شوند. توجه کنید که این عمل شما قابل برگشت نیست.**

> > **ایجاد یک سند جدید از موقعیت یا Snapshot انتخاب شده این عمل را می توانید به یکی از روش های زیر انجام دهید:**

**-موقعیت یا Snapshot را به روی کلید Document New درگ نمایید. -موقعیت یا Snapshot مورد نظر را انتخاب کرده و بر روی دکمه Document New کلیک نمایید. -موقعیت یا Snapshot را انتخاب کرده و از منوی Historyگزینه Document New را کلیک کنید** 

**توجه: برای ذخیره کردن یک یا چند Snapshot یا موقعیت تصویر برای استفاده در جلسات بعدی ، از هر موقعیت یک فایل جداگانه بسازید. وقتی که شما فایل اصلی را دوباره باز می کنید فایلهای موقعیت را نیز باز کنید در این صورت شما می توانید هر یک ازSnapshot ها را به روی تصویر اصلی درگ کنید در ایت صورت در تصویر اصلی دوباره به موقعیتها و Snapshot دسترسی خواهید داشت.**

**جایگزینی یک سند با حالت انتخاب شده**

**برای این کار موقعیت (Snap(مورد نظر را به روی سند درگ کنید.**

## **ایجاد یکSnapshot**

**دستور Snapshot امکان ذخیره موقت یا Snapshot از هر موقعیتی از تصویر را به شما میدهد . Snapshotجدید به لیستSnapshot ها در باالی پالت History اضافه می شود.انتخاب یک Snapshotبه شما اجازه کار از یک گونه از تصویر را می دهدSnapshot. ها شبیه لیست وقیعت ها در پالت History هستند اما در مشخصات زیر به آنها برتری دارند: -شما میتوانید یک Snapshot را برای شناسایی نام گذاری کنید. Snapshot -ها می توانند برای تمام جلسات کاری ذخیره شوند. -باSnapshot ها شما می توانید به راحتی کار خود را بازسازی کنید . وقتی که شما با یک تکنیک پیچیده کار می کنید یا عملی را انجام میدهید ابتدا یک Snapshotبسازید. اگر شما بعد از عملکرد خود نتیجه رضایت بخشی نگرفتید می توانید Snapshot را برای از بین بردن اثر تمام عملیات انجام شده ،انتخاب نمایید.**

**برای ایجا یک Snapshot به روش زیر عمل کنید:**

**.1 یک موقعیت را انتخاب نمایید.**

**.2 برای ایجاد یک Snapshot به طور اتوماتیک دکمه Snapshot Newرا در پالت History کلیک کنید و برای ایجاد غیر اتوماتیک از منوی پالت History گزینه Snapshot New را انتخاب کنید.**

**.3 بعد از انجام مرحله 2 کادر محاوره ای باز می شود.**

**.4 از فهرست لیستی مقابل From گزینه های زیر قابل انتخاب است:**

**-انتخاب Document Full باعث ایجاد یک Snapshot از موقعیت تمام الیه ها می شود.**

Page | 71 **-انتخاب Layer Merged باعث ایجاد یک Snapshot با چسباندن تمام الیه های تصویر به همدیگر** 

**در موقعیت انتخاب شده می شود.**

**-انتخاب Layer Current باعث ایجاد یک Snapshot از الیه ی جاری و از موقعیت انتخاب شده می** 

**گردد .**

**تغییر نام یک Snapshot**

**برای انجام این کار بروی Snapshot دو بار کلیک کرده و نام جدید را وارد نمایید .**

**انتخاب یک Snapshot**

**به یکی از روشهای زیر عمل کنید:**

**بر روی نام Snapshot کلیک کنید.**

**-اسالیدر (Slider(واقع در سمت چپ Snapshot را به سمت باال یا پایین برای رسیدن به-**

**Snapshotدیگر درگ کنید.**

**حذف یکSnapshot**

**برای حذف یک Snapshot به یکی از روشهای زیر عمل کنید:**

**Snapshot -انتخاب کنید و از منوی پالت بر روی گزینه Delete کلیک کنید. Snapshot -انتخاب کرده و بر روی دکمه سطل آشغال کلیک نمایید. Snapshot -را بر روی سطل آشغال درگ نمایید.**

# Page | 72

## **نقاشی با یک موقعیت (State(یاSnapshot**

**ابزار Brush History به شما اجازه می دهد تا یک کپی از یک موقعیت یا Snapshotاز یک تصویر را نقاشی نمایید . این ابزار یک کپی یا یک نمونه از یک تصویر می سازد و از آن برای نقاشی استفاده می کند . برای مثال ، شما ممکن استیک Snapshot از تغییر بوجود آمده توسط یک ابزار نقاشی یا فیلتر ایجاد نمایید. بعد ممکن است اثر نقاشی یا فیلتر را از بین ببرید. اما با استفاده از ابزار History Brushمی توانید تغیرات را به ناحیه انتخاب شده برگردانید.**

**ابزار Brush History می تواند با استفاده از یک موقعیت انتخاب شده در یک الیه ، در یک موقعیت دیگر از همان الیه نقاشی نماید.**

**برای نقاشی با استفاده از یک موقعیت یا یکSnapshot از یک تصویر به صورت زیر عمل نمایید:**

**.1 ابزار Brush History را انتخاب نمایید.**

**.2 موارد زیر را از نوار Option انجام دهید:**

**-مقدار Opacity و آمیختگی رنگ (Mode Blending (را تعیین کنید.**

**-نوع قلم را انتخاب کنید.**

**.3 در پالت History در ستون سمت چپ ، موقعیت یا Snapshot را که می خواهید به عنوان منبع داده استفاده نمایید کلیک کنید.**

**.4 جهت نقاشی با ابزار Brush History درگ نمایید.**
### **Healing Brushابزار**

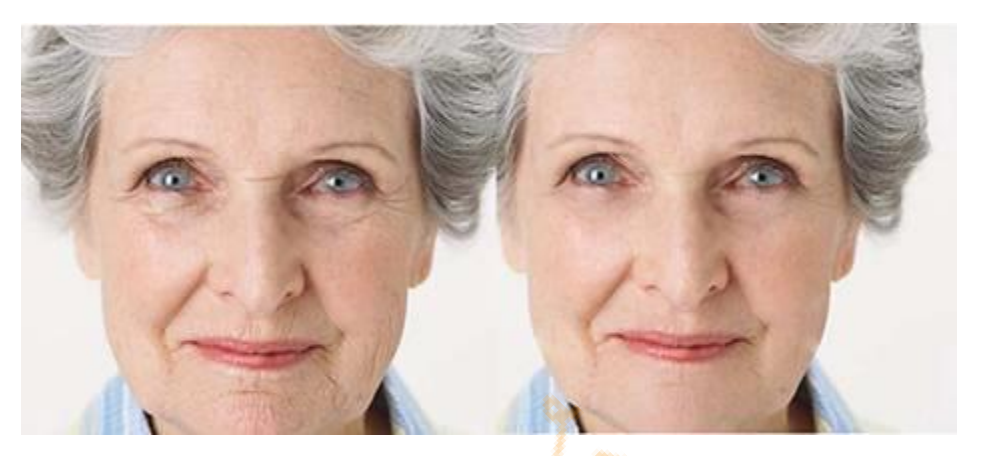

**با ابزار brush healing بازسازی قسمتی از تصویر با استفاده از نمونه برداری از یکسل های نزدیک آن قسمت امکان پذیر است .این ابزار ، همانند ابزار Clone عمل می کند با این تفاوت که عمل Texture، روشن کردن و سایه دار کردن پیکسل های نمونه بازسازی شده از تصویر همانند سایر قسمت های تصویر به نظر خواهد رسید.**

**برای بکار گیری ابزار brush healing به صورت زیر عمل نمایید:**

**.1 ابتدا brush healing را از جعبه ابزار انتخاب نمایید.**

**.2 از طریق نوار Option قلم موی مورد نظر را تنظیم کنید .)در تصویر زیر مشخص شده است(**

**.3 نوع آمیختگی رنگ را از فهرست کشویی Mode و از نوار option انتخاب نمایید.**

**.4 برای بازسازی ار روی پیکسل های تصویر جاری گزینه Sampled را انتخاب کنید و برای** 

**جیگذاری پیکسل ها با یک طرح ، گزینه Pattern را انتخاب نمایید.**

**.5 گزینه Align را بسته به کارتان انتخاب کنید. به توضیح آن در ابزار Clone مراجعه نمایید.**

**.6 برای نمونه برداری از محلی از تصویر ، برای بازسازی قسمت معیوب از تصویر و در حالت**

**Sampledکلید Alt را پائین نگاه داشته و در قسمتی از نزدیک محل معیوب کلیک نمایید.**

**.7 بر روی تصویر درگ نمایید.**

**نمونه برداری می کند.**

**استفاده از ابزارBrush Healing Spot**

**ابزار Brush Healing Spotشبیه Brush Healing عمل می کند . با این تفاوت که این ابزار نیاز به** 

**نمونه برداری از اطراف تصویر توسط کلید Alt ندارد و اتوماتیک از اطراف نقطه ای که نقص دارد** 

Patch Tool**ابزار**

**با ابزار Patch می توان یک ناحیه انتخاب شده از تصویر را که با یک ناحیه دیگر بازسازی نمود. همانند ابزار Healing ابزار Patch نیز عملیات Texture ، روشن کردن و سایه دار کردن را همزمان بر روی پیکسل های نمونه برداری شده انجام می دهد. در هنگام بازسازی تصویر با استفاده از ابزار Patch برای داشتن نتیجه بهتر ، سعی کنید ناحیه های کوچکتری را انتخاب نمایید . طریقه بازسازی یک ناحیه با بکار گیری ابزار Patch به قرار زیر است: .1 ابزار Patch را انتخاب نمایید . این ابزار در گروه Tool Stamp Clone می باشد. .2 یکی از موارد زیر را انجام دهید. در تصویر ناحیه ای که می خواهید بازسازی کنید را انتخاب نمایید و در نوار Option گزینه Destinationرا انتخاب نمایید. .3 برای تغییر ناحیه انتخاب شده به روشهای زیر عمل نمایید برای اضافه کردن به ناحیه انتخاب شده ، در هنگام درگ ناحیه جدید کلید Shift را پایین نگه دارید. برای کم کردن از ناحیه انتخاب شده ، در هنگام درگ کردن در ناحیه انتخاب شده کلید Alt را پائین نگاه دارید.**

**برای تعیین ناحیه مشترک دو ناحیه انتخابی در هنگام درگ کردن ناحیه دوم ، کلیدهای Alt, Shift را پایین نگاه دارید.**

**.4 اشاره گر را در ناحیه انتخاب شده قرار داده و یکی از موارد زیر را انجام دهید: اگر گزینه Source در نوار Option انتخاب شده است ناحیه انتخاب شده را به ناحیه ای درگ کنید که می خواهید از آنجا نمونه برداری شود . بعد از رها کردن کلید ماوس ، ناحیه دوم به طور اتوماتیک جایگزین ناحیه انتخاب شده اولی می گردد.**

**اگر گزینه Destination در نوار Option انتخاب شده است ناحیه انتخاب شده را به ناحیه ای درگ** 

**کنید که می خواهید ناحیه انتخاب شده اولی جایگزین ناحیه دومی گردد.**

**برای بازسازی یک ناحیه با استفاده از Pattern به صورت زیر عمل نمایید:**

**.1 ابزار Patch را انتخاب کنید.**

**.2 ناحیه ای از تصویر را که می خواهید بازسازی کنید انتخاب نمایید .**

**Pattern 3.مورد نظر را از فهرست کشویی واقع در نوار Option انتخاب کنید و سپس بر روی use**

**Patternدر نوار option کلیک نمایید.**

**رتوش کردن تصاویر**

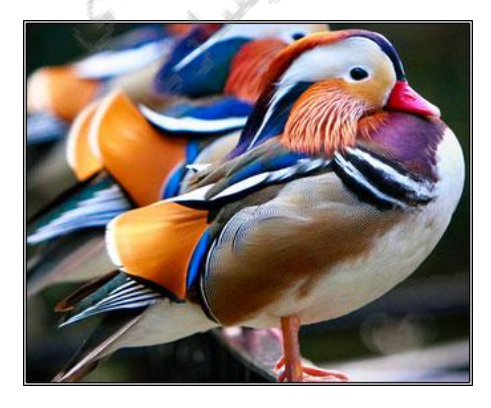

**با توجه به درخواست بازدید کنندگان بخش مقدماتی آموزشهای فتوشاپ در چند روز آینده کامل می شود و عالقه مندان به یادگیری فتوشاپ می توانند از آموزشهای بخش مقدماتی استفاده** 

**کنند .در این بخش آموزش 3 ابزار sharpen.blur.smudge را به طور کامل توضیح می دهیم .ابزار smudgeعملکرد کشیدن یک انگشت در یک نقاشی آبرنگ را شبیه سازی می کند . این ابزار یک رنگ از ناحیه را می گیرد و آن را در جهتی که درگ می کنید می کشد.**

**.1 ابزار tool smudge را انتخاب نمائید.**

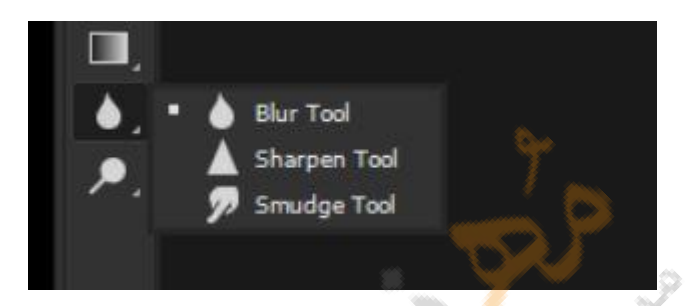

**.2 در نوار option می توانید موارد زیر را انجام دهید:**

**•نوع قلم و اندازه آن را انتخاب نمائبد.**

**•حالت آمیختگی و استحکام رنگ را در کشیدن (strength( تعیین نمائید.**

 **•اگر می خواهید ابزار smudge اطالعات رنگ را از کلیه ی الیه های قابل رویت دریافت کند گزینه Layers All Sampleرا انتخاب نمائید .**

**•گزینهpainting Finger را انتخاب کنبد تاsmudge رنگ foreground را در هر بار شروع کار و کشیدن رنگ با انگشت،بکار ببرد.اگر این گزینه انتخاب نشده باشد ابزارsmudgeرنگ زیر اشاره گر را برای کشیدن رنگ،استفاده می کند.**

**.3 در تصویر برای ایجاد رنگ smudge درگ نمائید.**

**برای مثال در تصویر راست با استفاده از ابزارsmudge بالهای مرغابی کشیده تر شده است.**

## Support.kowsarblog.ir **فتوشاپ آموزش** mohrnegar.ir

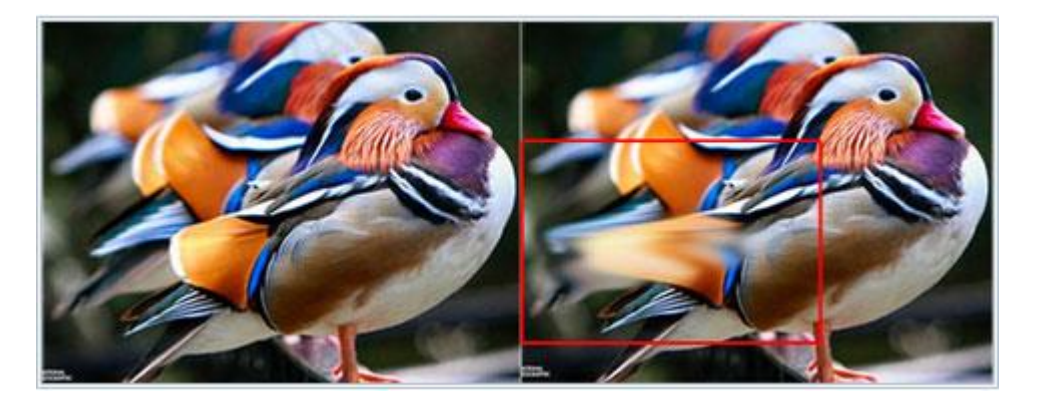

## **استفاده از ابزار فوکوس**

**ابزار فوکوس شامل ابزار blur و sharpen می باشد. این ابزار هم گروه ابزار smudge می باشند. ابزار blur لبه های سخت ناحیه ها را مالیم می کند و یا جزئیات یک ناحیه از تصویر را کاهش می دهد.**

**ابزار sharpen لبه های مالیم را وضوحیت و شفافیت بیشتر می دهد.**

**برای بکار گیری ابزار blur یا sharpen به صورت زیر عمل نمائید:**

**.1 ابزار blur یا sharpen را انتخاب نمائید.**

**.2 در نوار option موارد زیر را انجام دهید:**

**•نوع و اندازه قلم را تعیین کنید.**

**•نوع آمیختگی رنگ و strength( قوت رنگ ( را تعیین کنید.**

**•برای بهره گیری از اطالعات کلیه الیه های قابل مشاهده، گزینه Layers All Sample را انتخاب نمائید.**

**.3 در ناحیه ای از تصویر برای عمل Blur یا Sharpenدرگ نمائید.**

**برا ی مثال در شکل سمت راست با استفاده از ابزار Blur تیزی پرهای سفید سر نسبت به شکل چپ** 

**مالیم تر شده است.**

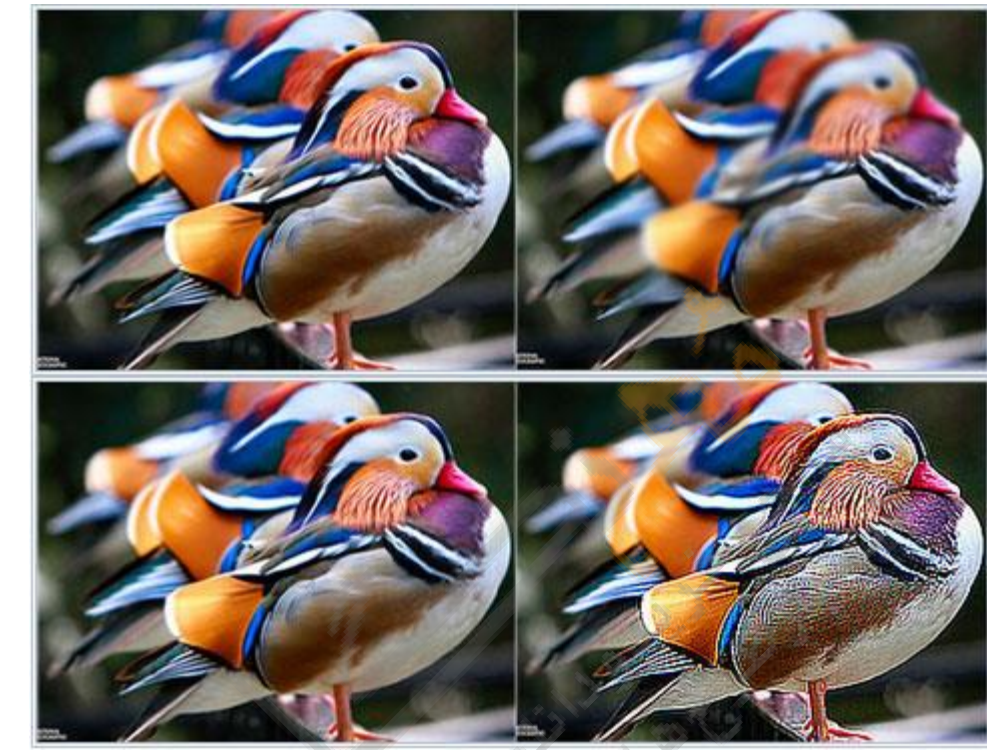

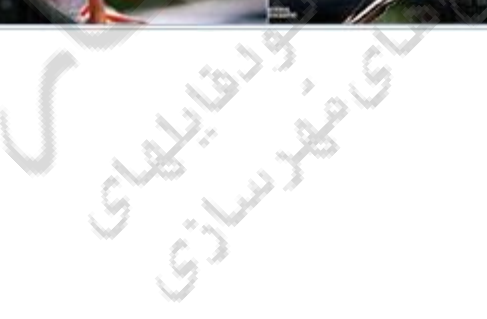

# **تیره و روشن کردن تصاویر**

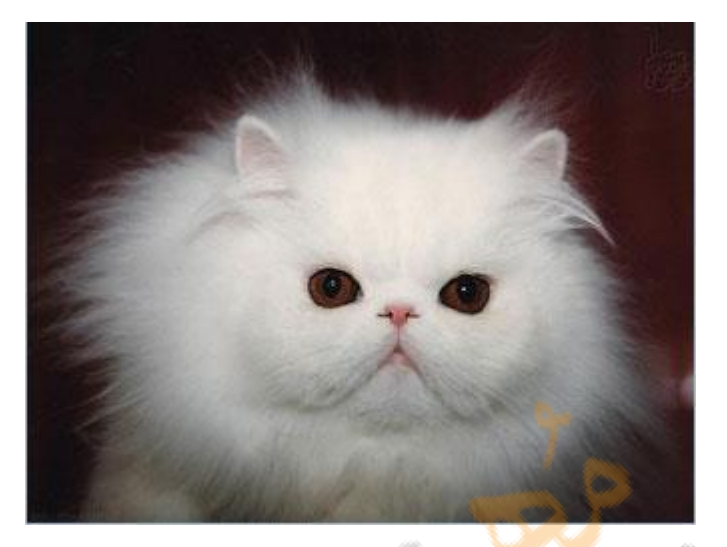

Page | 80

**ابزار toning شامل ابزارهای dodge و burn می باشد. برای روشن تر کردن یک ناحیه از تصویر از ابزار dodge و برای تیره تر کردن یک ناحیه از تصویر از ابزار burn می توانید استفاده کنید.برای استفاده از ابزار dodge و burn به صورت زیر عمل نمایید:**

**.1 ابزار dodge یا burn را انتخاب نمایید .**

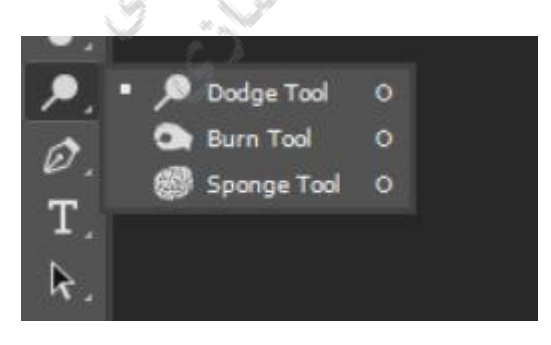

**.2 در نوار option موارد زیر را انجام دهید:**

**•نوع و اندازه قلم مو را تعیین کنید.**

 **•تعیین کنید که چه چیزی در تصویر می خواهد تغییر کند Midtones.برای تغییر ناحیه های با رنج متوسط از خاکستری ، Shadowبرای تغییر ناحیه های تیره و Highlightsبرای تغییر ناحیه های روشن بکار می روند.**

**•مقدار exposure( به نمایش گذاشتن اثر( را تعیین کنید.**

**•اگر می خواهید از خاصیت airbrush استفاده کنید آن را انتخاب نمایید.**

**•برروی ناحیه ای از تصویر که می خواهید تغییرات انجام دهید درگ نمائید.**

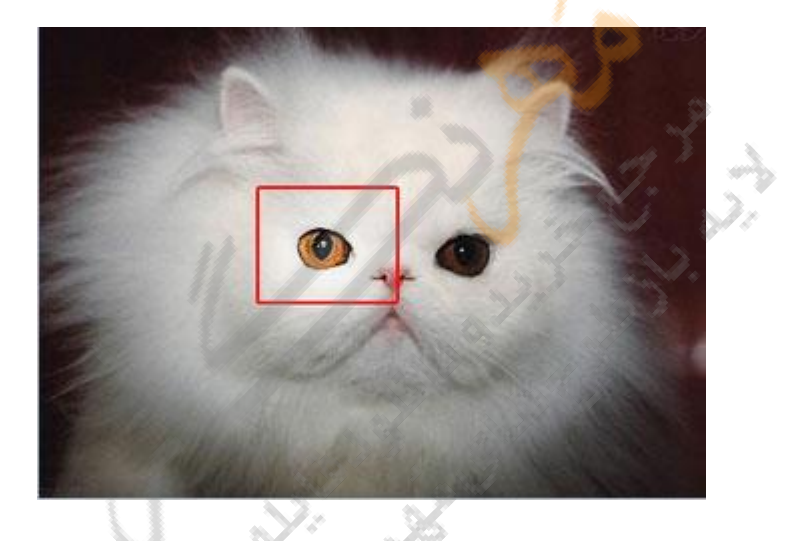

#### **استفاده از ابزارsponge**

**ابزار sponge درجه اشباع رنگ ناحیه مورد نظر را تغییر می دهد.در مد Grayscaleاین ابزار توسط جابجایی سطح خاکستری از خاکستری متوسط،کنتراست را کم یا زیاد می کند. برای بکارگیری این ابزار به صورت زیر عمل کنید: 1-ابزار Sponge را انتخاب نمائید.این ابزار هم گروه blur و dodge می باشد. 2-در نوار option موارد زیر را انجام دهید: •نوع و اندازه قلم مو را تعیین کنید.**

 **•طریقه تعویض رنگ را از فهرست مقابل Mode انتخاب کنید،انتخاب Saturate ،رنگها را به حالت اشباع نزدیک و Desaturate رنگها را از حالت اشباع دور می کند 3-</ br<.بر روی ناحیه ای از تصویر که می خواهید تغییرات انجام دهید درگ نمائید.**

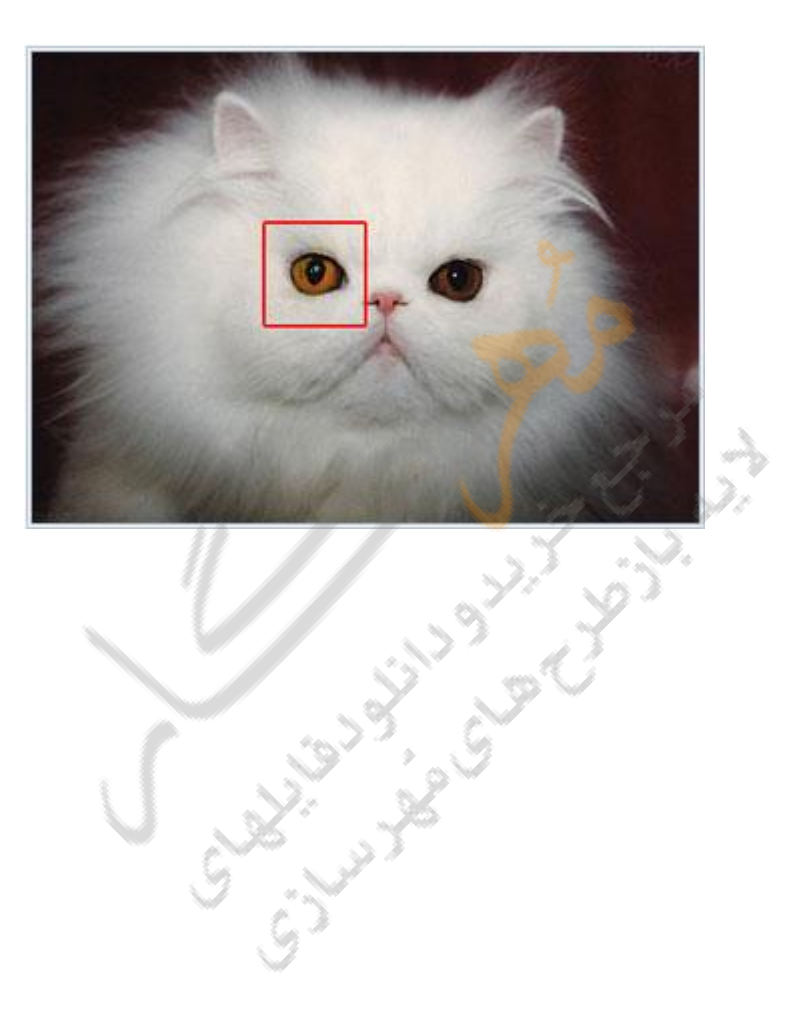

Support.kowsarblog.ir **فتوشاپ آموزش** mohrnegar.ir

## **Red Eyeابزار**

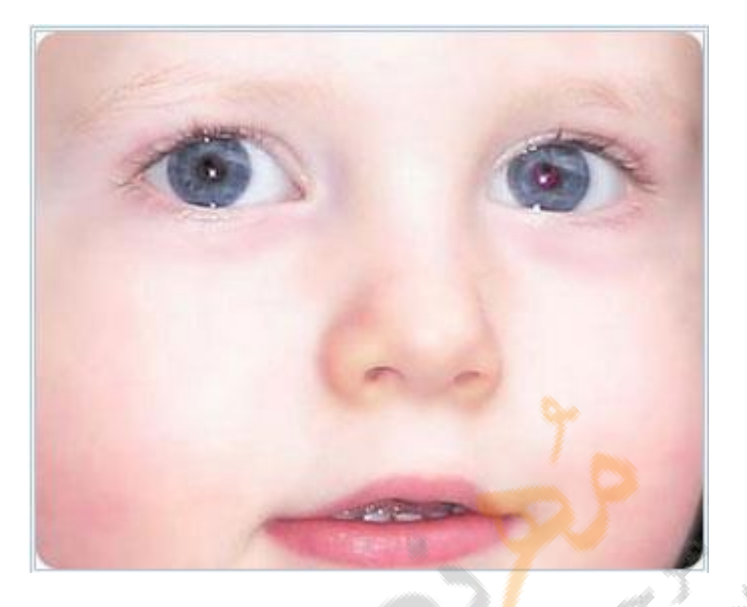

Page | 83

**این ابزار نیز هم گروه ابزار Healing می باشد و حالت قرمزی چشم انسانها و حالت سفیدی یا سبزی چشمهای حیوانات را از تصاویری که با زدن فالش دوربین گرفته شده است بر می دارد . برای استفاده از این ابزار آن را انتخاب کرده بر روی چشم مورد نظر کلیک نمایید .اگر از نتیجه راضی نبودید آن را Undo کرده و موارد زیر را از نوار option تنظیم نمایید: Size Pupil : اندازه Pupil را می توانید تنظیم کنید . در واقع مرکز سیاهی چشم تنظیم می شود. Amount Darken : سیاهی Pupil را می توانید تنظیم کنید. نکته : برای جلوگیری از ایجاد قرمزی چشم در هنگام عکس گرفتن بهتر است که فالش باالی**

**دوربین نباشد . به عبارت دیگر فالش دور از لنز دوربین باشد.**

## Support.kowsarblog.ir **فتوشاپ آموزش** mohrnegar.ir

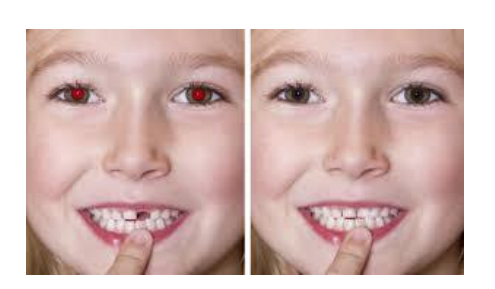

## **ابزار**Measure

**استفاده از ابزارTool Ruler**

**ابزار Tool Ruler فاصله بین دو نقطه از تصویر را اندازه گیری می کند.وقتی شما از یک نقطه به نقطه دیگررا اندازه گیری می کنید یک خط غیر قابل چاپ کشیده می شود و پالت Info اطالعات زیر را نشان می دهد:**

 **•مختصات نقطه شروع( y,x(** 

 **•فاصله افقی (w (و عمودی (H (طی شده روی محورهای x وy**

 **•زاویه اندازه گیری شده نسبت به محور(A(**

 **•فاصله کل پیموده شده(D(**

 **•اگر شما یک protractor را بکار ببرید دو مسافت طی شده دیده خواهد شد .یعنی 1D و 2D و**

**کلیه اندازه گیریها به جز زاویه بر حسب واحد تعیین شده در کادر محاوره ای preference & unit**

**اندازه گیری خواهد شد.**

 **•تمامی موارد فوق در نوار options مربوط به ابزار Tool Ruler نیز می توانید مشاهده کنید .**

**برای اندازه گیری فاصله بین دو نقطه به صورت زیر عمل نمائید:**

**.1 ابزار Tool Ruler را انتخاب کنید.**

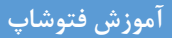

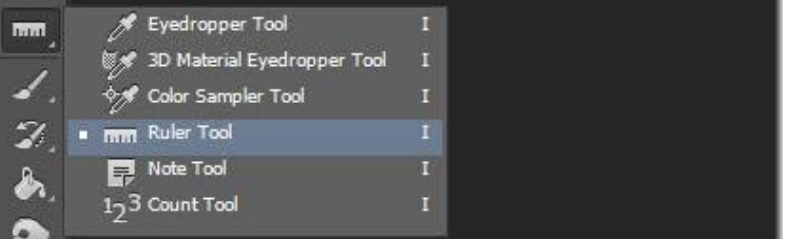

#### Page | 85

**.2 از یک نقطه به انتهای فاصله ای که می خواهید اندازه گیری کنید درگ نمائید. اگر در هنگام درگ کلید Shift را پایین نگه دارید حرکت مؤس در زاویه 0 45، و 90 درجه امکان پذیر خواهد بود.**

**.3 برای ادامه دادن خط اندازه گیری از انتهای خط اندازه گیری رسم شده کلید Alt را نگه داشته و درگ نمائید.**

**برای ویرایش یا جابجایی خط اندازه گیری به روش زیر عمل کنید :**

**.1 ابزار Tool Ruler را انتخاب کنید.**

**.2 یکی از موارد زیر را انجام دهید:**

 **•برای تغییر اندازه خط اندازه گیری ،یکی از دو سر انتهایی آن را درگ کنید.**

 **•برای جابجایی خط اندازه گیری، اشاره گر را با فاصله از دو سر انتهایی خط بر روی خط قرار داده** 

**و خط را به بیرون از تصویر درگ کنید.برای از بین بردن خط می توانید بر روی دکمه clear از نوار optionsنیز کلیک کنید.**

 **•برای از بین بردن خط اندازه گیری ،اشاره گر را با فاصله از دو سر انتهایی خط بر روی خط قرار داده و خط را به بیرون از تصویر درگ کنید .**

## **استفاده از guides و grid**

**Guidesبه صورت خطهایی شناور بر روی تصویر ظاهر می شود و هنگام چاپ،چاپ نمی گردد.در** 

Page | 86 **فتوشاپ grid در حالت پیش فرض ،خطهای غیر قابل چاپ هستند اما می توانند به صورت نقاط ظاهر** 

**شوند.بهرحال هم خطوط guide و هم نقاط grid جهت کمک رسم استفاده می شوند.**

**برای اینکه امکاناتselect ، امکان رسم و... به نقاط grid و یا به شبکه guide قفل شوند می توانید** 

**از منوی View و از زیر گزینه to snap انتخابهای Guides و Grid را انجام دهید.**

**Guidesرا انتخاب نمایید. شکل زیر تصویر را با شبکه Grid نشان می دهد.**

**برای ظاهر شدن شبکه guides و نقاط grid از زیر منوی show/View گزینه های Gridو**

## Zoom , Hand , Notes**ابزارهای**

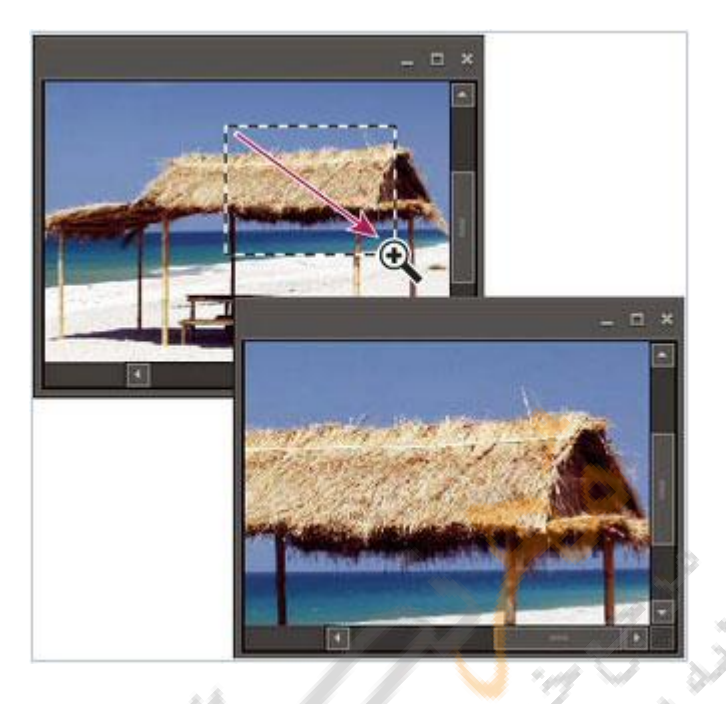

**ابزارZOOM**

**با ابزار بزرگنمایی ZOOM می توان تصویر را روی صفحه مانیتور بزرگ یا کوچک نمود.با بزرگ سازی تصویر روی صفحه مانیتور می توان کارهای دقیق روی محل های مورد نظر از تصویر انجام داد . ابزار ZOOM در شکل زیر نشان داده شده است .**

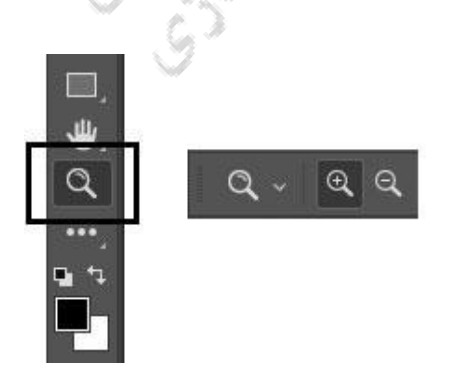

#### **ابزارHAND**

Page | 88 **گاهی تصویر یا ذاتا" دارای اندازه بزرگی است یا توسط ابزار ZOOM روی صفحه تصویر بزرگ شده است.در این صورت شما تنها قسمتی از تصویر را می توانید روی صفحه مانیتور مشاهده کنید.برای جابجایی تصویر جهت مشاهده سایر قسمتهای آن می توانید از ابزار HAND استفاده کنید.**

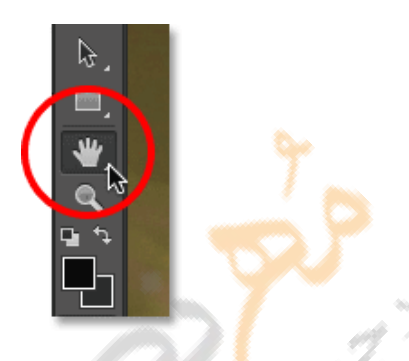

### **AUDIO ANNOTATIONو NOTES ابزار**

**می توان یادداشت متنی یا صوتی در هر قسمت از تصویر فتوشاپ اضافه نمود.هنگامی که بر روی ابزار Note کلیک می کنید یک پنجره برای تایپ ظاهر می شود که اندازه آن قابل تغییر است. وقتی شما یک یادداشت صوتی را ذخیره می کنید باید یک میکروفن متصل به کامپیوتر داشته باشید.**

**برای حذف یادداشت پس از انتخاب آن می توانید از نوار Option دکمه Clearرا کلیک نمائید. برای قرار دادن یادداشت متنی پس از کلیک ابزار آن بر روی ناحیه مورد نظر درگ کنید و در پنجره ظاهر شده تایپ نمائید.**

**برای قرار دادن یادداشت صوتی بر روی ابزار آن که هم گروه ابزار Notesمی باشد کلیک کنید تا کادر محاوره ای زیر ظاهر شود.**

**بر روی دکمه start کلیک کرده و صحبت کنید.سپس بر روی stop کلیک نمائید.**

## Support.kowsarblog.ir **فتوشاپ آموزش** mohrnegar.ir

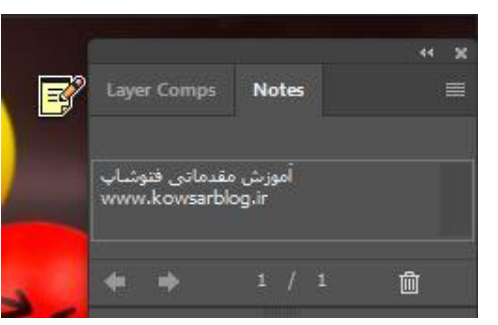

Page | 89

### **ایجاد الیه اشکال**

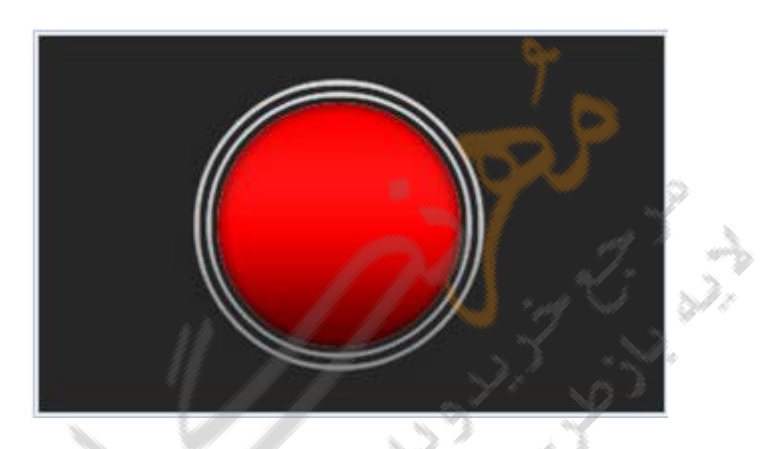

**در فتوشاپ ابزارهای مختلفی برای ترسیم اشکال وجود دارد که می توانید هم به صورت آزاد هم به صورت اشکالی که از قبل به صورت پیش فرض در فتوشاپ وجود دارد استفاده کنید .در این درس با این ابزار آشنا می شوید.**

**شما می توانید یک الیه شکل با بکارگیری ابزار شکل ( shape (یا ابزار قلم (pen(ایجاد کنید. شکل رسم شده به صورت اتوماتیک با رنگ پیش زمینه پر می شود ولی شما می توانید به راحتی رنگ آن را تغییر دهید و یک gradient یا طرح (pattern(به آن اعمال نمایید. توجه کنید که پیرامون یا دور اشکال در ماسک برداری که به الیه لینک شده است ذخیره می گردد.برای ایجاد یک الیه شکل جدید به صورت زیر عمل نمایید:** **.1 ابزار shape یا شکل یا یکی از ابزار قلم (pen (را انتخاب نمایید و بر روی دکمه layer shape در** 

**نوار option کلیک نمایید.**

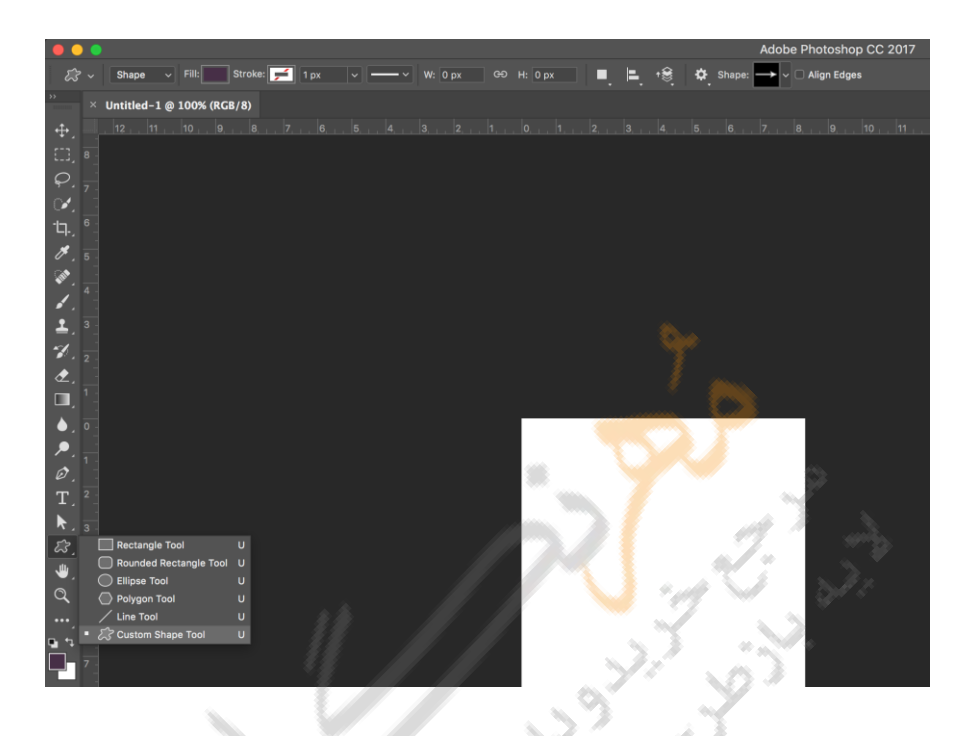

**.2 برای اعمال یک style به الیه shape در نوار optionsو از منوی style می توانید یک styleاز پیش آماده را انتخاب کنید.**

**.3 برای تغییر رنگ الیه shape می توانید در نوار option بر روی جعبه color کلیک کرده و رنگ مورد نظر را از کادر محاوره ای باز شده انتخاب نمایید.**

**.4سایر option های مورد نظر را از نوار option می توانید تنظیم کرده و با درگ کردن در محل مورد نظر،شکل را رسم کنید.**

**اگر بخواهید چندین شکل را روی یک الیه رسم کنید از نوار option می توانید دکمه to Add Area shapeرا برای اضافه کردن به رسم موجود،دکمه Area shape from subract برای کم کردن شکل جدید از شکل قبلی رسم شده ، area shape intersectبرای نگه داشتن فصل مشترک** 

Page | 91

**دو شکل رسم شده و area shape overlapping Exclude را برای از بین بردن ناحیه مشترک دو شکل رسم شده انتخاب نمایید.این دکمه ها در شکل با نام "دکمه های رسم چندین شکل" نشان داده شده اند و عملکرد این دکمه ها همانند دکمه های موجود در نوار option مربوط به ابزارهای انتخاب می باشند.**

**الیه ای که پس از رسم shape ایجاد می شود الیه shape نامیده می شود و الیه ای برداری است و برخی کارهای متداول در فتوشاپ را روی آن نمی توان اعمال کرد.برای تبدیل آن به یک الیه معمولی می توان ان را rasterized نمود .**

# **ایجاد مسیر کار**

**یک مسیر کار (path work (یک مسیر موقتی است که در پالت مسیرها (palette paths (ظاهر می شود و پیرامون شکل را تعریف می کند.شما می توانید path ها را در چندین روش بکار ببرید: استفاده از path به عنوان ماسک برداری برای مخفی کردن نواحی مورد نظر از یک الیه ویرایش یک path برای تغییر شکل آن**

**می توان یک مسیر را به عنوان مسیر برش برای ایجاد قسمتی از یک تصویر ترانسپارانت جهت ارسال تصویر به صفحه لی آت یا کاربردهای ویرایش برداری بکار برد.**

**برای ایجاد یک مسیر کار(path work (جدید به صورت زیر عمل کنید:**

**1-ابزار shape یا pen را از نوار ابزار انتخاب کنید و دکمه paths را در نوار option کلیک کنید.این دکمه در شکل زیر نشان داده شده است.**

**Option 2-های مورد نظر را از نوار option انتخاب کرده و مسیر را رسم کنید.**

**اکنون اگر پالت path را باز کنید مسیر رسم شده را مالحظه خواهید نمود.**

Support.kowsarblog.ir **فتوشاپ آموزش** mohrnegar.ir

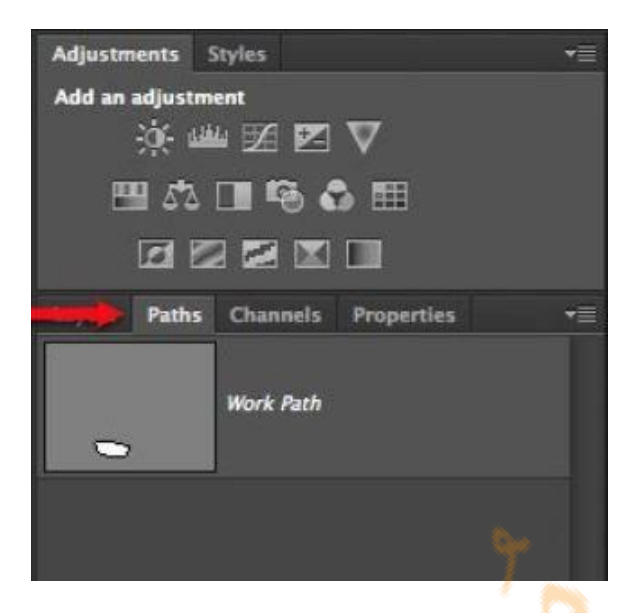

**ایجاد شکل های راستر شده**

**شکل های راستر شده ( shapes rasterized (اشیاء برداری نیستند و شما نمی توانید آنها را همانند اشیاء برداری ویرایش کنید .برای ایجاد یک شکل راستر شده به صورت زیر عمل نمایید: .1الیه ای را انتخاب کنید.شما شکل راستر شده را در الیه برداری نمی توانید رسم کنید. .2 ابزار shape را انتخاب کنید و دکمه pixels Fill را در نوار option کلیک نمایید. .3 موارد زیر را در option تنظیم کنید:**

鶯

**انتخاب مد آمیختگی(mode belnding(**

**تعیینopacity**

**انتخاب یا عدم انتخابaliased-Anti**

**.4شکل مورد نظر را رسم نمایید.**

**توجه:شما با ابزار shape و penمی توانید سه کار را انجام دهید.با انتخاب دکمه shape از نوار**

**optionالیه شکل ایجاد می شود که برداری است.با انتخاب pathیک مسیر ایجاد می شود که چیزی ظاهری است و با انتخاب fill یک الیه راستری یا بیت مپی ایجاد می شود.**

### **تنظیم option های ابزارshape**

**هر ابزار shape دارایoption های مخصوص به خود می باشد.برای مثال شما می توانید تنظیم کنید**  که یک چهار ضلعی با ابعاد ثابت رسم شود و یا اینکه یک خط با پیکان (به صورت فلش) رسم گردد. **برای تنظیم option مربوط به یک ابزار یه صورت زیر عمل کنید:**

**.1 یکی از ابزارهای چهار ضلعی(Rectangle (،چهار ضلعی با گوشه های گرد rounded( (rectangle،بیضی(ellipe (،چند ضلعی (polygon(،خط(line (،شکل دلخواه (shape custom (را انتخاب کنید** 

**.2 بعد از اینکه ابزاری را انتخاب کردید نوار options آن ظاهر می شود options.هر ابزار مخصوص بخود می باشد و محتوای آنها با همدیگر متفاوت است.**

**در این بخش می خواهیم برخیoption هایی که در رسم اشکال ظاهر می شود را توضیح دهیم:**

**end and start Arrowheads : این گزینه برای تعیین اینکه خط در شروع ،انتها و یا هر دو سر دارای پیکان باشد یا نه،بکار می رود.در هنگام رسم خط در option همانند شکل می توانید اندازه پیکان را بر اساس درصدی از اندازه ضخامت و طول وارد کنید و در concavity اندازه خمش پیکان را بر حسب درصد می توان وارد نمود.**

Page | 94

**Circle : این گزینه تعیین شعاع گوشه برای رسم چهارضلعی با چها گوشه گرد بکارمی رود. size Fixed : با تعیین اندازه در کادرها شکل های مربع، بیضی و اشکال دلخواه با اندازه های ثابت** 

**رسم می شوند.**

**Sides : در رسم چند ضلعی می توان تعداد اضالع را وارد کرد.**

**Weight : می توانید عرض خطها را به پیکسل وارد کنید.**

**Change of Change of Change of Change of Change of Change of Change of Change of Change of Change of Change of** 

## **کار با کانال های رنگ در فتوشاپ**

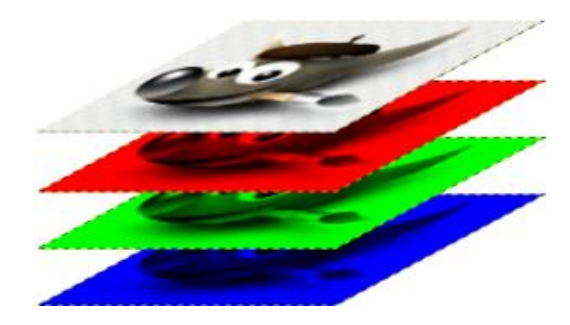

**کانالها تصاویر خاکستری هستند که انواع مختلفی از اطالعات را ذخیره می کنند . کانالهای اطالعات رنگ در هنگام بازکردن یک تصویر جدید بصورت اتوماتیک ایجاد می شوند .مد رنگ تصویر تعیین کننده تعداد کانالهای ایجاد شده می باشد . برای مثال یک تصویر در مد RGB بصورت پیش فرض دارای چهار کانال به صورت کانالهای قرمز ، سبزو آبی و بعالوه یک کانال ترکیبی که برای ویرایش تصویر بکار می رود.**

**شما می توانید یک کانال آلفا برای ذخیره درجه خاکستری تصویرهای 8 بیتی انتخاب شده ایجاد کنید .شما کانال آلفا برای ذخیره ماسک بکار می برید که این کانال به شما اجازه دستکاری ، ایزوله کردن و حفاظت قسمت هایی از یک تصویر را می دهد.**

**شما می توانید کانالهای color spot برای تعیین پلیت های اضافی برای چاپ با جوهرهای spot colorایجاد نمایید.**

**یک تصویر تا 24 کانال می تواند داشته باشد . اندازه فایل مورد نیاز برای کانال ، بستگی به اطالعات پیکسل در کانال دارد. فرمت TIFF و فرمت های فتوشاپ اطالعات کانالها را فشرده می کند و در نتیجه فایل به فضای کمتری نیاز خواهد داشت.**

**کانال های آلفا تنها در فرمت های Tiff,Pixar,PICT,PDF, PSD و Rawمی توانند حفظ شوند و** 

**فرمت 2.0DCS تنها کانال spot را نگهداری می کند.**

## **استفاده از پالت کانالها**

**پالت کانالها اجازه مدیریت کانالها و همچنین مشاهده تاثیر ویرایش ها را می دهد**

**توسط پالت کانالها شما می توانید هرترکیبی از کانالها را مشاهده کنید .برای نمایش پالت کانالها** 

**گزینه Channels را از منوی Windows کلیک نمایید.**

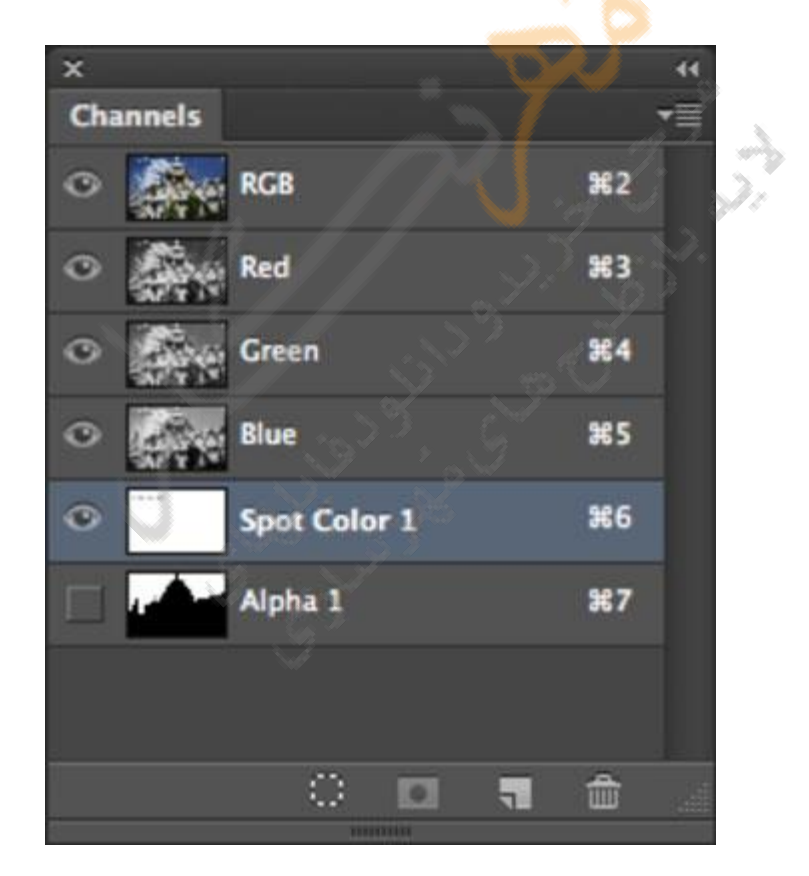

## **ویرایش کانالها**

**شما می توانید یک یا چند کانال را در پالت کانال انتخاب نمایید .نام تمام کانالهای انتخاب شده یا فعال به صورت Highlight در می آیند .هر ویرایش یا تغییری که شما انجام می دهید در تمامی** 

## Support.kowsarblog.ir **فتوشاپ آموزش** mohrnegar.ir

**کانالهای فعال اعمال می گردد.**

**برای انتخاب نام یک کانال بر روی آن کلیک کنید و برای انتخاب چندین کانال یا از حالت انتخاب** 

**خارج کردن آنها دکمه shift را هنگام کلیک پایین نگه دارید.**

**کپی گرفتن از کانالها**

**شما می توانید قبل از ویرایش ، یک کپی از آنها بعنوان بکاپ داشته باشید . برای نسخه برداری از** 

**یک کانال فرمان Duplicate را به صورت زیر بکار برید:**

**.1 در پالت channels کانال مورد نظرتان را انتخاب نمایید**

**.2 گزینه Channels Duplicate را از منوی پالت کانالها کلیک نمایید .در این صورت کادر محاوره** 

**ای به صورت زیر ظاهر می شود:**

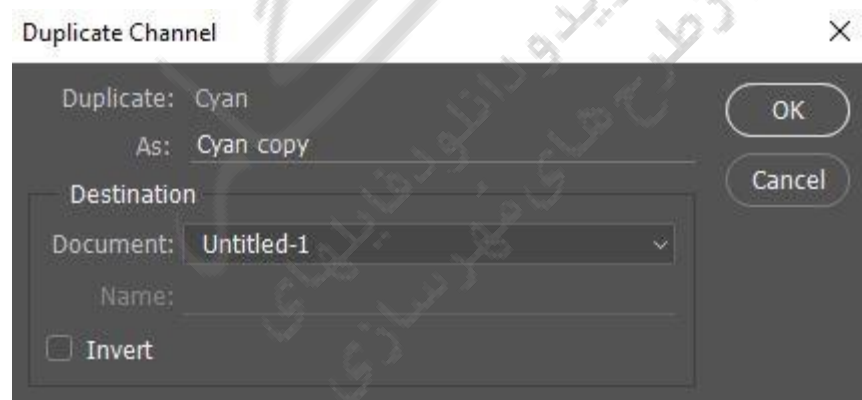

**.3 نام مورد نظر را برای کانال نسخه دوم وارد نمایید.**

**.4 برای سند یکی از موارد زیر را انجام دهید:**

**مقصد (Destination (را انتخاب نمایید .تنها تصویرهای را باز کنید که از نظر اندازه پیکسل دقیقا مساوی با پیکسل تصویر جاری می باشد برای نسخه برداری از کانال در همان فایل ، نام فایل جاری را انتخاب نمایید.**

Page | 98

**برای کپی کانال در یک تصویر جدید انتخاب New را انجام دهید و سپس نام تصویر جدید را وارد نمایید.**

**.5 برای معکوس کردن نواحی انتخاب شده و ماسک شده Inevert را انتخاب نمایید. برای دو نسخه کردن یک کانال در تصویر با درگ کردن بصورت زیر عمل نمایید: .1 در پالت کانال ها ، کانال مورد نظرتان را انتخاب نمایید.**

**.2 کانال را به روی دکمه channels New در پایین پالت کانالها درگ نمایید.**

## **چسباندن کانالها**

**چندین تصویر خاکستری می توانند ترکیب شده و به یک تصویر تبدیل شوند . برخی از اسکنرها می توانند تصاویر را با فیلتر قرمز ، فیلتر سبز و فیلتر آبی اسکن کنند و تصاویر قرمز ، سبز و آبی تولید نمایند .دستور چسباندن به شما اجازه چسباندن این تصاویر اسکن شده جدا از هم ، جهت تبدیل به یک تصویر را می دهد.**

**نکته : می توان داده های موجود در یک یا چند کانال را در کانال موجود یا کانال جدید با هم مخلوط کرد .تصاویری که میخواهید به هم بچسبانید باید مد خاکستری بوده و ابعاد پیکسل آنها یکی بوده و باز شده باشند .تعداد تصاویر باز شده در مد خاکستری تعیین کننده مدهای رنگی قابل دسترس در زمانیکه کانالها با هم ادغام می شوند می باشد .برای مثال شما نمی توانید کانالهای جدا از هم را از یک تصویر RGB به تصویر CMYK بچسبانید بدلیل اینکه CMYK نیاز به چهار کانال و RGB تنها نیاز به سه کانال دارد.**

**برای ادغام یا چسباندن کانال به صورت زیر عمل نمایید:**

**.1 تصاویر با مد grayscale را که دارای کانال هایی می باشد و شما می خواهید آنها را بهم بچسبانید** 

**باز کنید و یکی از تصاویر را فعال کنید . شما باید بیش از یک تصویر را برای ترکیب آنها در دسترس داشته باشید.**

**.2 گزینه channels Merge را از منوی پالت انتخاب کنید. .3 مدی را انتخاب کنید که می خواهید ایجاد شود اگر مد یک تصویر غیر قابل دسترس باشد آن تیره می شود . تعداد کانالهای مناسب برای مد در جعبه متنی کانالها ظاهر می شود. .4 اگر نیاز باشد یک شماره ای در جعبه متنی وارد کنید.اگر شماره ای وارد شود که سازگار با مد انتخاب شده نیست مد مالتی کانال بصورت اتوماتیک انتخاب می شود .در این صورت یک تصویر چند کاناله با دو یا چند کانال ایجاد می شود .5 OK را کلیک کنید.**

**.6 برای هر کانال شما مطمئن بشوید که تصویر که شما می خواهید باز است .اگر عقیده شما درباره نوع تصویر عوض شد مد را برای برگشت به کادر محاوره ای channel Marge کلیک کنید. .7 اگر می خواهید ادغام به صورت تصویر چند کاناله باشد Next را کلیک کنید و مرحله 6 را برای انتخاب کانال های باقیمانده انتخاب کنید. توجه : تمام کانالهای یک تصویر چند کاناله بصورت کانالهای آلفا هستند.**

**.8 بعد از اتمام عمل انتخاب کانالها ، OKرا کلیک کنید.**

**کانالهای انتخاب شده به یک تصویر جدید و با نوع تعیین شده با هم ادغام می شوند و تصویر اصلی بدون تغییر بسته می شود . تصویر جدید به صورت Untitled در پنجره ظاهر می گردد. نکته : شما نمی توانید Split انجام دهید و سپس عمل merge را بر روی تصویری با کانالهای رنگی spotانجام دهید.**

## **حذف کانالها**

**شما ممکن است بخواهید کانالهای آلفا را که به آنها نیاز ندارید را حذف کنید . کانالهای آلفا پیچیده** 

**می توانند فضای الزم برای ذخیره سازی را افزایش دهند.**

**برای حذف کانال به صورت زیر عمل نمایید:**

**.1 کانال مورد نظرتان را انتخاب نمایید**

**.2 یکی از موارد زیر را انجام دهید:**

**به همراه alt بر روی دکمه سطل آشغال کلیک نمایید**

**نام کانال را به روی دکمه سطل آشغال درگ نمایید**

**گزینه Channel Delete را از منوی پالت کانال انتخاب نمایید**

**دکمه سطل آشغال را در پایین کانال کلیک کرده و سپس yes را کلیک کنید.**

## **ترکیب رنگهای کانالها**

**فرمان Mixer Channel به شما اجازه می دهد یک رنگ کانال را با بکار گیری رنگ جاری کانالها تغییر دهید .با این فرمان شما موارد زیر را می توانید انجام دهید: ایجاد تنظیمات رنگ که براحتی با فرمانهای دیگر قابل انجام نیست ایجاد یک تصویر خاکستری با کیفیت باال با درصد بندی رنگ هر کانال جابجایی یا نسخه سازی دوباره از کانالها برای ترکیب رنگ کانالها به صورت زیر عمل کنید: .1 در پالت کانالها ، کانال رنگ composite را انتخاب کنید.**

**.2 گزینه image|adjustments|mexer channel را انتخاب کنید.**

Page | 101

**.3 برای کانال خروجی کانالی را انتخاب کنید که یک یا چند کانال موجود را می خواهد مخلوط کند .4 لغزنده کانال ها را به سمت چپ جهت کم شدن سهم آن کانال و به راست جهت افزایش سهم آن کانال بلغزانید یا اینکه می توانید عددی بین %200 -تا %200+ وارد کنید .با بکار گیری مقدار منفی می توانید کانال منبع را قبل از اضافه کردن به کانال خروجی معکوس نمایید. .5 لغزنده مربوط به Constant را بلغزانید یا در وسط قرار دهید . این option سیاهی یا سفیدی کانال را برای تغییر دادن opacity اضافه می کند .مقدار منفی همانند کانال سیاه و عدد مثبت همانند کانال سفید عمل می کند.**

**گردد و یک تصویر رنگی ایجاد می کند که تنها مقادیر خاکستری دارد.**

۶. انتخاب Monchrome باعث بکار گرفته شدن تنظیمات یکسان به همه کانالهای خروجی می<br>گردد و یک تصویر رنگی ایجاد می کند که تنها مقادیر خاکستری دارد.<br>گردد و یک تصویر رنگی ایجاد می کند که تنها مقادیر خاکستری<br>گردد و یک تصویر رنگی ا

## **توانایی شناخت فتوشاپ در عمق الیه ها**

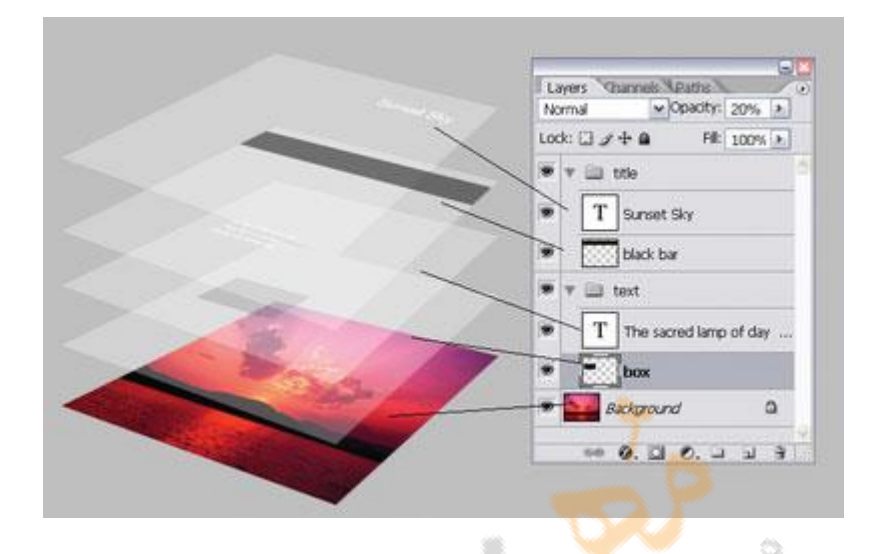

Page | 102

**الیه ها کار کردن بر روی یک قسمت از تصویر را بدون اینکه دیگر قسمتهای تصویر دستکاری شوند را امکان پذیر می سازند.الیه ها صفحات شفافی هستند که به صورت پشته روی هم چیده می شوند.اگر بر روی الیه ای تصویری نباشد شما می توانید الیه های زیری ان را ببینید.برای روشن شدن مفهوم الیه به شکل زیر توجه نمایید.**

#### **استفاده از پالت الیه ها**

**پالت الیه ها،لیست الیه ها،گروه الیه ها (groups layer(و جلوه های(effects (الیه ها را نشان می دهد.شما با استفاده از دکمه های موجود در پالت الیه ها می توانید بسیاری از کارهای مربوط به الیه ،از قبیل ایجاد الیه،مخفی کردن الیه و حذف الیه را انجام دهید.شما به دستورهای اضافی می توانید در منوی پالت و یا در منوی layerدسترسی پیدا کنید.**

**برای نمایش پالت الیه از منوی window گزینه Layers را کلیک نمایید.**

## **تغییر اندازه آیکن الیه ها در پالت**

Page | 103 **از منوی الیه،گزینه option palette را انتخاب کرده و یکی از اندازه ها را انتخاب کنید. توجه کنید که اگر آیکن الیه را در پالت الیه خاموش کنید باعث افزایش سرعت اجرایی سیستم خواهد شد و همچنین فضای مانیتور آزادتر خواهد بود.**

## **الیه background**

**وقتی که شما یک تصویر جدید را با یک background سفید یا یک background رنگی شروع می کنید پایین ترین الیه در پالت الیه ها،الیه background خواهد بود.هر تصویر تنها یک backgroundمی تواند داشته باشد.**

**شما ترتیب الیهbackground ، opacityو یا حالت آمیختگی رنگ آن را نمی توانید تغییر دهید.اما برای تغییر در آن می توانید آن را به یک الیه معمولی تبدیل کنید.**

**وقتی که شما یک تصویر جدید را با محتوای ترانسپارنت شروع می کنید تصویر شما الیه پیش** 

**زمینه(background(نخواهد داشت.**

**تبدیل ال یه background به یک الیه معمولی**

**.1 در پالت الیه ها بر روی background دو بار کلیک کنید یا اینکه فرمان from Layer**

**backgroundرا از منوی New/layer کلیک کنید.**

**.2 Option های الیه را تعیین کنید.**

**.3 Ok را کلیک نمایید.**

**تبدیل الیه دلخواه به الیهbackground**

**.1 الیه را در پالت الیه ها انتخاب کنید.**

**.نمایید کلیک را layer/New/background from layer فرمان .2**

**تبدیل الیه ها و گروه الیه های جدید**

**وقتی یک تصویر جدید را در فتوشاپ شروع می کنید آن تنها داریا یک الیه به نام background خواهد بود.**

**شما می توانید به این تصویر،الیه ها،مجموعه الیه ها و جلوه ها را اضافه کنید که تعداد اینها را تنها حافظه کامپیوتر محدود می کند.شما می توانید الیه های خالی ایجاد کنید و سپس محتوایی را به آن اضافه کنید یا اینکه می توانید الیه های جدید را با محتوای موجود ایجاد نمایید.وقتی که شما الیه جدیدی را ایجاد می کنید ان الیه در باالی الیه انتخاب شده و یا اینکه در داخل گروه (group(انتخاب شده قرار می گیرد. گروه الیه ها،مدیریت الیه ها را آسان می کند.شما می توانید از گروه الیه ها برای عملیات انتقال الیه ها به صورت گروهی ،تعیین ویژگیهایی برای گروهی از الیه ها و اعمال ماسک برای گروهی از الیه ها استفاده کنید و باالخره گروه الیه ها درهم ریختگی الیه را کاهش می دهد. برای ایجاد یک الیه جدید در پالت الیه بر روی دکمه layer new a create و برای ایجاد یک مجموعه جدید بر روی دکمه set new a create کلیک نمایید.این دکمه ها در شکل زیر نشا ن داده شده است.**

## Support.kowsarblog.ir **فتوشاپ آموزش** mohrnegar.ir

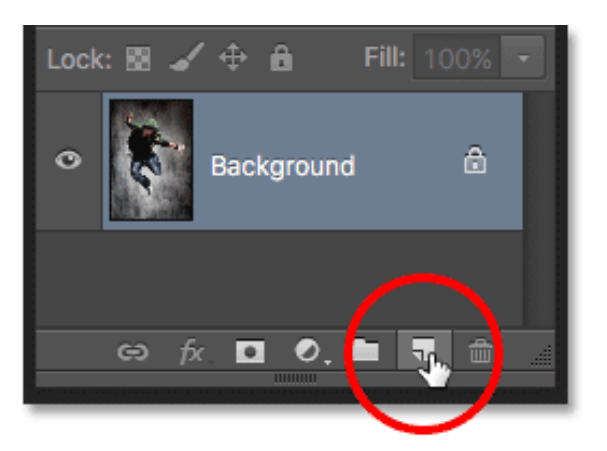

Page | 105

**اضافه کردن الیه به مجموعه یا گروه الیه و تعیین Option آنها**

**برای انجام این کار به صورت زیر عمل نمایید:**

**.1 یکی از موارد زیر را انجام دهید:**

 **•از منوی New/Layer گزینه layer را برای ایجاد الیه جدید و از منوی New/Layer گزینه**

۳

**groupرا برای ایجاد مجموعه جدید انتخاب کنید.**

 **•از منوپالت الیه ها گزینه group New یا layer New را انتخاب کنید.**

 **•به همراه کلید Alt دکمه های group New a Create یا Layer New a Create را از پالت الیه** 

**ها کلیک نمایید.**

 **•برای ایجاد الیه جدید یا گروه جدید در زیر الیه یا گروه انتخاب شده ،در هنگام کلیک بر روی دکمه های مربوطه،کلید Ctrl را پایین نگه دارید .** **.2 انجام یکی از مراحل ذکر شده در مرحله یک باعث باز شدن کادر محاوره ای به صورت زیر می** 

Page | 106

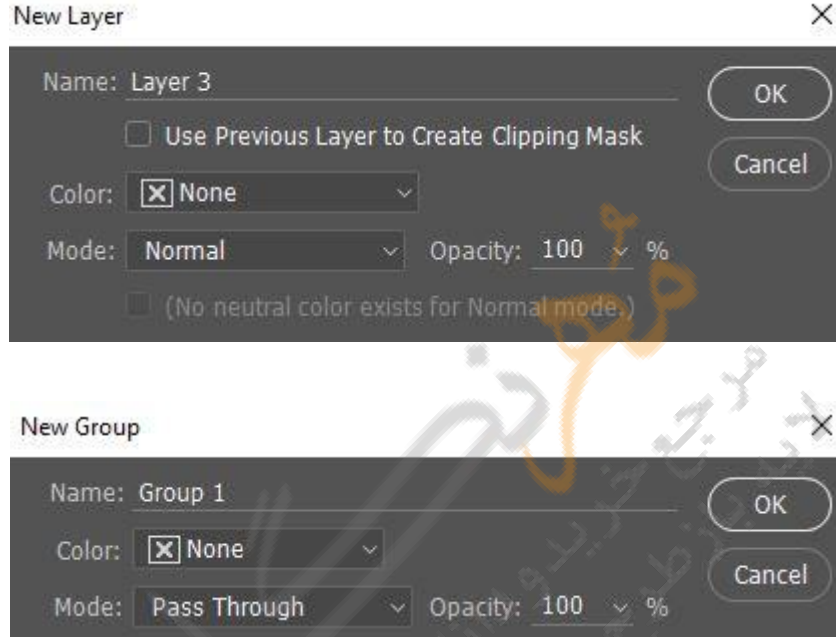

**در کادرهای محاوره ای فوق optionها را تعیینکرده و Ok نمایید option.ها به صورت زیر** 

**هستند:**

 **•در کادر Name نامی برای الیه ها یا مجموعه الیه تعیین نمایید.**

**:mask clipping create to layer previous Use• انتخاب این گزینه باعث می شود که الیه** 

**ایجاد شده ماسکی از نوع clipping برای الیه قبلی باشد.**

 **•برای قرار دادن رنگ به الیه یا مجموعه الیه هااز کادر color اقدام نمایید.**

**•حالت آمیختگی رنگ را از فهرست لیستی mode برای الیه با مجموعه الیه ها تعیین نمایید.**

**شود:**

**Opacity• مورد نظر را برای الیه یا مجموعه الیه ها تعیین کنید.**

 **•برای پر کردن الیه با رنگ آماده و طبیعی عبارت Fill را انتخاب نمایید.**

Page | 107

**تبدیل ناحیه انتخاب شده به الیه جدید**

**.1 ناحیه مورد نظر را انتخاب نمایید.**

**.2 یکی از موارد زیر را انجام دهید :**

 **•فرمان copy via Layer/New/Layer را برای کپی کردن قسمت انتخاب شده در الیه جدید کلیک نمایید.**

 **•فرمان cut via Layer/New/Layer را برای انتقال قسمت انتخاب شده در الیه جدید کلیک نمایید.**

# **ایجاد یک گروه جدید از الیه های انتخاب شده**

**ابتدا الیه های مورد نظر را انتخاب کنید و سپس فرمان layers from Group/New/Layer را کلیک کنید.برای انتخاب الیه های متوالی می توانید کلید shift را پایین نگه دارید و برای انتخاب الیه های غیر متوالی می توانید کلید Ctrl را پایین نگه دارید.در بخش های بعدی با مفهوم گروه بندی الیه ها آشنا خواهید شد.**

## **کار با تصاویر الیه، الیه شده**

**فرمان های متعددی برای کار با الیه ها وجود دارد که شما توسط آنها می توانید عملیات مختلف را روی الیه ها انجام دهید.**

### **انتخاب الیه ها**

Page | 108 **اگر یک تصویر دارای الیه های زیادی باشد شما باید الیه ای را که با آن می خواهید کار کنید را انتخاب کنید.هر تغییری که شما در تصویر ایجاد می کنید تنها در الیه فعال اثر می گذارد.برای فعال کردن الیه ای جدید باید آن الیه را انتخاب کنید و باید بدانید که در هر لحظه تنها یک الیه می تواند فعال باشد.نام الیه فعال در نوار عنوان پنجره فایل ظاهر می شود.**

**برای انتخاب یک الیه یکی از موارد زیر را انجام دهید:**

 **•در پالت الیه بر روی نام یا آیکن الیه مورد نظر کلیک کنید.**

 **•ابزار move را از نوار ابزار انتخاب کرده و بر روی تصویر کلیک راست نمایید.در این صورت منویی با اسامی الییه ها و مجموعه ها ظاهر می شود که می توانید یکی از انها را انتخاب کنید.**

## **نمایش یا عدم نمایش محتوای الیه ها**

**شما می توانید توسط پالت الیه ها،محتوای الیه ها،مجموعه الیه ها و جلوه های الیه ها را مخفی کنید یا آنها را به نمایش بگذارید.همچنین شما می توانید تعیین کنید که چگونه نواحی ترانسپارنت در نصویر نمایش داده شود.**

**برای نمایش یا عدم نمایش الیه،مجموعه الیه یا جلوه الیه،به یکی از صورتهای زیر عمل کنید:**

 **•در پالت الیه ها بر روی عالمت چشم در سمت چپ ترین ستون کلیک کنید.در این صورت عالنت چشم از بین رفته و الیه،مجموعه الیه یا جلوه الیه مخفی می شود.با کلیک مجدد بر همان خانه و از ستون سمت چپ عالمت چشم ظاهر شده و محتوای الیه،مجموعه الیه و یا جلوه الیه به نمایش گذاشته می شود.**

**•به همرا پایین نگه داشتن کلید Alt بر روی عالمت چشم الیه یا گروه الیه کلیک کنید.در این**
Page | 109

**صورت تنها الیه مذکور به نمایش گذاشته خواهد شد و بقیه الیه ها مخفی می شوند.کلیک مجدد با Altباعث نمایش محتوای همه الیه ها می گردد.**

 **•ستون چشم الیه ها را جهت مخفی کردن الیه یا آشکار کردن الیه درگ کنید.**

## **کپی از الیه ها**

**برای کپی از یک الیه یا مجموعه الیه به صورت زیر عمل کنید:**

**.1 الیه یا مجموعه الیه را در پالت الیه ها انتخاب کنید.**

**.2 یکی از موارد زیر را انجام دهید.**

 **•الیه را به روی دکمه layer Newدرگ نمایید یا اینکه مجموعه الیه ها را به روی دکمه New groupدرگ کنید.**

 **•از منوی Layers گزینه layer Duplicateیا set layer Duplicate را کلیک کنید وسپس نام برای الیه یا گروه الیه وارد کرده و Ok کنید.**

 **•به همراه کلید Alt الیه یا گروه الیه را به روی دکمه layer New یا group New درگ کرده و در کادر محاوره ای باز شده نام مورد نظر را وارد نمائید.**

## **کپی یک الیه یا گروه الیه از یک تصویر به روی تصویر دیگر**

**.1 تصویر مبدأ و مقصد را باز کنید.**

**.2 در پالت الیه مربوط به تصویر مبدأ الیه یا مجموعه الیه را انتخاب کنید.**

**.3 سپس یکی از موارد زیر را انجام دهید:**

**•الیه یا گروه الیه را از پالت الیه ها به روی تصویر مقصد درگ کنید.**

 **•ابزار Move را انتخاب کرده و الیه مورد نظر را از تصویر مبدأ به روی تصویر مقصد درگ نمایید.الیه یا گروه الیه کپی شده در باالی الیه فعال قرا می گیرد.**

Page | 110  **•از منوی Layer یا از منوی پالت الیه گزینه layer Duplicate یا group Duplicate را کلیک کنید تا در این صورت کادر محاوره ای به صورت زیر باز شود.شکل در کادر فوق از فهرست کشویی Documentنام Document یا فایل مقصد را انتخاب کرده و Ok نمایید.**

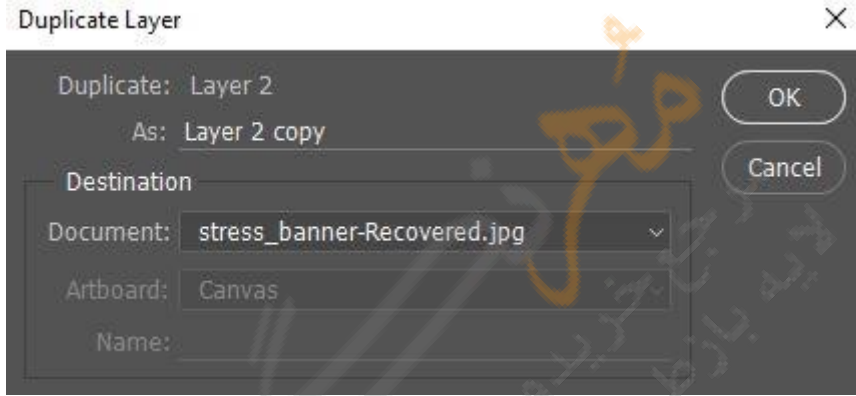

 **•از منوی select گزینه All را کلیک نمایید تا تمامی پیکسل ها در الیه جاری انتخاب شود.سپس از منوی Edit گزینه Copy را کلیک نمایید و در تصویر مقصد از منوی Edit گزینه**

**Pasteرا انتخاب کنید.**

**ایجاد یک فایل جدید از یک الیه یا گروه الیه**

**.1 الیه یا گروه الیه را در پالت الیه ها انتخاب کنید.**

**.2 از منوی Layer یا از منوی پالت الیه گزینه layer Duplicate یا group Duplicateرا کلیک کنید.** **.3 فهرست کشویی مقابل Document را باز کرده و New را انتخاب کنید.سپس نامی برای فایل در مقابل Name ذکر نمایید.**

## **تغییر ترتیب الیه ها**

**برای تغییر ترتیب الیه ها یا مجموعه الیه ها به یکی از صورت های زیر عمل نمایید:**

**•در پالت الیه ها ،الیه یا گروه الیه مورد نظر را به باال یا پایین درگ نمایید.**

 **•برای انتقال یک الیه به داخل یک گروه یا مجموعه الیه ،الیه مورد نظر را به داخل پوشه layer groupدرگ کنید.این الیه در انتهای مجموعه الیه های داخل group layer جا خواهد گرفت.**

**•الیه یا گروه الیه را انتخاب کرده و از منوی Layer گزینه Arrange را کلیک نمایید و از زیر منوی آن دستور مورد نظر را انتخاب نمایید.**

**اگر الیه انتخاب شده در داخل یک مجموعه باشد دستور جابجایی الیه در داخل الیه انجام خواهد شد.**

**توجه: طبق تعریف الیه backgroundپایین ترین الیه می باشد بنابراین الیه ای را به زیر آن نمی توان برد.**

#### **Linkکردن الیه ها**

**Linkکردن الیه ها همانند کلیپس زدن به چند برگه می باشد که در این صورت با انتقال یک الیه از محلی به محل دیگر،الیه ضمیمه شده یا link شده نیز انتقال پیدا خواهد کرد.**

**برای link کردن الیه به صورت زیر عمل کنید:**

**.1 الیه یا گروه های الیه را در پالت الیه انتخاب کنید.**

**.2 بر روی آیکن لینک از زیر پالت الیه کلیک کنید.**

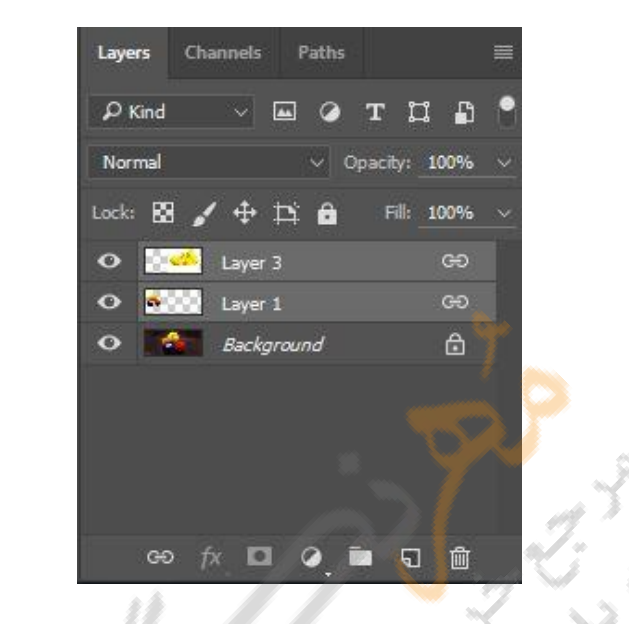

Page | 112

**برای از حالت link خارج کردن الیه ها کافی است بر روی آیکن لینک پس از انتخاب الیه کلیک کنیم.در این صورت آیکن لینک حذف می شود.**

**قفل کردن الیه ها**

**شما می توانید الیه را به صورت کامل یا قسمتی از آن را قفل کنید.وقتی که الیه قفل شد یک آیکن** 

**قفل در سمت راست نام ظاهر می شود.**

**برای قفل کردن کلیه خصوصیات الیه به صورت زیر عمل کنید:**

**.1 الیه یا مجموعه الیه را انتخاب کنید.**

**.2 در پالت الیه بر روی عالمت قفل کلیک کنید.**

**برای قفل قسمتی از خصوصیات الیه ها به صورت زیر عمل کنید:**

**.1 یک الیه را انتخاب کنید.**

Page | 113 **.2 یک یا چند مورد از گزینه های قفل را که در شکل قبل نشان داده شده است کلیک کنید .**

 **•انتخاب transparency Lock باعث حفظ قسمتهای ترانسپارانت الیه از نقاشی یا ویرایش می**

**شود.**

 **•انتخاب position Lock الیه را از جابجایی حفظ می کند.**

**برای قفل الیه های link شده یا الیه های واقع در یک گروه (group (به صورت زیر عمل کنید:**

**.1 الیه های link شده و یا یک گروه را انتخاب کنید.**

**.2 گزینه layers Lock یا group in Layers All Lock را از منوی Layers یا از منوی پالت الیه ها انتخاب نمایید.**

**.3 Option های مربوط به lock را انتخاب کرده و Ok نمایید.**

## **تغییر نام الیه ها**

**وقتی الیه ای را به تصویر اضافه می کنید بهتر است نام آن را تغییر دهید تا با محتوای الیه همخوانی داشته باشد.**

**برای تغییر نام یک الیه یا گروه الیه به یکی از صورتهای زیر عمل کنید:**

 **•بر روی نام الیه یاگروه الیه در پالت الیه ها دوبار کلیک کنید و نام جدید را وارد کنید.**

**•کلید Alt را پایین نگه داشته و بر روی الیه یا گروه الیه در پالت الیهها دو بار کلیک کنید و در** 

**کادر Name نام مورد نظر را وارد کنید.**

 **•الیه یا گروه الیه را انتخاب کنید و از منوی Layers یا منوی پالت الیه ها گزینه Layer propertiesیا گزینه properties group Layer را انتخاب کنید و نام جدید را در کادر Name وارد کرده و بر روی OK کلیک کنید.**

## **کد رنگ برای الیه**

**کد رنگ برای الیه ها و یا مجموعه الیه ها ،باعث آسان تر شدن تشخیص ارتباط الیه ها با همدیگر می شود. برای تعیین رنگ برای الیه یا مجموعه الیه ها به صورت زیر عمل کنید: .1 یکی از موارد زیر را انجام دهید:**

**Altرا فشرده و بر روی نام الیه یا گروه الیه ها دو بار کلیک کنید. •الیه یا گروه الیه ها را انتخاب کرده و از منوی Layers یا از منوی پالت الیه ها گزینه Layer propertiesیا properties Group را کلیک کنید .**

**.2 از کادر محاوره ای ظاهر شده و از لیست کشویی رنگ مورد نظرتان را انتخاب کرده و OK نمایید.**

## **راستر کردن الیه ها**

**شما نمی توانید بر روی الیه ای که دارای داده برداری است مانند الیهType ، Shapeو ماسک برداری،نقاشی کنید یا فیلتری را اعمال نمایید.اما با راستر کردن این الیه ها می توانید تغییرات مورد نظر را روی الیه آنها انجام دهید.**

**برای راستر کردن یک تک الیه به صورت زیر عمل کنید:**

**.1 الیه مورد نظر را انتخاب کنید.**

**.2 از منوی Layers گزینه Rasterize را کلیک کرده و انتخاب مورد نظر را از زیر منوی آن انتخاب نمایید.**

**برای راستر کردن چند الیه به صورت زیر عمل کنید:**

 **•الیه های مورد نظر را انتخاب کنید و فرمان layers/Rasterize/Layers را انتخاب کنبد.**

 **•برای راستر کردن کلیه الیه ها که شامل بردار و داده های generated هستند فرمان** 

**.نمایید انتخاب راLayer/Rasterized/All layers**

#### **حذف الیه ها**

**حذف الیه ای که شما نیاز ندارید باعث کاهش سایز فایل نهایی خواهد شد.برای حذف الیه به صورت زیر عمل نمایید:**

**.1 الیه یا گروه الیه ها را در پالت الیه ا انتخاب کنید.**

**.2 یکی از موارد زیر را انجام دهید:**

 **•برای حذف الیه یا گروه الیه ها (group layer(آنها را به سطل آشغال واقع در زیر پالت الیه ها درگ کنید یا به همراه Alt بر روی آیکن سطل آشغال کلیک کنید.**

 **•برای حذف الیه یا گروه الیه ها (group layer(سطل آشغال را کلیک نمایید.سپس Delete**

**layerیا group Delete را از منوی Layers یا از منوی پالت الیه ها انتخاب کنید.**

**برای حذف الیه های لینک شده به صورت زیر عمل نمایید:**

**•برای حذف الیه های انتخاب شده از منوی Layers یا از منوی پالت الیه ها،گزینه Delete layersرا انتخاب نمایید.**

 **•برای حذف الیه های مخفی شده گزینه layers hidden Delete را از منوی Layers یا از منوی پالت الیه ها انتخاب نمایید.**

## **MERGEکردن الیه ها**

**بعد از اینکه محتوای الیه ها را به پایان رساندید می توانید الیه ها را به هم بچسبانید و یک الیه** 

**ایجاد کنید.**

**نباشند.**

**برای چسباندن (Merge (دو الیه به همدیگر به صورت زیر عمل کنید:**

**.1 الیه ها یا مجموعه الیه ها را در کنار هم قرار دهید و دقت کنید که هیچکدام از آنها مخفی** 

**.2 الیه باالیی را انتخاب کنید.**

**.3 اگر آیتم باالیی انتخاب شده الیه است از منوی Layers یا از منوی پالت الیه ها گزینه Merge Downرا کلیک کنید.**

**چسباندن الیه های یک گروه**

**.1 هر الیه ای که نمی خواهید به هم چسبانده شوند مخفی کنید.**

**.2 الیه پایه را در گروه انتخاب نمایید.الیه پایه،الیه ای است که پس از چسبانده الیه ها تنها نام آن الیه می ماند.**

**.3 گزینه Group Merge را از منوی Layers یا از منوی پالت الیه ها انتخاب نمایید.**

**چسباندن تمام الیه های قابل مشاهده لینک شده و تمام الیه های قابل مشاهده**

**برای چسباندن الیه های لینک شده گزینه layers linked Select را از منوی Layers کلیک** 

**کنید.سپس ازمنوی Layers یا از منوی پالت الیه ها گزینه Layers Merge را انتخاب کنید. برای چسباندن تمام الیه ها و مجموعه الیه های قابل مشاهده گزینه Visible Merge را از منوی Layersیا از منوی پالت الیه ها انتخاب نمایید.**

**توجه:در هنگام Merge اگر الیه ای مخفی باشد در پالت الیه ها پس از Merge خواهد ماند.**

#### **Flattingالیه ها**

**در هنگام چسباندن الیه ها به روش Flatting تمامی الیه های قابل مشاهده،به الیه background می چسبند و در این صورت اندازه فایل بسیار کم می شود Flatting .کردن الیه ها باعث چشم پوشی از الیه های مخفی شده و همچنین فضای ترانسپارانت الیه را به رنگ سفید تبدیل می کند. برای Flatting الیه ها به صورت زیر عمل کنید:**

**.1 مطمئن شوید که کلیه الیه هایی که می خواهید به هم بچسبانید قابل رویت باشند. .2 گزینه Image Flatten را از منوی Layer انتخاب کنید یا اینکه Image Flatten را از منوی پالت الیه ها کلیک نمایید.**

**توجه:اگر الیه ای مخفی در پالت الیه ها باشد در هنگام Flatten کردن هشداری به صورت Discard layers hiddenظاهر می شود که اگر الیه مخفی را نمی خواهید Ok را کلیک کنید.**

#### **تنظیم Opacityالیه**

**Opacityیک الیه درجه معلوم شدن یا تیره شدن الیه زیر آن را تعیین می کند.برای تعیین opacityبرای یک الیه به صورت زیر عمل کنید:**

**.1 الیه یا مجموعه الیه را در پالت الیه ها انتخاب کنید.**

**.2 یکی از موارد زیر را انجام دهید:**

 **•در پالت الیه ها،درجعبه متنopacity ،مقداری را وارد کنید یا لغزنده آن را به محل مورد نظر** 

**درگ کنید.**

Page | 118

 **•بر روی ایکن الیه در پالت الیه ها دوباره کلیک کنید تا کادر محاوره ای Style Layer به صورت** 

**زیر ظاهر شود.سپس مقدار opacity تنظیم کنید**

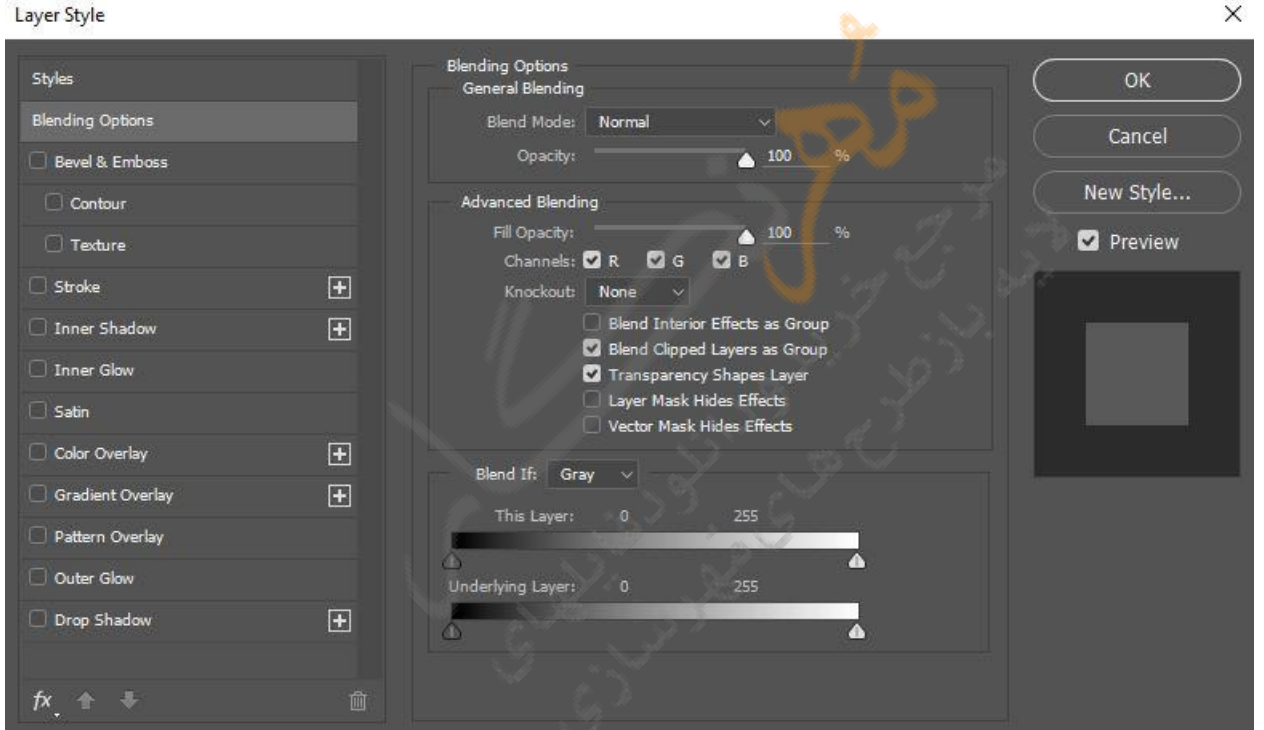

**•از منوی style layer/Layer گزینه option blending را کلیک کنید تا کادر محاوره ای** 

**شکل باال ظاهر گردد و یا اینکه option blending را از منوی پالت انتخاب نمایید.**

## **تعیین حالت آمیختگی رنگ برای الیه**

**حالت امیختگی(mode blending (چگونگی آمیخته شدن پیکسل های تصویر با پیکسل های الیه** 

**ای زیر را تعیین می کند.**

**به صورت پیش فرض حالت آمیختگی الیه Through Pass می باشد و این حالت هیچ آمیختگی** 

**رنگی ایجاد نمی کند.**

**برای تعیین حالت آمیختگی برای الیه به صورت زیر عمل کنید:**

**.1 الیه یا مجموعه الیه را در پالت الیه ها،انتخاب کنید.**

**.2 به یکی از صورتهای زیر mode blending را انتخاب نمایید:**

 **•در پالت الیه ها از فهرست کشویی مدها یکی از مدهای امیختگی را انتخاب کنید.**

 **•بر روی آیکن الیه در پالت الیه ها دو بار کلیک کنید تا کادر محاوره ای style Layer ظاهر شود.سپس حالت blending را تعیین نمایید**

 **•گزینه option blending را در style Layer/Layers و یا گزینه option blending را از منوی پالت الیه ها انتخاب نمائید.**

## **Fill Opacity تعیین**

**opacity Fill،پیکسل های نقاشی شده در الیه یا شکل های کشیده شده روی یک الیه را بدون تأثیر گذاشتن بر جلوه الیه تحت تأثیر قرار می دهد.**

**برای اعمال opacity fill به یکی از صورتهای زیر عمل کنید:**

 **•در پالت الیه ها،یک مقدار برای opacity Fill در جعبه مربوطه وارد کنید یا اینکه لغزنده آن را به موقعیت دلخواه درگ نمایید.**

**•آیکن الیه را در پالت الیه ها دو بار کلیک کنید تا کادر محاوره ای style Layer ظاهر شود و سپس opacity Fillرا تنظیم کنید.**

Page | 120

 **•فرمان option blending/style Layer/Layer یا از منوی پالت الیه ها گزینه blending optionرا کلیک کنید تا کادر محاوره ای style Layer ظاهر شود و سپس opacity Fill را تنظیم کنید.**

## **استفاده از جلوه های الیه و سبکها**

**سبکهای الیه ها به شما اجازه می دهد تا سریعا" جلوه ای را به محتوای الیه ها اعمال کنید. فتوشاپ تعداد زیادی جلوه از قبیلshadows ،glows،bevels، overalyو strokesرا مهیا کرده است تا شما بتوانید سریعا" طریقه نمایش محتوای الیه هایتان را تغییر دهید.جلوه الیه Layer( (effectبه محتوای الیه لینک می شود،وقتی شما الیه ای را جابجایی کنید یا محتوای آن را ویرایش کنید به همان نسبت جلوه نیز تغییر خواهد کرد.جلوه ای که شما به الیه اعمال می کنید یک قسمت از سبک (style(دلخواه شما برای الیه خواهد شد.وقتی که الیه ای دارای سبکی باشد یک آیکن "f" در سمت راست نام الیه در پالت الیه ها ظاهر می شود.**

**در شکل زیر جلوه هایی که از طریق پالت الیه به الیه می توان اعمال کرد نشان داده شده است.**

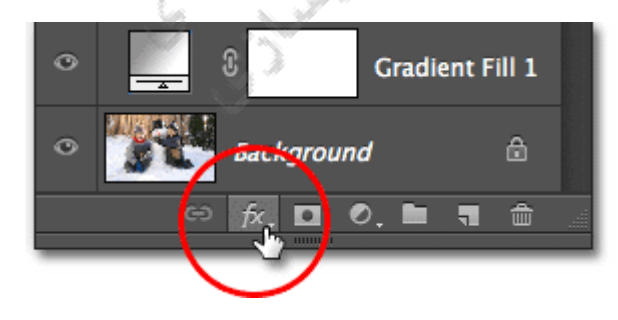

**به تصویر نشان داده شده در شکل زیر جلوه های Glow Inner و satinاعمال شده است که در پالت الیه ها اسامی آنها را می بینید.**

## Support.kowsarblog.ir **فتوشاپ آموزش** mohrnegar.ir

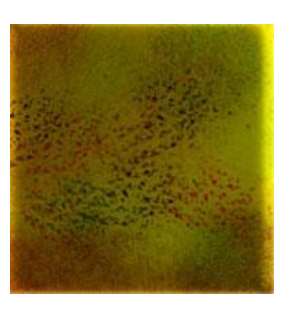

Page | 121

**هنگامی که یک جلوه ای را جهت اعمال به الیه انتخاب می کنید کادر محاوره ای آن به شکل** 

**زیر ظاهر می شود که می توانید تنظیمات مورد نظر را در آنجا انجام دهید.**

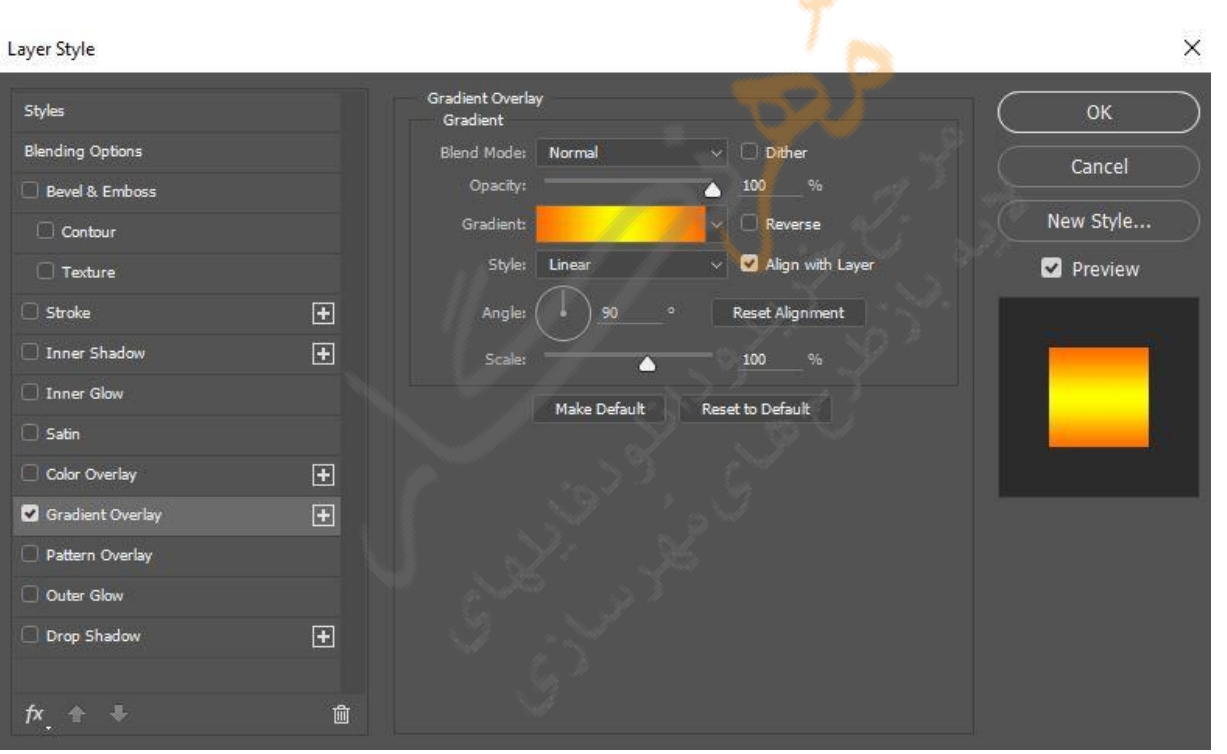

**همچنین از کادر محاوره ای فوق و از بخش سمت چپ می توانید جلوه های دیگری را نیز انتخاب و تنظیمات مربوط به آن را نیز تنظیم نمائید.**

## **استفاده از ابزار**PEN

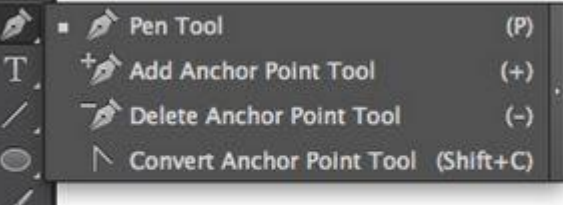

**توسط ابزارpen شما می توانید خطهای راست،منحنی ها یا خطهای آزاد و شکلهای مورد نظرتان را رسم کنید.ابزار penبه همراه ابزار shapeمی تواند برای تولید اشکال پیچیده بکار رود.در شکل زیر ابزارpen و shapeنشان داده شده اند.**

**جهت رسم با ابزار pen موارد زیر را تنظیم کنید:**

**.1 ابزار pen را انتخاب کنید.**

**.2 در نوار option موارد زیر را تنظیم کنید:**

 **•برای اضافه کردن نقطه لنگر (point Anchor(در هنگام کلیک برای رسم خط و حذف نقطه لنگر در هنگام کلیک بر روی نقطه گزینه Delete/add Auto را انتخاب نمایید.**

 **•برای پیش نمایش مسیر پاره خطهایی که شما رسم می کنید بر روی فلش کناری دکمه custom shapeکلیک کرده و گزینه band Rubber را انتخاب نمایید.**

**.3 اشاره گر را در محل شروع خط قرار داده و کلیک کنید تا نقطه لنگر شروع،مشخص شود. .4 برای رسم خط یا پاره خط در موقعیت های دیگر کلیک کنید.**

**.5 برای اتمام:path**

 **•اگر مسیر بسته نیست به همراه کلید Ctrl کلیک نمایید.**

 **•اگر مسیر رسم شده بسته است اشاره گر را بر روی نقطه ابتدایی قرار دهید.در اینصورت یک** 

**دایره کوچک ظاهر می شود.در آن صورت کلیک نمایید.**

**رسم منحنی با بزارpen**

**برای رسم منحنی می توانید ابزار pen را در جهتی که شما می خواهید منحنی تولید شود درگ نمایید.در هنگام رسم منحنی خطوط راهنما را به خاطر بسپارید.**

**•برای ایجاد یک منحنی همیشه نقطه شروع را در جهت انحنای منحنی درگ کنید و نقطه دیگر را در جهت مخالف درگ نمایید.برای ایجاد منحنی "S "مانند،هر دو نقطه را در یک جهت درگ نمایید.**

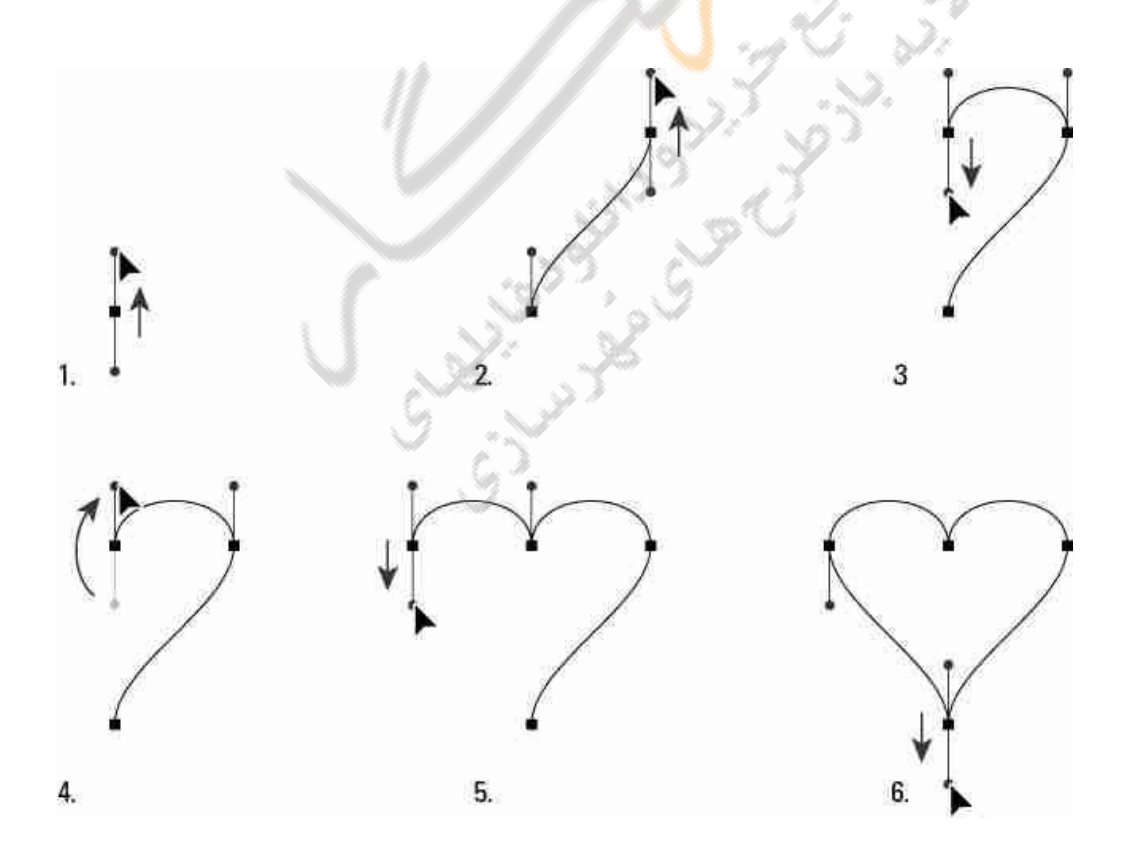

## **رسم با ابزارpen Freeform**

**با ابزار pen Freeform همانند مداد شروع به رسم نمایید.در هنگام رسم نقاط لنگر به صورت اتوماتیک اضافه می شوند.**

**قلم مغناطیسی (pen magnetic(با انتخاب گزینه pen magnetic از نوار option مربوط به** 

**pen freeformفعال می شود. در این صورت قلم مغناطیسی همانند ابزار انتخاب magnetic lassoمی شود.**

**برای رسم با ابزار freeform به صورت زیر عمل کنید:**

**.1 در نوار option با کلیک بر روی فلشی که در کنار دکمه shape custom قرار دارد می توانید عددی بین 0/5 و 10 پیکسل برای Fit Curve وارد کنید.عدد بزرگ برای این پارامتر باعث ساده شدن مسیر و کم شدن نقاط لنگر (points Anchor(می گردد.**

**.2 برای رسم path اشاره گر را بر روی شکل درگ کنید.**

**.3 برای ادامه مسیر رسم شده با freeform اشاره گر را در انتهای خط قرار دهید تا یک عالمت ممیز کوچک در کنار اشاره گر ظاهر شود.سپس شروع به درگ نمایید.**

**.4 برای اتمام مسیر،کلید سمت چپ مؤس را رها کنید.برای ایجاد یک مسیر بسته اشاره گر را به روی نقطه شروع ببرید تا یک دایره کوچک در کنار اشاره گر ظاهر شود و کلیک نمایید .**

**برای رسم با ابزار pen magnetic به صورت زیر عمل کنید:**

**.1 برای تبدیل pen Freeform به pen magnetic از نوار option گزینه magnetic را انتخاب نمایید وسپس موارد زیر را به بعد از کلیک برروی فلش کنار دکمه shape custom وارد نمایید: •برای width عددی بین 1 و 256 می توانید وارد کنید.ابزارpen magnetic تنها لبه هایی که در** 

**فاصله پیکسلی تعیین شده در کادر width هستند شناسایی خواهد کرد.**

 **•در مقابل contrast عددی به درصد مابین 1 و 100 وارد کنید تا ابزار،کنتراستی را که در تصویر** 

**باید به آن توجه کند تعیین شود.مقدار باال را برای تصویرهای با کنتراست کمتر بکار ببرید.**

- **•برای تعیین تعداد نقطه لنگرگذاری،در مقابل Frequency مقداری بین 5 تا 40 وارد کنید.**
- **•اگر شما با یک tablet style کار می کنید می توانید pressure pen را انتخاب یا از حالت انتخاب خارج نمایید.وقتی که این گزینه،انتخاب شده باشد اگر فشار قلم افزایش یابد باعث کاهش widthمی گردد.**
	- **.2 در یک نقطه از تصویر کلیک کنید تا نقطه شروع ثبت شود.**
- **.3 برای رسم مسیر،اشاره گر را حرکت دهید یا دور لبه ای که می خواهید درگ نمایید. .4 اگر pen magneticنتواند لبه را پیدا کند شما می توانید در محل های مورد نظر جهت اضافه کردن نقطه گره (point fastening (یک بار کلیک کنید.اگر بخواهید آخرین نقطه گره را پاک کنید** 
	- **کلید Delete را فشار دهید.**
	- **.5 در رسم با pen magnetic می توانید موارد زیر را انجام دهید:**
	- **•برای رسم آزاد با pen magnetic کلید Alt را پایین نگه دارید.**
	- **•در هنگام کلیک برای تعیین نقطه گره،کلید Alt را پایین نگه دارید تا خط راست رسم شود.**
- **.6 با فشردن کلید ] پارامتر width مربوط به pen magnetic یک پیکسل کم می شود و با فشردن [ پارامتر width یک پیکسل زیاد می شود.**
	- **.7 مسیر را با یکی از روشهای زیر به پایان برسانید:**
		- **•کلید Enter را فشار دهید.**

 **•دو بار کلیک کنید تا مسیر بسته شود.**

 **•کلید Alt را پایین نگه داشته و دو بار کلیک کنید تا مسیر با یک خط راست بسته شود.**

## **ویرایش الیهshape**

**الیه shape یک الیه پر است که به یک ماسک برداری لینک شده است.با ویرایش الیه shape شما** 

**می توانید رنگ آن را عوض کنید یا gradient یا طرح به ان اضافه کنید.**

 **•برای تغییر رنگ الیه shape بر روی آیکن ان الیه در پالت الیه ها،دو بار کلیک کنید و رنگ** 

**مورد نظر را از کادر محاوره ای picker color انتخاب نمایید.**

 **•برای پر کردن الیه shape با یک طرح یا gradient به صورت زیر عمل کنید:**

**.1 در پالت الیه ها،الیه shape را انتخاب کنید.**

**.2 یکی از موارد زیر را انجام دهید:**

 **های optionو کرده انتخاب را Layer/change layer content/gradient فرمان ü Gradientرا تنظیم کنید.شکل**

**ü فرمان pattern/content layer change/Layer را انتخاب کرده وoption های آن را تنظیم کنید.**

**•برای تغییر مسیر پیرامون شکل،در پالت الیه ها یا پالتpath ها آیکن ماسک برداری vector( (maskرا کلیک کنید.سپس شکل را با بکارگیری ابزار shape و pen تغییر دهید.**

## **بکارگیری پالتPaths**

**در پالت path نام و آیکن تمام مسیرهای ذخیره شده،مسیر کار جاری و ماسک بردار جاری وجود** 

**دارد.برای نمایش پالت paths از منوی window گزینه paths را کلیک نمایید.شکل برای انتخاب path در پالت pathبر روی path مورد نظر کلیک کنید و برای از انتخاب خارج کردن pathدر فضای خالی پالت کلیک کنید یا کلید ESC را فشار دهید .**

#### **ویرایش pathها**

**یک مسیر از ترکیب چند جزء بوجود می آید که هر جزء دارای نقاط لنگری است که این نقاط توسط خطی به هم متصل شده اند. Pathها نسبت به داده های پیکسلی ،فضای کمتری را اشغال می کنند و می توانند برای نگهداری طوالنی ماسک های ساده مورد استفاده واقع شوند.**

## **نقاط لنگر،خطهای جهت دهی،نقاط جهت دهی و اجزاءpath**

**هر path از یک یا چند خط راست یا منحنی تشکیل می شود.نقاط لنگر (points Anchor(نقاط انتهایی هر جزء خط یا منحنی از path می باشند.در جزء کمان هر نقطه لنگر انتخاب شده،یک یا چند خط جهتی (lines direction (را نشان می دهد که منتهی به نقطه جهت دهی direction( (pointمی شوند.**

**موقعیت خطوط جهت ده و نقاط ،شکل و اندازه بخش منحنی را تعیین می کنند.جابجایی این اجزاء شکل منحنی را می تواند عوض کند.**

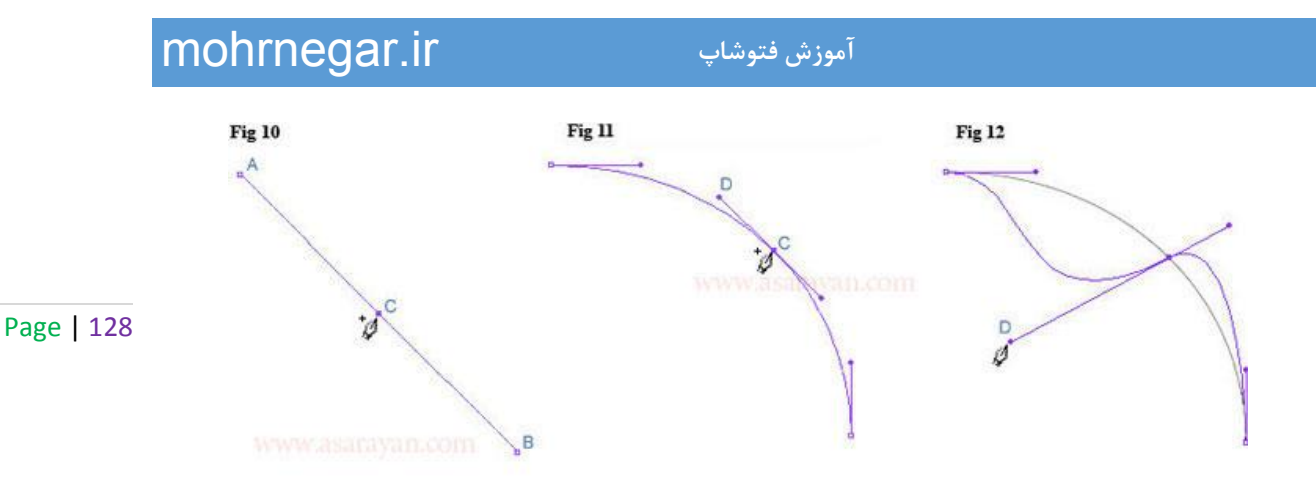

**انتخاب مسیرها**

**انتخاب یک قسمت از مسیر باعث نمایش کلیه نقاط لنگر آن می شود و اگر قسمت انتخاب شده منحنی باشد خطوط جهت دهی و نقاط جهت دهی نیز دیده خواهند شد. نقاط جهت دهی به صورت دایره های پر،نقاط لنگر انتخاب شده به صورت مربع پر و نقاط لنگر انتخاب نشده به صورت مربعهای تو خای دیده می شوند. طریقه انتخاب یک مسیر به صورت زیر است:**

**.1 یکی از موارد زیر را انجام دهید:**

 **•برای انتخاب یک مسیر،ابتدا ابزار انتخاب را که در شکل زیر نشان داده شده است انتخاب نمایید و سپس در هر نقطه از داخل یک مسیر کلیک نمایید.اگر مسیر از چند مسیر تشکیل شده باشد تنها مسیری که در زیر اشاره گر است انتخاب خواهد شد.**

**توجه: اگر می خواهید box bounding یا کادر دور مسیر انتخاب شده،ظاهر شوداز نوار option گزینه box bounding show را انتخاب نمایید.**

 **•برای انتخاب یک بخش از مسیر،ابزار selection را انتخاب کرده و بر روی نقاط لنگر یک بخش کلیک کنید یا اینکه بر روی بخشی از مسیر درگ نمایید.**

**.2 برای انتخاب اجزاء یا قسمتهای اضافی ابزار انتخاب مسیر یا ابزار selection Directرا انتخاب کنید و تا زمان انتخاب اجزاء اضافی کلید Shift را پایین نگه دارید.**

**انتقال،تغییر شکل و حذف اجزاء مسیر**

**برای انتقال یک جزء مستقیم از مسیر به صورت زیر عمل کنید:**

**.1 ابزار انتخاب یا selection direct را انتخاب کرده و سپس قسمتی از مسیر را که می خواهید** 

**تنظیم کنید انتخاب نمایید.برای تصحیح زاویه با طول ضلع،نقطه لنگر را انتخاب نمایید.**

**.2 نقطه لنگر یا بخش یا ضلع انتخاب شده را به موقعیت جدید درگ نمایید .**

**برای انتقال یک قسمت از منحنی به روش زیر عمل نمایید:**

**.1 ابزار selection direct را انتخاب کنید و سپس نقطه یا قسمتی را که می خواهید انتقال دهید را انتخاب نمایید.مطمئن شوید که دو نقطه دو طرف قسمت یا ضلع انتخاب کرده باشید.**

**.2 نقطه لنگر یا بخش یا ضلع انتخاب شده را به موقعیت جدید درگ نمایید.**

**برای تغییر شکل قسمت منحنی به صورت زیر عمل کنید:**

**.1 ابزار selection direct را انتخاب کنید و سپس بخشی از منحنی را که می خواهید تنظیم کنید** 

**انتخاب نمایید.در این صورت خطوط جهت دهی برای ان بخش ظاهر می شود.**

**.2 منحنی را تنظیم کنید:**

 **•برای تنظیم موقعیت منحنی آنها را درگ نمایید.**

Page | 130

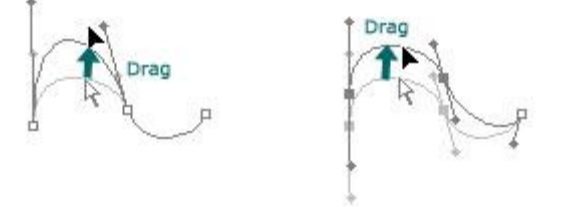

**•برای تنظیم شکل بخش انتخاب شده در طرف نقطه لنگر انتخاب شده،نقطه لنگر را درگ** 

**کنید یا اینکه نقطه جهت دهی (point direction (را درگ نمایید.**

**برای حذف بخش انتخاب شده،قسمت مورد نظر را با استفاده از ابزار direct selectionانتخاب کرده و کلید Backspace را فشار دهید،فشار مجدد Backspace بقیه مسیر را پاک می کند.**

**توجه:برای حذف،انتقال و تغییر شکل مسیر می توانید مسیر مورد نظر را از پالت path انتخاب کرده و بخش مورد نظر را با ابزار selection direct انتخاب کرده و عملیات مورد نظر را انجام دهید. برای اینکه بتوانید دو مسیر مستقل از هم را با یکدیگر جابجا کنید و یا عملیات دیگر بر روی آنها انجام دهید می توانید مسیرها را با هم ترکیب کنید.برای این کار مسیرهای مورد نظر را با ابزار selectionانتخاب کرده و از نوار option بر روی combine کلیک نمایید.**

# **ابزار تایپ در فتوشاپ**

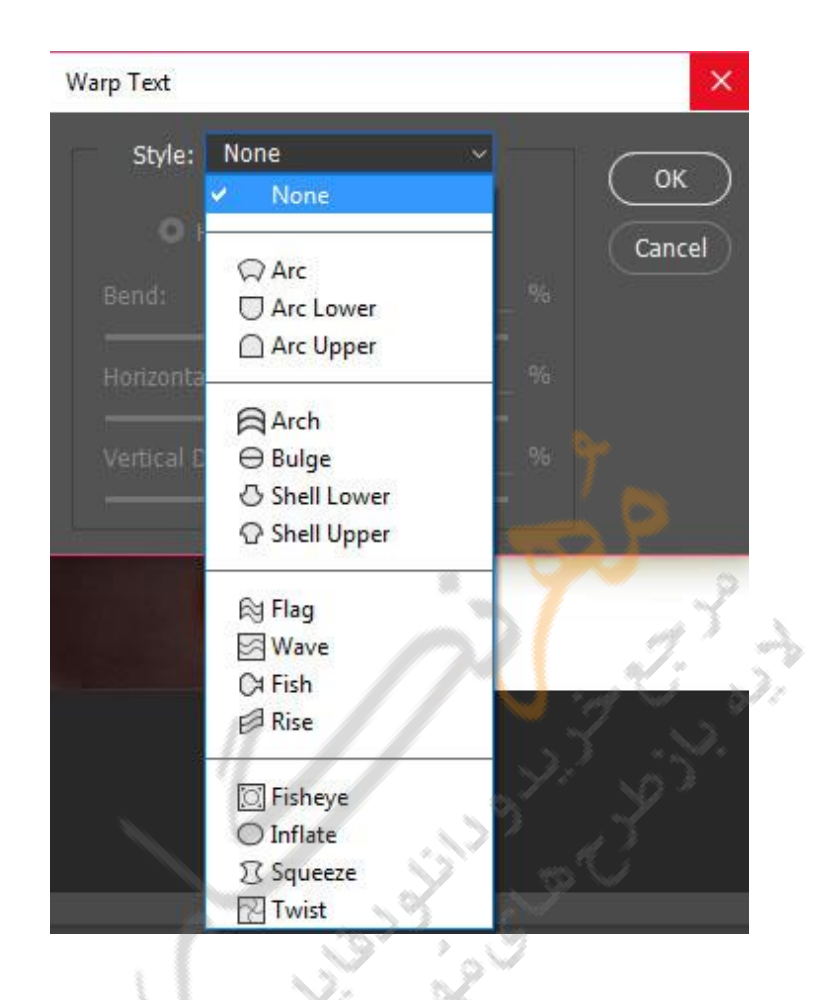

**یکی از پرکاربردترین ابزارها در فتوشاپ که تقریبا در 90 درصد آموزشها استفاده می شود ابزار تایپ می باشد . در فتوشاپ می توانید در جهت افقی و عمودی متن مورد نظر خودتان را تایپ کنید . در توضیحات قبلی متوجه شده اید که هر ابزاری بعد از فعال شدن دارای یک نوار تنظیمات در باالی صفحه می باشد که می توانید تغییرات مورد نظر خودتان را اعمال کنید .**

## Support.kowsarblog.ir **فتوشاپ آموزش** mohrnegar.ir

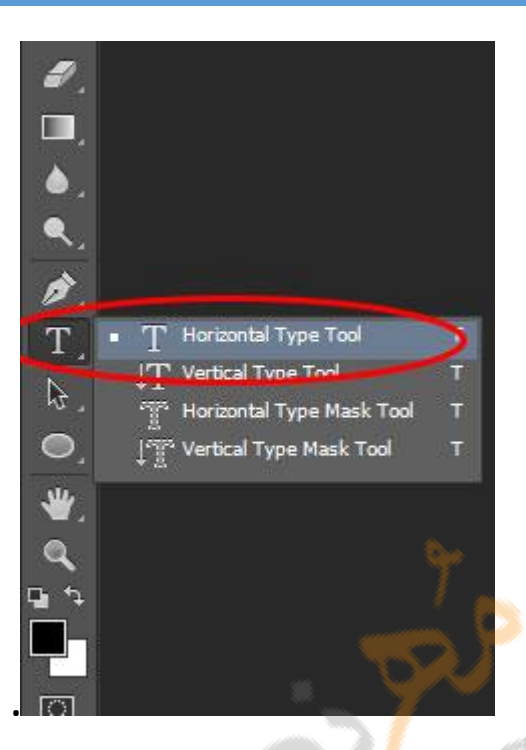

Page | 132

**به ترتیب گزینه هایی که در نوار ابزار تصویر باال که با کادر قرمز مشخص شده است را توضیح میدهم .**

**لیست کشویی که مشاهده می کنید نوع قلم ها را تعیین میکند و می توانید با کلیک بر روی این لیست قلم مورد نظر خودتان را انتخاب کنید.**

**در لیست کشویی کوچک بعدی می توانید سبک قلم را تعیین کنید به عنوان مثال Regular به صورت عادی و پیش فرض ، Boldضخیم ، italicمورب تعیین کنید.**

**در کادر بعدی می توانید اندازه قلم یا بزرگ و کوچک ترشدن فونت را تعیین کنید.**

**در کادر بعدی می توانید در هنگام هموار کردن لبه های متن های تایپ شده ، فضای خالی بین** 

**پیکسل ها که در لبه حروف قرار گرفته اند پر شود. این کادر دارای 4 حالت است که در زیر به طور** 

**کامل توضیح میدهیم:**

**.1 sharp : موجب می شود لبه های حروف تایپ شده تیز تر شوند.**

**.2 crisp : موجب می شود که حروف تایپ شده به صورت مشخص تری ظاهر شوند.**

**.3 strong : موجب می شود حروف تایپ شده با خطوط پهن تری ظاهر شوند.**

Page | 133 **.4 smooth : موجب می شود لبه های حروف تایپ شده شکل هموار تری پیدا کنند.چند آیکون بعدی که در تمام نرم افزارهای ویرایش مثل ورد نیز وجود دارد برای چپ چین.وسط چین و راست چین کردن متون تایپ شده از سمت راست و چپ می شود.**

> **کادر مستطیل رنگی که در تصویر مشاهده می کنید نیز برای تغییر رنگ متن می باشد کافیست روی الیه متن تایپ شده دابل کلیک کرده سپس با کلیک بر روی این مستطیل رنگ آن را تغییر دهید.**

#### è  $\infty$

**یکی از ویژگیهای خوب تنظیمات ابزار تایپ گزینه Text Warped Create می باشد . این گزینه به شما این امکان را میدهد که متن تایپ شده را بچرخانید یا به اشکالی که مد نظر شما هست و جزو تنظیمات پیش فرض این گزینه می باشد تغییر دهید.**

**در بعضی از مواقع الزم است که کادر کشیده شده دارای ابعاد خاصی باشد . اگر دقت کرده باشید می بینید که شما هر چقدر متن خود را تایپ کنید از صفحه خارج شده و تا شما ادامه بدهید خط شکسته نمی شود. ولی همیشه این مورد جوابگو نیست و کادر شما باید دارای ابعاد خاصی باشد . برای انجام اینکار کافیست بعد از انتخاب ابزار تایپ روی صفحه کلیک نکنید بلکه موس را به حالت درگ نگه داشته و یک کادر با اندازه دلخواه بکشید.**

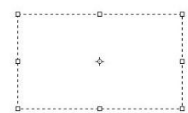

**تمام گزینه هایی که در نوار ابزار تایپ وجود دارد در آیکون Panel parageraph خالصه شده است . کمی تنظیمات بیشتری دارد . مثل زیر خط دار کردن متن ، فاصله متن تایپ شده از هم ، فاصله پاراگراف از حاشیه های تعیین شده و غیره که با کمی تمرین با همه آنها آشنا می شوید.**

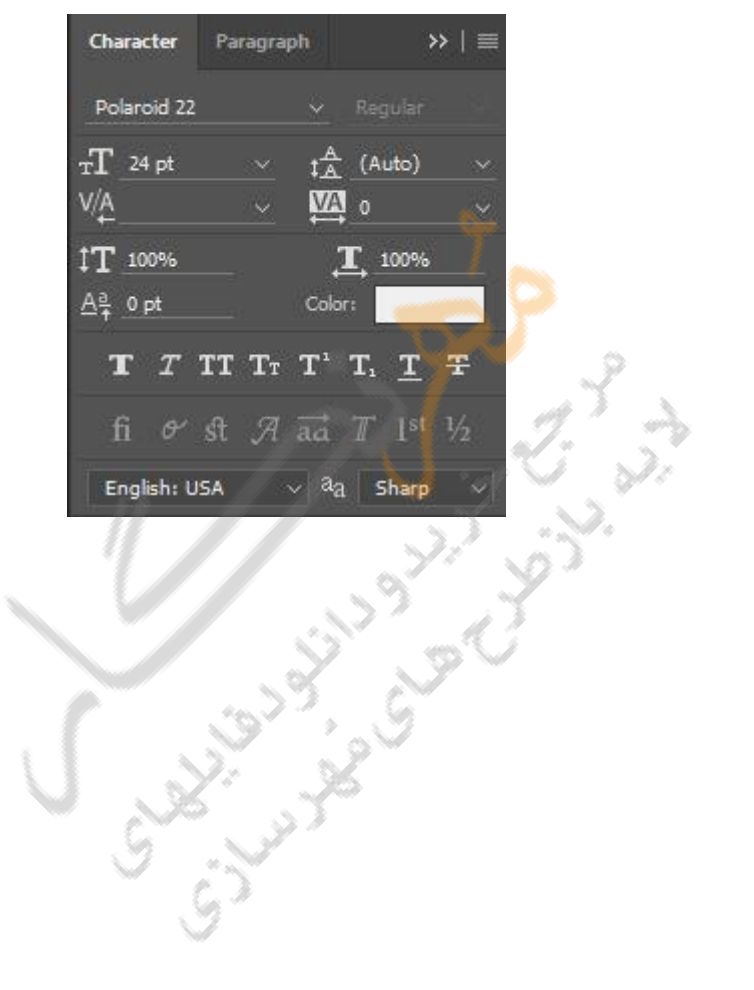